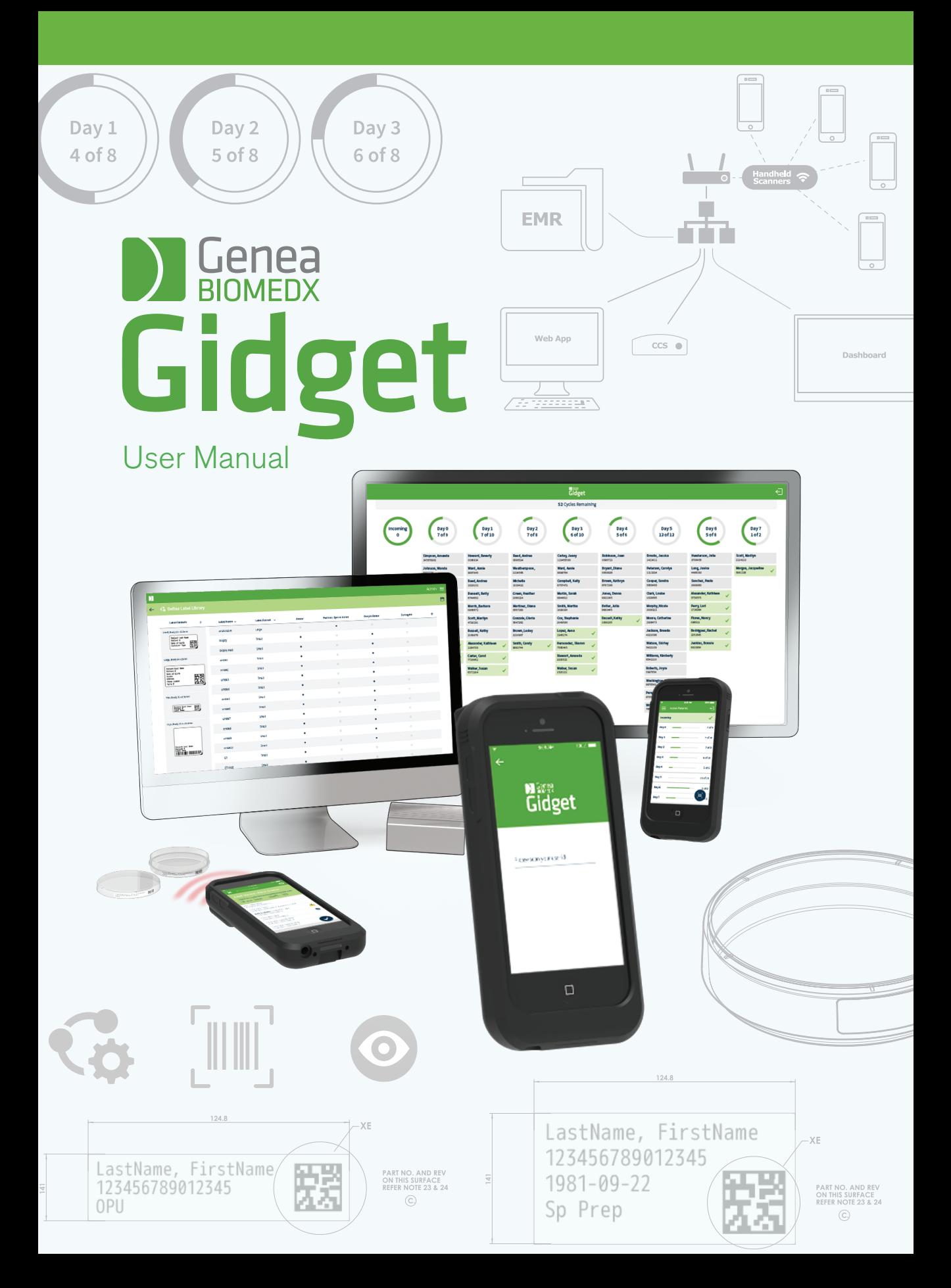

# GENEA BIOMEDX

# ALLGEMEINE INFORMATIONEN

# Urheberrecht

Dieses Benutzerhandbuch sowie der gesamte Inhalt sind urheberrechtlich geschützt. Alle Rechte vorbehalten. Weder das Benutzerhandbuch noch Auszüge aus diesem dürfen ohne die vorherige schriftliche Genehmigung von Genea Biomedx in irgendeiner Form oder durch irgendwelche Mittel reproduziert, kopiert, übersetzt oder übertragen werden.

iPod® und iPod® touch sind eingetragene Marken von Apple Inc.®

# HAFTUNGSAUSSCHLUSS FÜR MATERIALIEN, PRODUKTE UND DIENSTLEISTUNGEN DRITTER

Die Installation und Nutzung von GIDGET kann Materialien, Produkte oder Dienstleistungen Dritter umfassen, einschließlich, aber nicht beschränkt auf Drucker, Etiketten, Basisstationen für Handgeräte und Internetzugang. GENEA UND SEINE VERTRIEBSPARTNER LEHNEN JEGLICHE HAFTUNG AB, EINSCHLIESSLICH AUSDRÜCKLICHER ODER STILLSCHWEIGENDER MÜNDLICHER ODER SCHRIFTLICHER GARANTIEN FÜR MATERIALIEN, PRODUKTE ODER DIENSTLEISTUNGEN DRITTER. DER KUNDE NIMMT ZUR KENNTNIS, DASS GENEA ODER SEINE VERTRIEBSPARTNER KEINE ZUSICHERUNG BEZÜGLICH DER EIGNUNG DER MATERIALIEN, PRODUKTE ODER DIENSTLEISTUNGEN DRITTER FÜR DEN VOM KUNDEN BEABSICHTIGTEN ZWECK GEGEBEN HABEN.

## Technischer Support

Genea Biomedx Pty. Ltd. Level 2, 321 Kent Street Sydney, New South Wales, 2000, Australien E-Mail: info@geneabiomedx.com Internet: www.geneabiomedx.com

QIFU-GIDG-DE-1 Überarbeitung 1 übersetzt aus Quellmaterial QFRM883, 8 Überarbeitung.

# INHALTSVERZEICHNIS

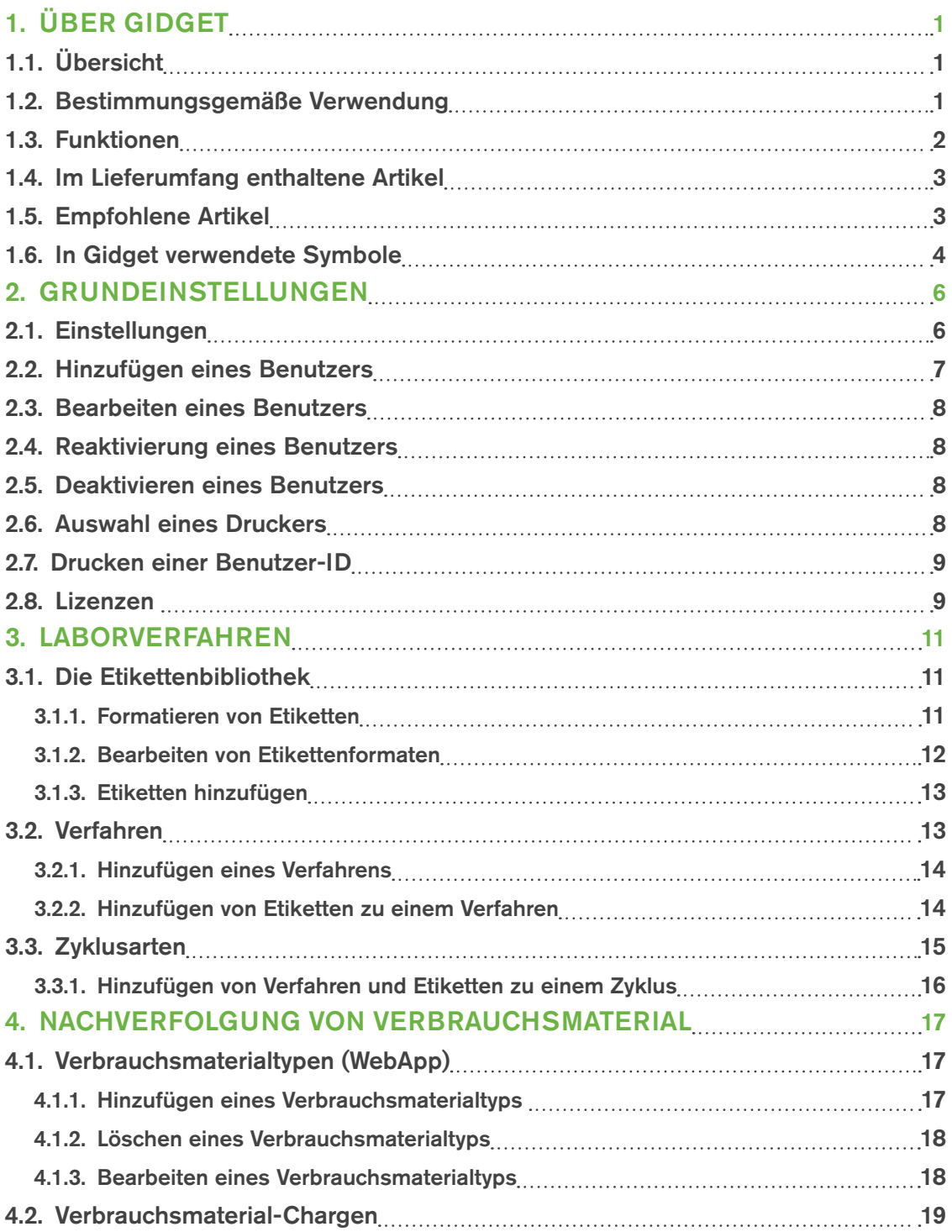

# GIDGET BENUTZERHANDBUCH

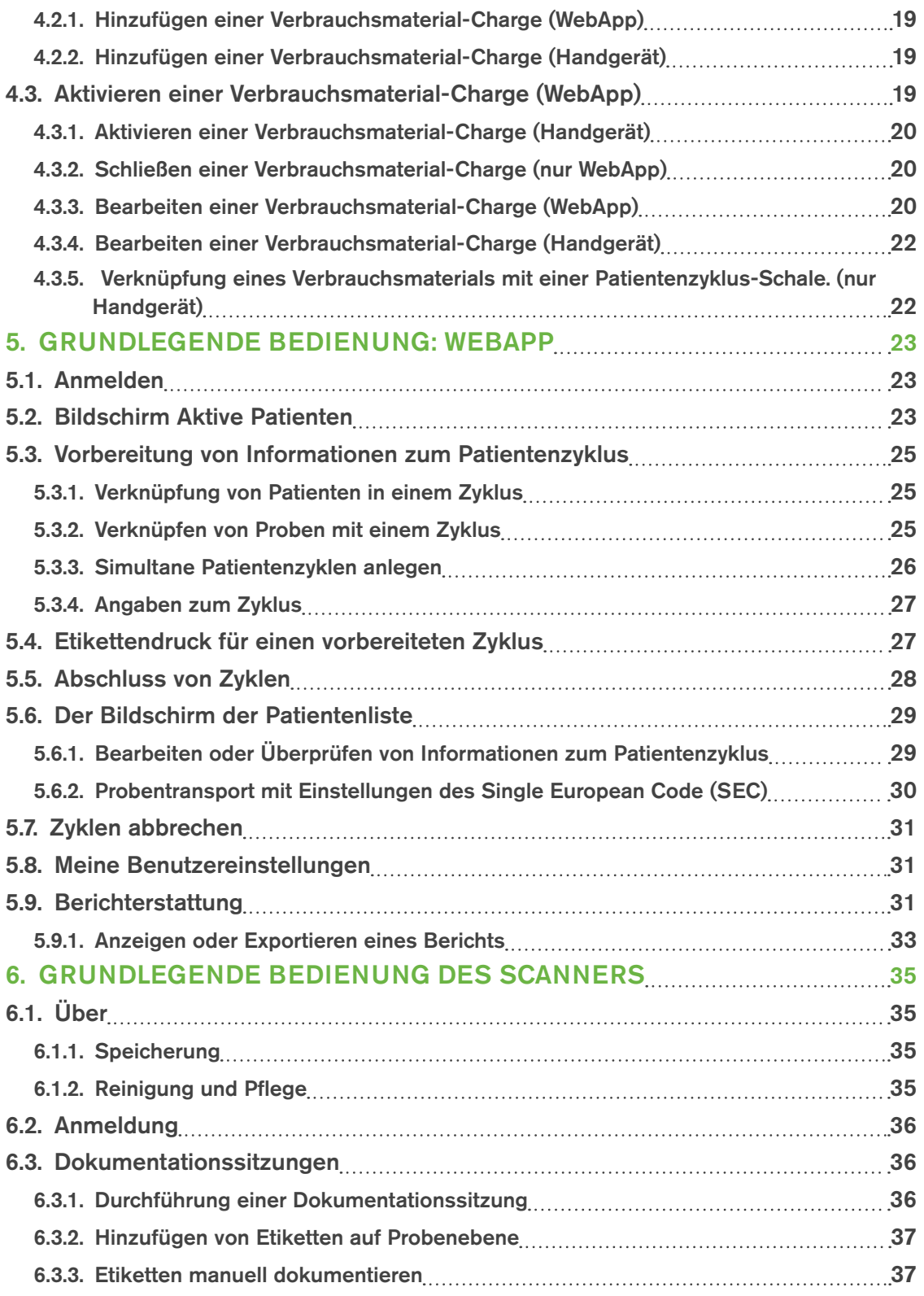

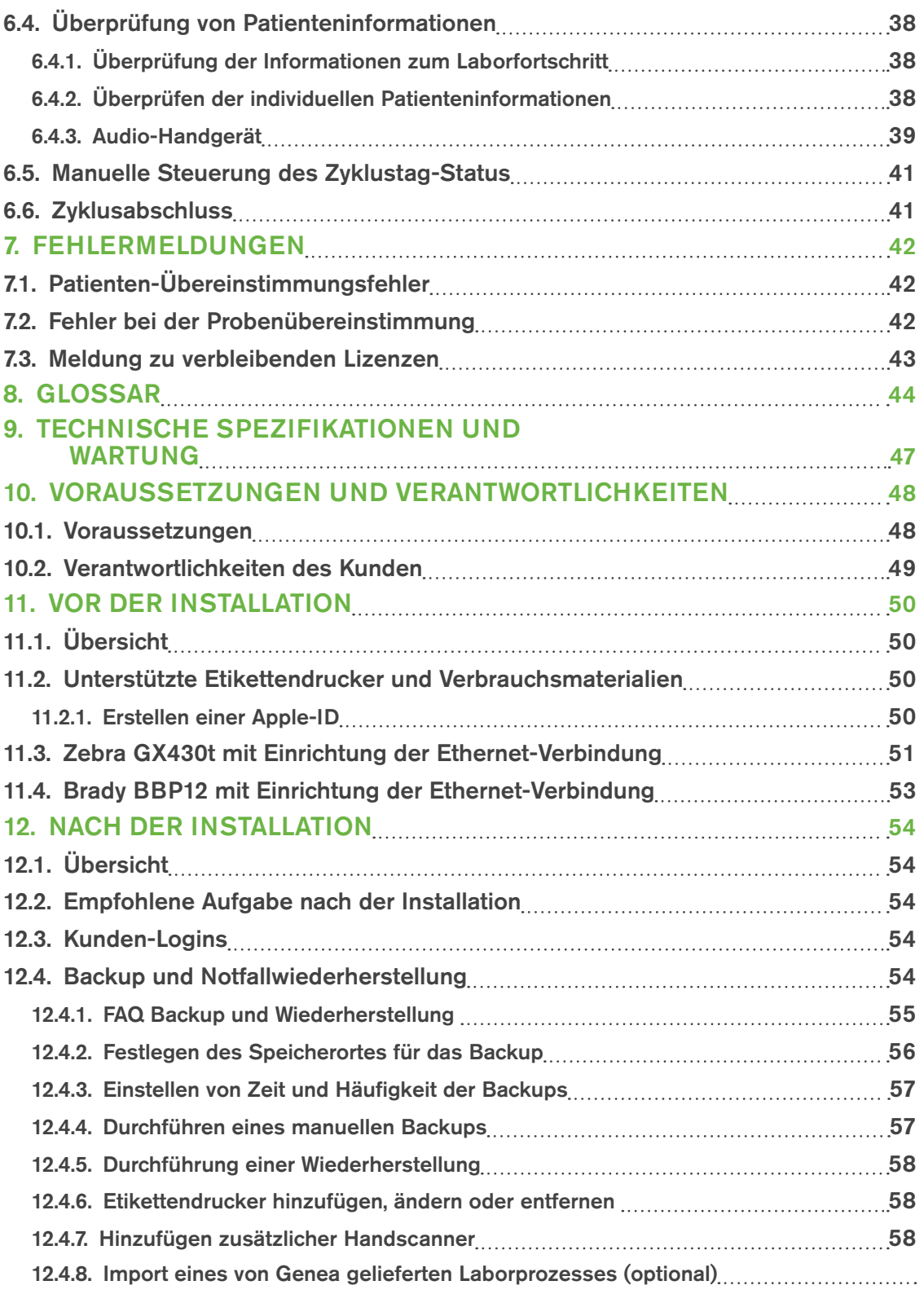

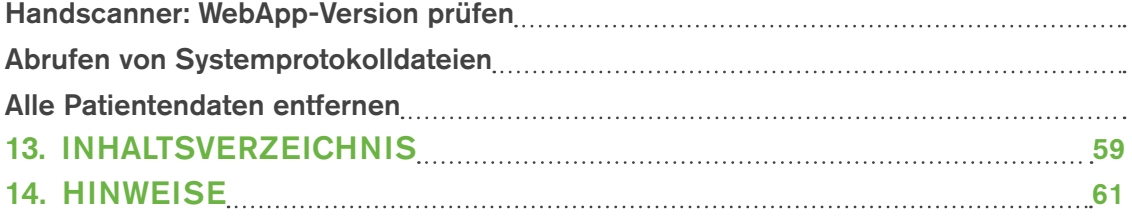

# 1. ÜBER GIDGET

# 1.1. Übersicht

Gidget ist ein elektronisches System zur Identifizierung von Patientenproben und Verwaltung der Arbeitsabläufe für ART-Verfahren im Labor- und Klinikumfeld. Gidget kann von einem einzigen Benutzer bedient werden, um während des gesamten Laborablaufs Patientenproben zu identifizieren und abzugleichen. Das System verwendet einen eindeutigen Patienten-Barcode, der auf Etiketten gedruckt und an den Behältern und Unterlagen befestigt wird, die diesem Patienten zugeordnet sind.

Das Gidget-System besteht aus Gidget-Handscannern und einem zentralen Gidget-Computersystem. Der Scanner liest die Barcodes und die Software bestätigt die Übereinstimmung mit den Patientendaten. Über eine drahtlose Netzwerkverbindung werden alle Transaktionen in einer Datenbank innerhalb des zentralen Computersystems aufgezeichnet, die alle Benutzer und alle in das System gescannten Etiketten sowie alle Fehler oder Meldungen verfolgt. Berichte können angesehen, exportiert oder gedruckt werden. Informationen aus dem Gidget-System werden über die Gidget-WebApp angezeigt.

## Das Gidget Bestätigungs-System

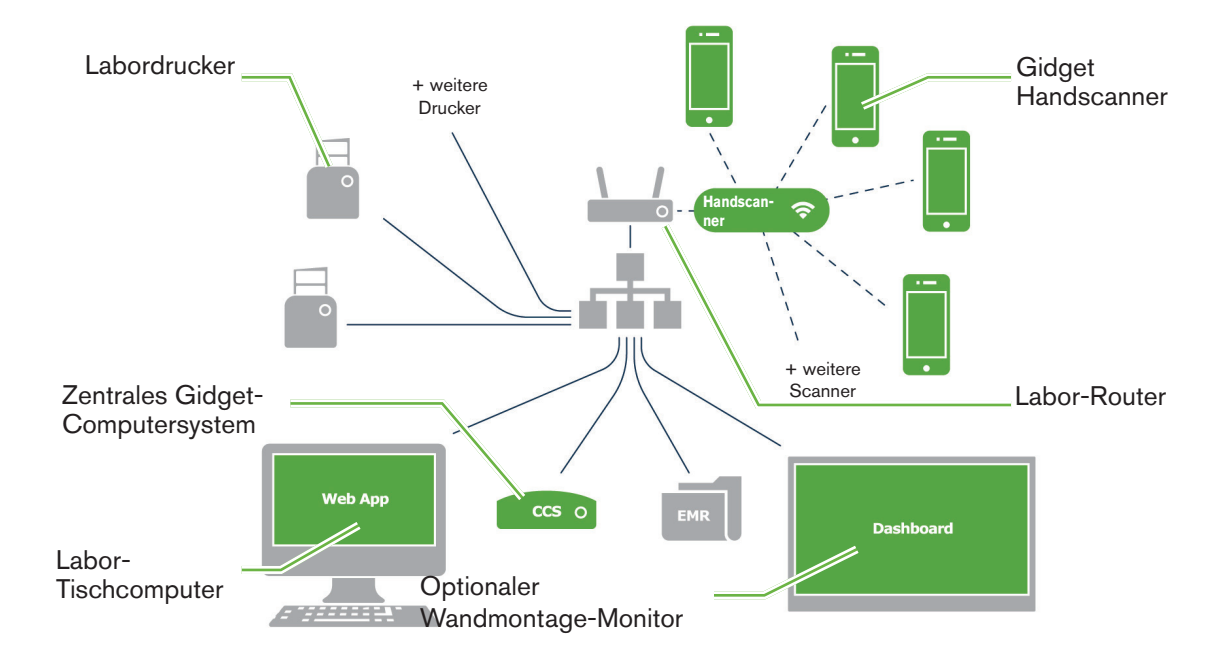

# 1.2. Bestimmungsgemäße Verwendung

Gidget ist für den Einsatz als elektronisches System zur Identifizierung von Patientenproben und zur Verwaltung der Arbeitsabläufe bei ART-Verfahren in IVF-Kliniken und Laborumgebungen vorgesehen. Gidget soll Benutzer während der Dokumentationssitzung unterstützen und nicht die Anforderung ersetzen oder ändern, dass Benutzer Etiketten lesen und bestätigen müssen.

# 1.3. Funktionen

Das Gidget-System bietet eine Reihe von Funktionen, die Wissenschaftler im Labor unterstützen.

### Sichtbarkeit des Arbeitsablaufs:

Der Fortschritt des Arbeitsablaufs wird in Zyklustagen organisiert und auf jedem geeigneten Desktop-Computer sowie auf dem Gidget Handscanner angezeigt. Gidget ermöglicht auch die Überwachung auf einem optionalen Wandmonitor für eine weitere Transparenz im Arbeitsablauf.

### Nachverfolgung des Arbeitsablaufs:

Supervisor und Administratoren definieren Arbeitsabläufe, einschließlich der Anzahl und Art der Behälter, die in jedem Zyklus gescannt werden müssen und an welchem Zyklustag dies geschehen soll.

### Fehlermeldungen:

Etwaige Fehler oder Meldungen werden hervorgehoben und protokolliert, sobald sie auftreten.

#### Elektronische Bestätigung:

Die Etiketten werden gescannt, um Patientenproben zu identifizieren und Bestätigungsfunktionen durchzuführen. Die Proben können bis auf Embryo- und Gametenebene identifiziert werden.

#### Etikettierung:

Eindeutige Patientenetiketten werden mit einem Barcode erstellt und bestimmten Tagen innerhalb des Patientenzyklus zugeordnet, bevor Eingriffe durchgeführt werden. Während der Verfahren werden diese Etiketten immer dann gescannt, wenn eine Dokumentation erforderlich ist.

### Rückverfolgbarkeit und Berichterstattung:

Gidget ermöglicht die Ansicht und den Export von Berichten. Die Berichte enthalten eine vollständige Aufzeichnung der mit dem Scanner durchgeführten Aktivitäten, einschließlich aller Fehler, Warnmeldungen und unvollständigen Sitzungen.

#### Rückverfolgung von Verbrauchsmaterialien

Alle Verbrauchsmaterialien, die im Rahmen der Probenverarbeitung verwendet werden, können aufgezeichnet, mit den Patientenzyklen verknüpft und zur Unterstützung des Labormanagements berichtet werden.

# 1.4. Im Lieferumfang enthaltene Artikel

Die folgenden Artikel werden mit Gidget geliefert:

- Gidget Scanner Pack. REF GIDG-SCAN-01
	- − 1 x Gidget Handscanner
	- − 1 x Ladestation
- Zentrales Gidget-Computersystem. REF GIDG-CCS-01
	- − 1 x CCS mit Gidget-Software
	- − 1 x Stromversorgung
- 1 x Gidget Benutzerhandbuch

Bei Bedarf sind zusätzliche Handscanner und Ladegeräte von Gidget erhältlich. Wenden Sie sich für weitere Informationen an Ihren autorisierten Vertreter vor Ort. REF GIDG-SCAN-01.

# 1.5. Empfohlene Artikel

- Plastikkarten mit Schlüsselbändern für bedruckte Benutzerausweise
- Wandmontierter Flachbildschirm (erfordert entweder einen PC-on-a-Stick oder einen Laptop/PC, der an den Wandmonitor angeschlossen wird)
- Google Chrome Browser

# 1.6. In Gidget verwendete Symbole

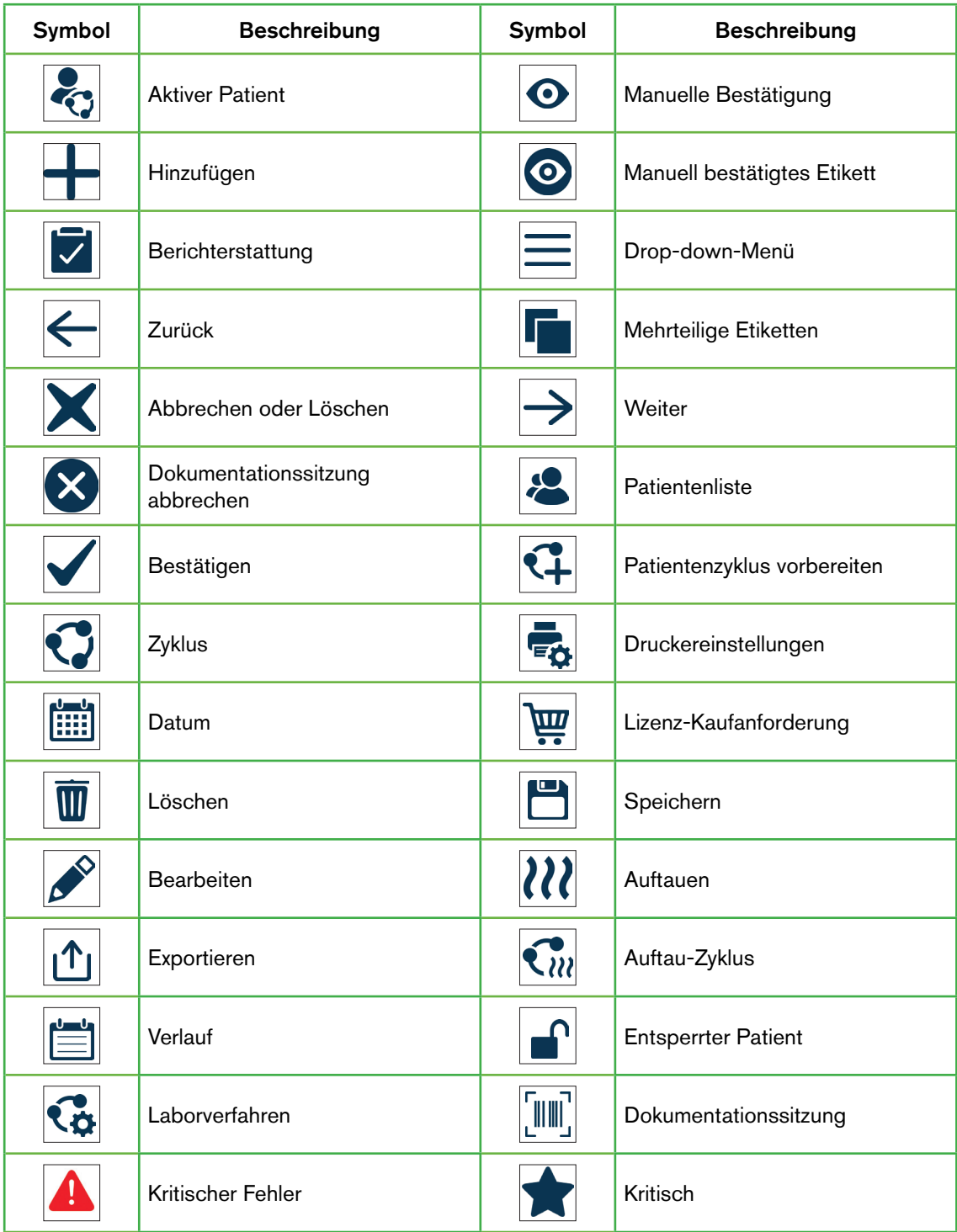

# GENEA BIOMEDX

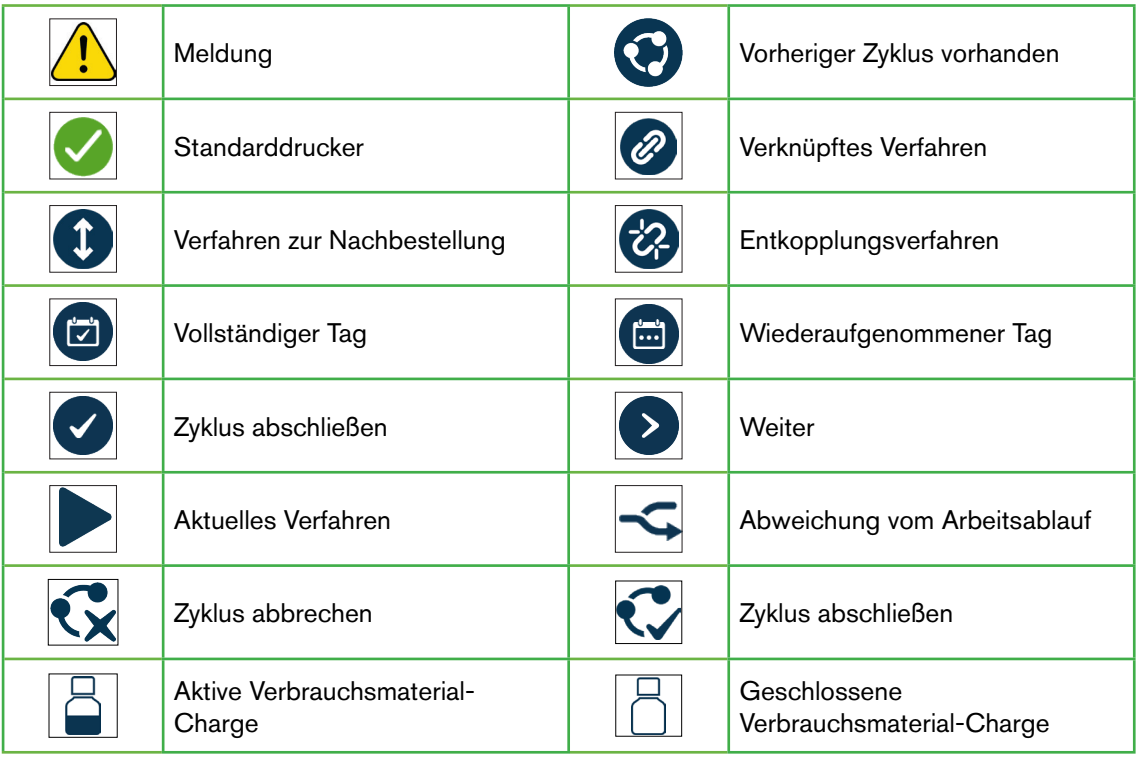

# 2. GRUNDEINSTELLUNGEN

Ihr autorisierter Servicetechniker vor Ort installiert Ihr Gidget und arbeitet eng mit Ihnen zusammen, um das System an die Anforderungen Ihres individuellen Labors anzupassen.

Nach der Installation und Konfiguration haben nur Benutzer, die als Vorgesetzte oder Administratoren autorisiert sind, Zugriff auf die Gidget-Einstellungen und Verwaltungsbildschirme.

# 2.1. Einstellungen

Der Einstellungsbildschirm ermöglicht die Grundkonfiguration der Gidget WebApp.

Zugriff auf die Einstellungen: Wählen Sie Einstellungen aus dem Dropdown-Menü oben rechts auf dem Bildschirm. Der Einstellungsbildschirm wird angezeigt.

Speichern von Änderungen: Klicken Sie hier , um alle Änderungen zu speichern. HINWEIS: Das Speichersymbol wird nur angezeigt, wenn auf dem Einstellungsbildschirm Änderungen vorgenommen wurden.

Die folgenden Optionen können über den Einstellungsbildschirm vorgenommen werden:

## Sprache:

Die aktuelle Gidget-Version ist nur in englischer Sprache verfügbar, einschließlich Sonder- und diakritischer Zeichen (möglicherweise sind bei zukünftigen Software-Updates weitere Sprachen verfügbar).

## Automatisches Abmelden nach:

Auf diese Weise können Supervisor oder Administratoren eine bestimmte Zeit der Inaktivität einstellen, bevor ein Benutzer automatisch abgemeldet wird (in Intervallen von fünf Minuten bis zu maximal sechzig Minuten).

## Kontonummer:

Die Kontonummer wird während der Installation und Einrichtung angegeben.

## Name des Standorts:

Der Standortname ist eine benutzerdefinierte Standortbeschreibung, die in Berichten zur Identifizierung einzelner Labors oder Kliniken angezeigt wird. HINWEIS: Kliniknamen sollten nicht mehr als 20 Zeichen haben.

### Hinweis auf verbleibende Lizenz bei:

Dadurch wird Supervisorn oder Administratoren ermöglicht, den Grenzwert für Meldungen zu in einer Lizenz verbleibenden verfügbaren Zyklen festzulegen.

### E-Mail zur Lizenzanforderung:

Auf diese Weise können Supervisor oder Administratoren die Adresse angeben, an die Lizenzanforderungen gesendet werden.

### Länderkennung:

Dadurch wird Supervisorn oder Administratoren ermöglicht, eine zweistellige Kennung anzugeben, die als Teil des Single European Code (SEC) erscheint.

## TE-Code:

Mit diesem wird Supervisorn oder Administratoren ermöglicht, einen 6-stelligen TE-Code anzugeben, der als Teil des Single European Code (SEC) erscheint.

### Etiketten-Variante 1:

Mit dieser wird Supervisorn oder Administratoren ermöglicht, festzulegen, ob die Variante 1 auf dem SEC-Etikett als Nachname oder Patientennummer erscheinen oder leer bleiben soll. (HINWEIS: Der Standard für die SEC-Etikettenvariante ist <br/>blank>).

# 2.2. Hinzufügen eines Benutzers

Nur Vorgesetzte oder Administratoren können Gidget einzelne Benutzer hinzufügen. Während dieses Vorgangs erhalten die Benutzer einen Benutzernamen, eine PIN und eine Benutzer-ID, die ihnen ermöglichen, sich anzumelden und die Gidget WebApp und den Scanner zu verwenden.

### Hinzufügen eines Benutzers:

- 1. Klicken Sie auf die Benutzerverwaltung aus dem Dropdown-Menü oben rechts auf dem Bildschirm. Der Bildschirm Benutzerverwaltung wird angezeigt.
- 2. Klicken Sie  $\bigstar$  oben rechts auf dem Bildschirm. Der Bildschirm für die Benutzereinstellungen wird angezeigt.
- 3. Hinzufügen des neuen Benutzernamens.
- 4. E-Mail-Adresse hinzufügen (optional).
- 5. Auswahl der Benutzerebene (Admin, Supervisor oder Embryologe) aus dem Dropdown-Menü Level.
- 6. Hinzufügen des gewünschten Benutzernamens.
- 7. Hinzufügen des gewünschten vierstelligen numerischen PINs für den Benutzer.
- 8. Bestätigen der PIN.
- 9. Klicken Sie hier , um alle Änderungen zu speichern und den Benutzer hinzuzufügen oder abzubrechen.
- 10. Wiederholen Sie die obigen Schritte, um weitere Benutzer hinzuzufügen.

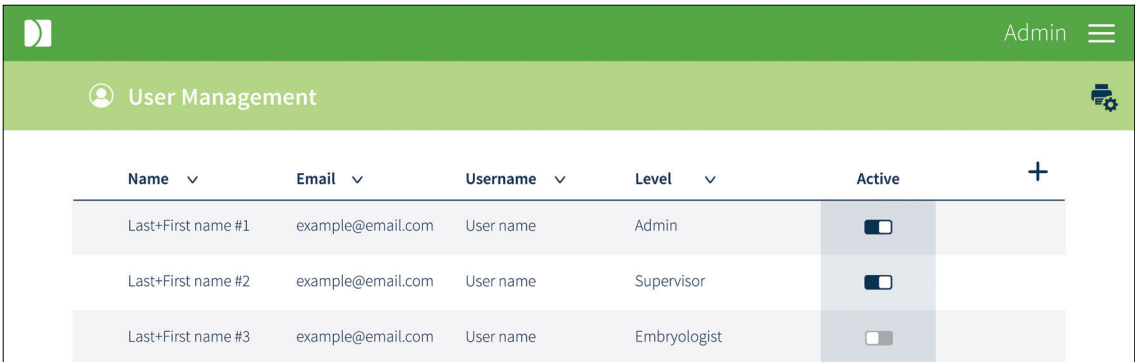

#### HINWEIS:

• Eine vierte Benutzerrolle, das Dashboard, ist in der Gidget WebApp enthalten. Wenn Sie sich über das Dashboard anmelden, wird eine nicht interaktive Version des Bildschirms Aktive Patienten angezeigt, die auf einem laborbasierten Wandmonitor verwendet werden kann, um die Transparenz des Arbeitablaufs zu maximieren. Dieser Benutzer wird sich nach 24 Stunden nicht ausloggen. Wenden Sie sich an Ihren autorisierten Servicepartner, um weitere Informationen zur Verwendung dieser Funktion zu erhalten.

• Pflichtfelder sind mit einem Sternchen gekennzeichnet.

## 2.3. Bearbeiten eines Benutzers

## Bearbeiten von Benutzerinformationen:

- 1. Klicken Sie auf die Benutzerverwaltung aus dem Dropdown-Menü oben rechts auf dem Bildschirm. Der Bildschirm Benutzerverwaltung wird angezeigt.
- 2. Bewegen Sie den Mauszeiger über die gewünschte Benutzerzeile und klicken Sie auf  $\mathscr{I}$ , wenn sie erscheint. Der Bildschirm für die Benutzereinstellungen wird angezeigt.
- 3. Bearbeiten Sie die Informationen nach Bedarf.
- 4. Klicken Sie hier  $\Box$ , um alle Änderungen zu speichern oder  $\leftarrow$ , um abzubrechen.

## 2.4. Reaktivierung eines Benutzers

Wenn ein Benutzer aus dem Gidget gesperrt wird, muss sein Status wieder aktiviert werden (z. B., wenn er seine PIN dreimal falsch eingegeben hat).

#### Reaktivierung eines Benutzers:

- 1. Klicken Sie auf die Benutzerverwaltung aus dem Dropdown-Menü oben rechts auf dem Bildschirm. Der Bildschirm Benutzerverwaltung wird angezeigt.
- 2. Suchen Sie den gewünschten Benutzer.
- 3. Klicken Sie auf den Kippschalter in der Spalte Aktiv neben dem entsprechenden Benutzer auf  $\Box$  (Aktiv).

## 2.5. Deaktivieren eines Benutzers

- 1. Klicken Sie auf die Benutzerverwaltung aus dem Dropdown-Menü oben rechts auf dem Bildschirm. Der Bildschirm Benutzerverwaltung wird angezeigt.
- 2. Suchen Sie den gewünschten Benutzer.
- 3. Klicken Sie auf den Kippschalter in der Spalte Aktiv neben dem entsprechenden Benutzer  $\Box$  (Inaktiv).

## 2.6. Auswahl eines Druckers

### Auswählen eines Druckers:

- 1. Klicken Sie auf die Benutzerverwaltung aus dem Dropdown-Menü oben rechts auf dem Bildschirm. Der Bildschirm Benutzerverwaltung wird angezeigt.
- 2. Klicken Sie <sub>Erb</sub>oben rechts auf dem Bildschirm. Der Bildschirm für die Druckereinstellungen der Benutzeretiketten wird angezeigt.
- 3. Wählen Sie den gewünschten Drucker aus dem Dropdown-Menü für den Drucker.
- 4. Klicken Sie auf , um alle Änderungen zu speichern oder  $\leftarrow$ , um abzubrechen.

# 2.7. Drucken einer Benutzer-ID

Jeder Benutzer muss über eine Benutzer-ID verfügen, um sich auf dem Gidget Handscanner anzumelden. Es wird empfohlen, diese Benutzer-ID auf ein Etikett zu drucken und dann auf einer Plastikkarte oder an einem Schlüsselband zu befestigen, die der Benutzer im Labor mit sich führen kann.

HINWEIS: Stellen Sie sicher, dass vor dem Drucken ein geeigneter Drucker mit dem geeigneten Druckermaterial installiert und/oder verfügbar ist.

## Um ein Benutzer-ID Etikett auszudrucken:

- 1. Klicken Sie auf die Benutzerverwaltung aus dem Dropdown-Menü oben rechts auf dem Bildschirm. Der Bildschirm Benutzerverwaltung wird angezeigt.
- 2. Bewegen Sie den Mauszeiger über die gewünschte Benutzerzeile.
- 3. Klicken Sie **in Australien es rechts neben der Benutzerzeile erscheint.**
- 4. Es erscheint ein Popup-Fenster, das den Druck bestätigt und das Etikett wird gedruckt.

## 2.8. Lizenzen

Gidget-Lizenzen sind für jeden Zyklus erforderlich, der auf dem Gidget-System verwendet wird, und können in Chargen von 50, 100, 500 und 1000 Zyklen erworben werden. Jeder Lizenz ist ein Lizenzschlüssel beigefügt.

Gidget-Lizenz 50 Zyklen: **REF** GIDG-LIC-50.

Gidget-Lizenz 1000 Zyklen: REF GIDG-LIC-1000.

### Hinzufügen einer Lizenz:

HINWEIS: Um eine neue Lizenz hinzuzufügen, ist ein Lizenzschlüssel erforderlich.

- 1. Klicken Sie im Dropdown-Menü oben rechts auf dem Bildschirm auf die Benutzerverwaltung. Der Bildschirm für Lizenzen wird angezeigt.
- 2. Klicken Sie  $\bigstar$  oben rechts auf dem Bildschirm. Der Bildschirm für die Eingabe der gekauften Lizenz wird angezeigt.
- 3. Geben Sie den gelieferten Lizenzschlüssel ein.
- 4. Klicken Sie hier  $\Box$ , um alle Änderungen zu speichern oder  $\leftarrow$ , um abzubrechen.

Die Lizenz erscheint nun im Fenster des Lizenzverlaufs und die Anzahl der für die Lizenz verbleibenden Zyklen wird neben den verbleibenden Zyklen angezeigt.

### Um eine neue Lizenz anzufordern:

- 1. Klicken Sie im Dropdown-Menü oben rechts auf dem Bildschirm auf die Benutzerverwaltung. Der Bildschirm für Lizenzen wird angezeigt.
- 2. Klicken Sie \!! oben rechts auf dem Bildschirm. Ein Popup mit dem E-Mail-Fenster, das an Ihren Lizenzanbieter gerichtet ist, wird angezeigt.

Gidget-Lizenz 100 Zyklen: REF GIDG-LIC-100. Gidget-Lizenz 500 Zyklen: REF GIDG-LIC-500.

- 3. Fügen Sie den Lizenzcode REF für die erforderliche Anzahl von Zyklen hinzu (siehe Lizenzen oben).
- 4. Klicken Sie auf Senden.

HINWEIS: Die E-Mail-Adresse für die Lizenzanforderung kann über das Dropdown-Menü Einstellungen geändert werden (siehe "2.1. Einstellungen" auf Seite 6).

# 3. LABORVERFAHREN

Gidget kann an individuelle Laborverfahren angepasst werden, während gleichzeitig die Verfahren verfolgt werden, bei denen eine Bestätigung erforderlich ist.

Um auf den Bildschirm für Laborverfahren zuzugreifen: Klicken Sie im Dropdown-Menü oben rechts im Bildschirm auf Laborverfahren. Der Bildschirm für Laborverfahren wird angezeigt.

HINWEIS: Die drei auf dem Bildschirm Laborverfahren angezeigten Schritte für Laborverfahren (1 Etikettenbibliothek, 2 Verfahren und 3 Zyklustypen) müssen nacheinander ausgeführt werden und sind ausgegraut, bis die vorherigen Schritte abgeschlossen sind.

# 3.1. Die Etikettenbibliothek

Die Etikettenbibliothek dient der Erstellung und Formatierung von Etiketten für die Behälter und Unterlagen/Dateien, die für die elektronische Bestätigung von Patientenproben benötigt werden.

## 3.1.1. Formatieren von Etiketten

## Um Etiketten zu formatieren:

- 1. Klicken Sie auf Laborverfahren im Dropdown-Menü oben rechts auf dem Bildschirm. Der Bildschirm für Laborverfahren wird angezeigt.
- 2. Klicken Sie auf dem Bildschirm Laborverfahren auf 1 Etikettenbibliothek. Der Bildschirm Etikettenbibliothek festlegen wird angezeigt.
- 3. Klicken Sie  $\pm$  oben in der Spalte Etikettenformate. Der Bildschirm Etikettenformat festlegen wird angezeigt.
- 4. Legen Sie einen aussagekräftigen Namen für das Format an (z. B. klein, mittel oder groß).
- 5. Wählen Sie das entsprechende Etikettenmaterial aus dem Dropdown-Menü Etikettenart.
- 6. Wählen Sie den gewünschten Drucker aus dem Dropdown-Menü für den Drucker.
- 7. Geben Sie die Varianten für jedes Etikett an, das dieses Etikettenformat im Labor verwenden soll.
- 8. Klicken Sie hier  $\Box$ , um alle Änderungen zu speichern oder  $\leftarrow$ , um abzubrechen.

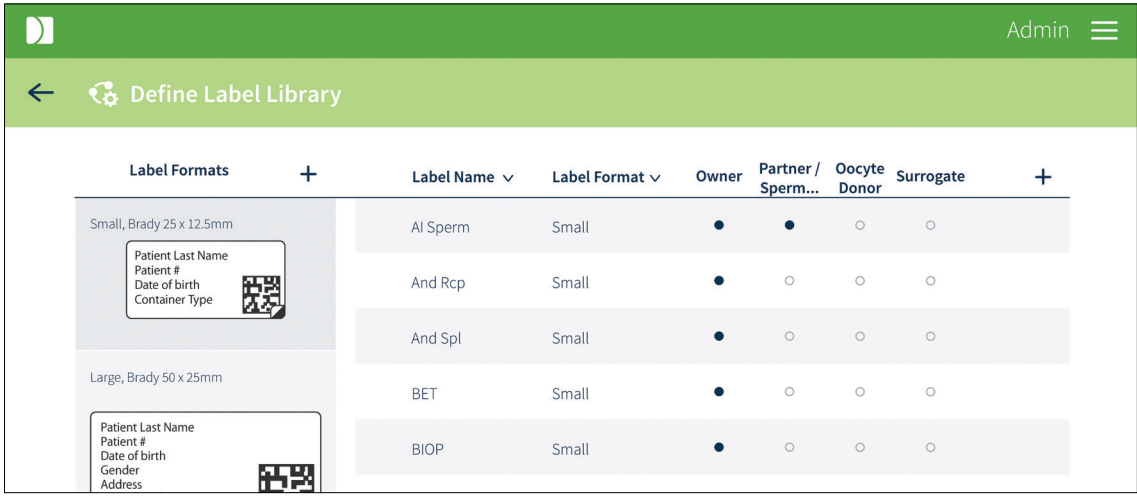

Sobald das Etikettenformat gespeichert ist, erscheint das neue Etikett in der Spalte Etikettenformate auf dem Bildschirm Etikettenbibliothek festlegen.

## HINWEIS:

- Die angezeigten verfügbaren Varianten hängen vom ausgewählten Etikettenart ab.
- Es wird empfohlen, eine der Varianten Behältertyp zu nennen, um die Zuordnung eines gedruckten Etiketts zum richtigen Behältertyp zu erleichtern.
- Sie erhalten einen Testdruck, indem Sie ist oben rechts auf den Bildschirm Etikettenformat definieren klicken.
- Für die Erstellung von Etikettenformaten muss kein Drucker angeschlossen sein.
- Nur Rundum- und Gavi 7-Satz Etiketten können als "Beispieletiketten" für Embryonen, Gameten und Biopsiekanülen bezeichnet werden. Gavi 7-Satz klein, (d. h. "pod") Etiketten sind "Beispieletiketten", aber das große (d. h. "Kassetten")-Etikett verhält sich wie ein Patientenzyklusetikett.

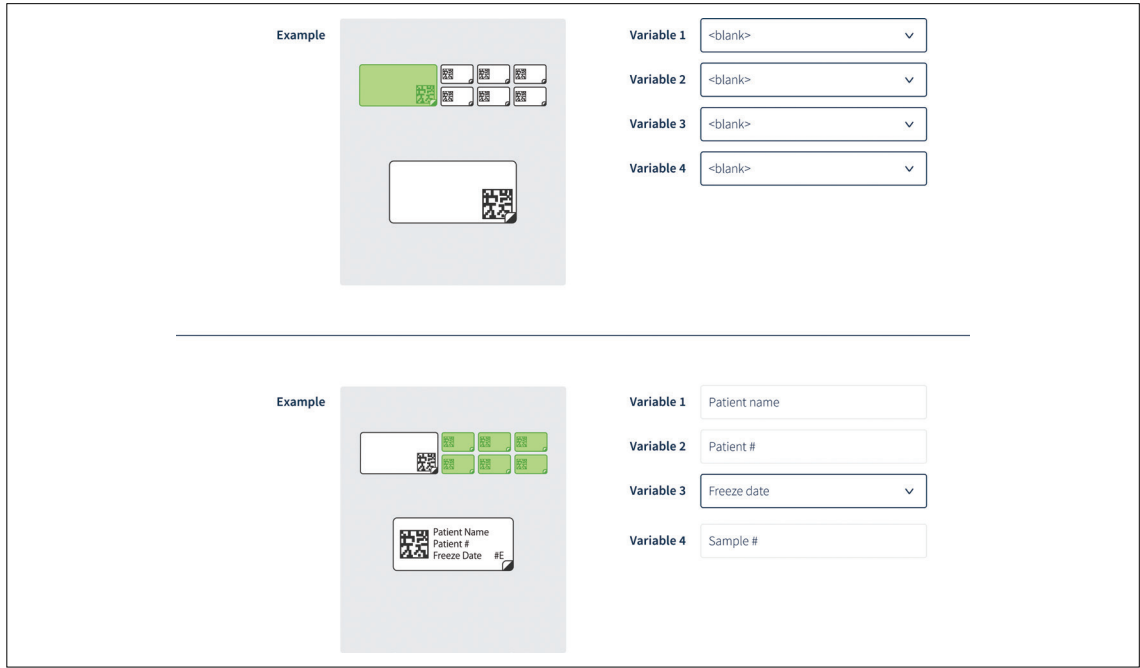

## 3.1.2. Bearbeiten von Etikettenformaten

## Um Etikettenformate zu bearbeiten:

- 1. Klicken Sie auf Laborverfahren im Dropdown-Menü oben rechts auf dem Bildschirm. Der Bildschirm für Laborverfahren wird angezeigt.
- 2. Klicken Sie auf dem Bildschirm Laborverfahren auf 1 Etikettenbibliothek. Der Bildschirm Etikettenbibliothek festlegen wird angezeigt.
- 3. Klicken Sie in der Spalte Etikettenformate auf das gewünschte Etikett. Für dieses Etikett wird der Bildschirm Etikettenformat festlegen angezeigt.
- 4. Bearbeiten Sie es wie gewünscht.
- 5. Klicken Sie hier  $\Box$ , um alle Änderungen zu speichern oder  $\leftarrow$ , um abzubrechen.

## 3.1.3. Etiketten hinzufügen

## Um Etiketten hinzuzufügen:

- 1. Klicken Sie auf Laborverfahren im Dropdown-Menü oben rechts auf dem Bildschirm. Der Bildschirm für Laborverfahren wird angezeigt.
- 2. Klicken Sie auf dem Bildschirm Laborverfahren auf 1 Etikettenbibliothek. Der Bildschirm Etikettenbibliothek festlegen wird angezeigt.
- 3. Klicken Sie  $\pm$  oben rechts auf dem Bildschirm. Der Bildschirm Etikettenformat festlegen wird angezeigt.
- 4. Erstellen Sie einen Namen für den Behälter, dem das Etikett zugeordnet werden soll. Dieser wird verwendet, um die Variante Behältertyp im Etikettenformat (z. B. OPU) zu füllen.
- 5. Wählen Sie das gewünschte Format aus dem Dropdown-Menü Format (HINWEIS: Stellen Sie sicher, dass die Etikettengröße für den gewünschten Behälter geeignet ist).
- 6. Aktivieren Sie bei Bedarf das Kontrollkästchen Mehrteiliges Etikett (siehe unten für weitere Informationen).
- 7. Wählen Sie die gewünschte Patientenrollen-Anwendbarkeit (HINWEIS: Mindestens eine dieser Rollen muss ausgewählt werden. Weitere Details siehe unten).
- 8. Wiederholen Sie die obigen Schritte, um bei Bedarf zusätzliche Etiketten hinzuzufügen.
- 9. Klicken Sie hier , um alle Änderungen zu speichern oder  $\leftarrow$ , um abzubrechen.

## HINWEIS:

- Das Kontrollkästchen Mehrteiliges Etikett wird für Behälter verwendet, die zwei Teile benötigen (z. B. Deckel und Behälter). Wenn das mehrteilige Etikett aktiviert ist, müssen beide Etiketten während einer Dokumentationssitzung nacheinander gescannt werden. Sobald ein Etikett als mehrteiliges Etikett gespeichert wurde, kann das Kontrollkästchen nicht mehr geändert werden.
- Alle Etiketten MÜSSEN mit mindestens einer Patientenrollen-Anwendbarkeit verknüpft sein, wenn ein neues Etikett hinzugefügt wird.
- Die Anwendbarkeit der Patientenrolle stellt sicher, dass die richtigen Patienteninformationen auf das Etikett gedruckt werden. Außerdem wird sichergestellt, dass für die Patientenrollen im Zyklus die richtige Anzahl von Etiketten gedruckt wird. Beispielsweise würden Etiketten, die sich nur auf Spermaproben beziehen, normalerweise nur für die Rolle Partner/ Spermaspender gelten. Allerdings wäre in der Regel auch ein Patientenakten-Etikett für jede Patientenrolle im Zyklus erforderlich.
- Etiketten dürfen nicht den gleichen Namen haben.
- Etikettenbarcodes können nicht zur Verfolgung und Identifizierung auf anderen Gidgetsystemen verwendet werden, z. B. für die Übertragung einer Patientenprobe von einem Labor zum anderen.
- Sobald der Etikettenbibliothek ein Etikett hinzugefügt und gedruckt wurde, kann es nur noch bearbeitet und nicht gelöscht werden.

## 3.2. Verfahren

Ein Verfahren ist der Name für jede im Labor durchgeführte Technik und würde in der Regel gemeinsam im Zeitrahmen einer Dokumentationssitzung, wie z. B. einer OPU oder Insemination, durchgeführt werden. Eine oder mehrere Etiketten werden zu einem Verfahren zusammengefasst und dienen der Sicherstellung, dass die richtigen Etiketten für den jeweiligen Patienten gedruckt werden.

#### Verfahren:

Die Verfahren sollten Etiketten enthalten, die für bestimmte Aufgaben im Labor geeignet sind (z. B. OPU oder Insem).

## 3.2.1. Hinzufügen eines Verfahrens

#### Um ein Verfahren hinzuzufügen:

- 1. Klicken Sie auf Laborverfahren im Dropdown-Menü oben rechts auf dem Bildschirm. Der Bildschirm für Laborverfahren wird angezeigt.
- 2. Klicken Sie im Bildschirm Laborprozess auf 2 Verfahren. Der Bildschirm Verfahren festlegen wird angezeigt.

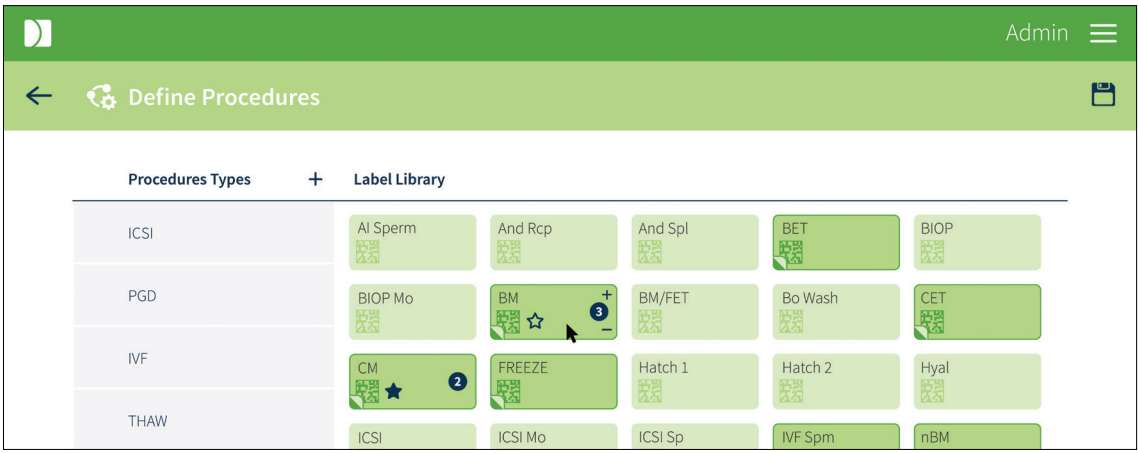

- 3. Klicken Sie  $\pm$  auf die Schaltfläche oben in der Spalte Verfahrensarten. Der Bildschirm Verfahren festlegen wird angezeigt.
- 4. Erstellen Sie einen beschreibenden Namen für das Verfahren (der Name sollte sich auf die Art des Verfahrens beziehen, das Sie erstellen, z. B. IVF oder ICSI. HINWEIS: Die Namen sind auf 11 Zeichen begrenzt).
- 5. Wählen Sie bei Bedarf ein zuvor erstelltes Verfahren aus dem Dropdown-Menü Kopieren aus. Dadurch wird ein bestehendes Verfahren kopiert, das dann zugeordnet werden kann (z. B. Auftauen 1 oder Auftauen 2).
- 6. Klicken Sie hier , um alle Änderungen zu speichern oder  $\leftarrow$ , um abzubrechen.

## 3.2.2. Hinzufügen von Etiketten zu einem Verfahren

#### Um einem Verfahren Etiketten hinzuzufügen:

- 1. Klicken Sie auf Laborverfahren im Dropdown-Menü oben rechts auf dem Bildschirm. Der Bildschirm für Laborverfahren wird angezeigt.
- 2. Klicken Sie im Bildschirm Laborprozess auf 2 Verfahren. Der Bildschirm Verfahren festlegen wird angezeigt.
- 3. Klicken Sie in der Spalte Verfahrensarten auf das gewünschte Verfahren.
- 4. Klicken Sie auf die gewünschten Etiketten aus der Etikettenbibliothek, die in die Gruppe der Verfahrensausdrucke aufgenommen werden sollen.
- 5. Klicken Sie hier  $\Box$ , um alle Änderungen zu speichern oder  $\leftarrow$ , um abzubrechen.

- Um die Anzahl der standardmäßig für ein Verfahren gedruckten Etiketten auszuwählen, wählen Sie  $\pm$  oder  $=$  rechts neben dem Etikettensymbol. Die Anzahl kann auf Null gesetzt werden, um zu vermeiden, dass mehrere Kopien dieses Etiketts gedruckt werden, wenn sie bei gleichen oder unterschiedlichen Verfahren in einem Zyklus mehrfach vorkommen. Z. B. Etikett für die Geri-Schale.
- Um ein Etikett als kritisch für das ausgewählte Verfahren zu kennzeichnen, bewegen Sie die Maus über das gewünschte Etikett und wählen Sie  $\sum$ . Kritische Etiketten werden mit gekennzeichnet.
- Kritische Etiketten werden innerhalb eines Verfahrens verwendet, um den Abschluss des Verfahrens an einem bestimmten Zyklustag auszulösen. Während der Laborverfahren wird, nachdem alle kritischen Etiketten für einen Zyklustag gescannt wurden, die entsprechende Patientenkarte auf dem Bildschirm Aktive Patienten als abgeschlossen angezeigt (grün mit einem Häkchen). Dies ermöglicht eine vollständige Transparenz des Patientenfortschritts über den ganzen Tag. Wenn ein Verfahren keine kritischen Etiketten enthält, wird dieses Verfahren bei Abschluss einer beliebigen Dokumentationssitzung durch Antippen von auf dem Handscanner als abgeschlossen markiert.

# 3.3. Zyklusarten

### Zyklen:

Wenn Sie Zyklusinformationen für einen Patienten erstellen, müssen Sie den entsprechenden Zyklus angeben, der durchgeführt werden soll (z. B. Auftauen oder IVF). Die Optionen, die Sie haben werden, sind durch die von Ihnen erstellten Zyklustypen festgelegt und sollten die für diesen Zyklustyp üblichen Verfahren enthalten. Alle Etiketten, die nicht in einem Verfahren enthalten sind (z. B. als ein Patienten-Papieretikett), können auch einem Zyklustyp zugeordnet werden.

HINWEIS: Bei der Erstellung von Zyklusinformationen für einen Patienten haben Sie die Möglichkeit, zusätzliche Sätze für Verfahrensetiketten aufzunehmen, die nicht im Zyklustyp festgelegt sind. Die Optionen, die Ihnen zur Verfügung stehen, werden von den im Laborprozess erstellten Verfahren festgelegt.

## HInzufügen einer Zyklusart:

- 1. Klicken Sie auf Laborverfahren im Dropdown-Menü oben rechts auf dem Bildschirm. Der Bildschirm für Laborverfahren wird angezeigt.
- 2. Klicken Sie im Bildschirm Laborverfahren auf 3 Zyklusarten. Der Bildschirm Zyklusarten festlegen wird angezeigt.
- 3. Klicken Sie auf  $\blacklozenge$  oben in der Spalte Verfahrensarten. Der Bildschirm Zyklusart wird angezeigt.
- 4. Erstellen Sie einen beschreibenden Namen für die Zyklusart (es wird empfohlen, den Namen auf die Zyklusart zu beziehen, die Sie erstellen, z. B. IVF oder Auftauen).
- 5. Aktivieren Sie das Kontrollkästchen Umfasst Auftauprozess, wenn der Zyklus mit dem Auftauen eines Embryos beginnt. Wenn Sie dieses Kontrollkästchen aktivieren, können Sie den richtigen Auftautag angeben, wenn Sie Informationen zum Zyklus für einen Patienten vorbereiten.
- 6. Wählen Sie bei Bedarf ein zuvor erstelltes Verfahren aus dem Dropdown-Menü Kopieren aus. Dadurch wird eine vorhandene Zyklusart kopiert, die dann der neuen Zyklusart zugeordnet werden kann.
- 7. Klicken Sie hier , um alle Änderungen zu speichern oder  $\leftarrow$ , um abzubrechen.

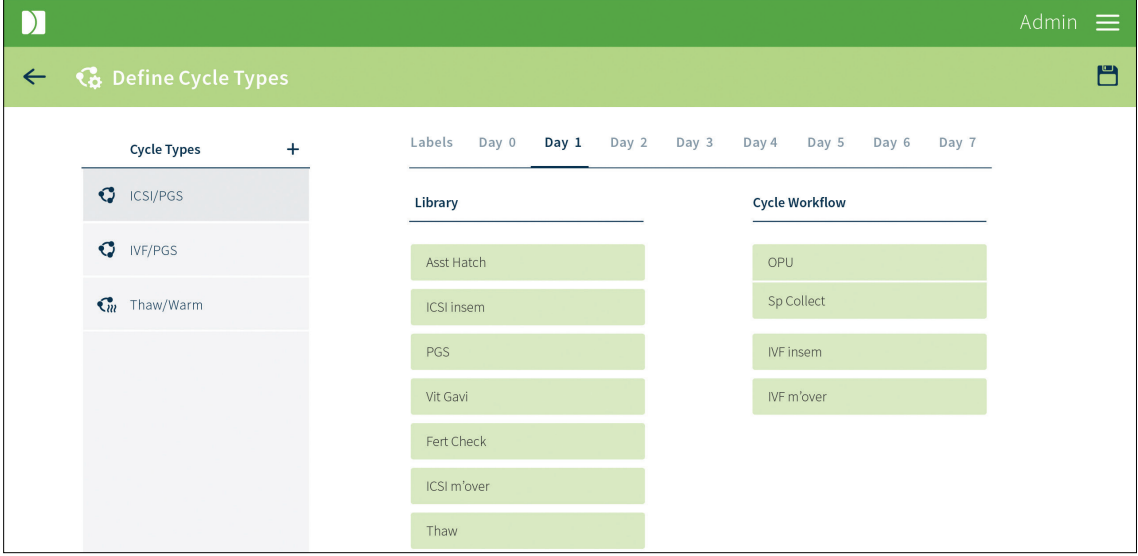

- Sobald eine Zyklusart hinzugefügt wurde, kann sie nur noch bearbeitet und nicht mehr gelöscht werden.
- Sobald eine Zyklusart gespeichert ist, kann das Kontrollkästchen "Beinhaltet den Auftauprozess nicht mehr geändert werden.

## 3.3.1. Hinzufügen von Verfahren und Etiketten zu einem Zyklus

### So fügen Sie einem Zyklus Verfahren hinzu:

- 1. Klicken Sie auf Laborverfahren im Dropdown-Menü oben rechts auf dem Bildschirm. Der Bildschirm für Laborverfahren wird angezeigt.
- 2. Klicken Sie im Bildschirm Laborverfahren auf 3 Zyklusarten. Der Bildschirm Zyklusarten festlegen wird angezeigt.
- 3. Klicken Sie in der Spalte Zyklusarten auf den gewünschten Zyklus.
- 4. Wählen Sie auf den Registerkarten den gewünschten Tag aus.
- 5. Klicken und halten Sie die Maustaste gedrückt, um die gewünschten Verfahren aus der Bibliothek in die Spalte Zyklus-Arbeitsablauf zu ziehen und aufzunehmen.
- 6. Klicken Sie hier , um alle Änderungen zu speichern oder  $\leftarrow$ , um abzubrechen.
- 7. Wiederholen Sie diesen Vorgang für jeden Tag des Zyklus

### So fügen Sie einem Zyklus Etiketten hinzu:

8. Um ein Etikett für jede Dokumentationssitzung als kritisch zu markieren, wählen Sie die Registerkarte Etiketten. Bewegen Sie die Maus über das gewünschte Etikett und wählen Sie  $\sum$  aus. Kritische Etiketten werden mit gekennzeichnet.

- Um Verfahren zu verknüpfen, ziehen Sie ein Verfahren per Drag & Drop über ein anderes Verfahren. Das  $\mathscr{D}$ -Symbol wird bei gedrückter Maustaste angezeigt. Um die Verbindung aufzuheben, fahren Sie mit der Maus über die Mittellinie der beiden verknüpften Verfahren und wählen Sie  $\otimes$ . Verknüpfte Verfahren können von verschiedenen Handgeräten gleichzeitig gescannt werden, ohne eine Abweichung auszulösen (z. B. OPU- und Spermienvorbereitungsverfahren).
- Um unter bestehenden Verfahren ein Verfahren hinzuzufügen, ziehen Sie ein Verfahren aus der Bibliothek und fahren Sie mit der Maus über die gewünschte Position in der Zyklusliste. Das  $\bigoplus$ -Symbol erscheint, um anzuzeigen, wo das Verfahren positioniert wird, wenn es abgelegt wird.
- Bei einem Zyklus, der mit "Umfasst den Auftauprozess" ausgewählt wurde, dürfen keine Verfahren für Tage vor dem Auftautag festgelegt werden
- Um Verfahren neu zu ordnen, ziehen Sie die Verfahren aus dem Arbeitsablauf des Zyklus in die gewünschte Reihenfolge. Ein  $\bigoplus$  erscheint, um anzuzeigen, wo die Verfahren platziert werden.
- Jedes Etikett, das in keinem Verfahren ausgewählt wurde, steht auf der Registerkarte Etiketten zur Auswahl als "jede Dokumentationssitzung" (z. B. Papieretiketten).
- Wenn ein Etikett "*jede Dokumentationssitzung*" als kritisch gekennzeichnet ist, erscheint es nicht in der Liste der kritischen Etiketten für dieses Verfahren auf dem Handgerät.
- Das Sternsymbol wird verwendet, um Etiketten oder Verfahren als kritisch zu kennzeichnen.
- Kritische Verfahren werden verwendet, um eine Abweichungserklärung vom Benutzer zu fordern, wenn sie übersprungen werden. Wenn am Zyklustag ein anderes als das nächste erwartete Verfahren ausgewählt wird, erscheint eine Meldung, die anzeigt, dass der Benutzer ein Verfahren überspringt. Wenn dieses Verfahren kritisch ist, ist eine Abweichungserklärung erforderlich, um die Dokumentationssitzung fortzusetzen und muss in den Handscanner eingegeben werden. Wenn das übersprungene Verfahren nicht als kritisch markiert ist, erscheint die Meldung weiterhin, aber es gibt keine vom Benutzer gewünschte Abweichungserklärung . In beiden Fällen wird das Ereignis im Bericht Zyklusverlauf aufgezeichnet.

# 4. NACHVERFOLGUNG VON VERBRAUCHSMATERIAL

Gidget kann an die individuellen Laborverfahren angepasst werden, wobei die benötigten Verbrauchsmaterialien im Auge behalten werden.

Um auf den Bildschirm für die Nachverfolgung von Verbrauchsmaterial zuzugreifen,

klicken Sie im Dropdown-Menü oben rechts auf Nachverfolgung von Verbrauchsmaterial. Der Bildschirm Nachverfolgung von Verbrauchsmaterial wird angezeigt.

HINWEIS: Die in Gidget eingegebenen Verfallsdaten dienen nur als Anhaltspunkt und sollten nicht zur Bestimmung des Produktverfalls verwendet werden. Bitte beziehen Sie sich direkt auf die von den Produktherstellern auf dem Produkt oder der Produktverpackung angegebenen Verfallsdaten.

# 4.1. Verbrauchsmaterialtypen (WebApp)

## 4.1.1. Hinzufügen eines Verbrauchsmaterialtyps

## Um einen Verbrauchsmaterialtyp hinzuzufügen:

- 1. Klicken Sie auf die Nachverfolgung von Verbrauchsmaterial im Dropdown-Menü oben rechts auf dem Bildschirm. Der Bildschirm Nachverfolgung von Verbrauchsmaterial wird angezeigt.
- 2. Klicken Sie  $+$  oben neben der Spalte Hersteller. Der Bildschirm Verbrauchsmaterialtyp festlegen wird angezeigt.
- 3. Legen Sie eine Beschreibung für den Verbrauchsmaterialtyp an (es wird empfohlen, dass sich der Name auf den Typ des von Ihnen erstellten Verbrauchsmaterialtyps bezieht, z. B. Fertilisations-Medium).
- 4. Wählen Sie eines der Medien, Plastikartikel oder Zubehör aus dem Dropdown-Menü Kategorie.
- 5. Geben Sie den Herstellernamen ein.
- 6. Geben Sie die Katalognummer ein.
- 7. Klicken Sie auf  $\Box$ , um alle Änderungen zu speichern oder  $\leftarrow$ , um abzubrechen.

HINWEIS: Die Eingabe der Katalognummer ist nicht obligatorisch

## 4.1.2. Löschen eines Verbrauchsmaterialtyps

## Um einen Verbrauchsmaterialtyp zu löschen:

- 1. Klicken Sie auf die Nachverfolgung von Verbrauchsmaterial im Dropdown-Menü oben rechts auf dem Bildschirm. Der Bildschirm Nachverfolgung von Verbrauchsmaterial wird angezeigt.
- 2. Suchen Sie den gewünschten Verbrauchsmaterialtyp.
- 3. Bewegen Sie den Mauszeiger über den gewünschten Verbrauchsmaterialtyp und klicken Sie auf **, wenn er erscheint.**
- 4. Der Bildschirm Nachverfolgung von Verbrauchsmaterial wird angezeigt und der Verbrauchsmaterialtyp ist nicht mehr verfügbar.

HINWEIS: Nur Verbrauchsmaterialtypen, die keine zugeordnete Chargennummer haben, können gelöscht werden.

## 4.1.3. Bearbeiten eines Verbrauchsmaterialtyps

### Um einen Verbrauchsmaterialtyp zu bearbeiten:

- 1. Klicken Sie auf die Nachverfolgung von Verbrauchsmaterial im Dropdown-Menü oben rechts auf dem Bildschirm. Der Bildschirm Nachverfolgung von Verbrauchsmaterial wird angezeigt.
- 2. Suchen Sie den gewünschten Verbrauchsmaterialtyp.
- 3. Bewegen Sie den Mauszeiger über den gewünschten Verbrauchsmaterialtyp und klicken Sie auf  $\mathscr N$ , wenn er erscheint. Der Bildschirm Verbrauchsmaterialtyp festlegen wird angezeigt.
- 4. Bearbeiten Sie es wie gewünscht.
- 5. Klicken Sie auf  $\Box$ , um alle Änderungen zu speichern oder  $\leftarrow$ , um abzubrechen.

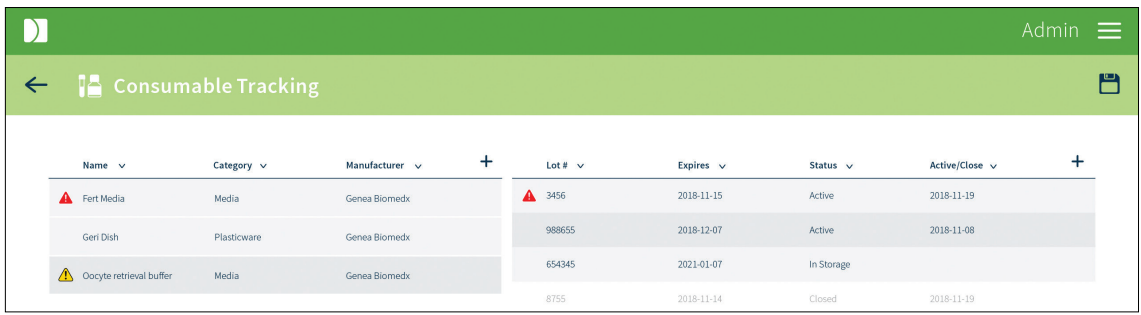

HINWEIS: Nur Verbrauchsmaterialtypen ohne zugehörige Chargennummer können bearbeitet werden.

# 4.2. Verbrauchsmaterial-Chargen

## 4.2.1. Hinzufügen einer Verbrauchsmaterial-Charge (WebApp)

## Um eine Verbrauchsmaterial-Charge hinzuzufügen:

- 1. Klicken Sie auf die Nachverfolgung von Verbrauchsmaterial im Dropdown-Menü oben rechts auf dem Bildschirm. Der Bildschirm Nachverfolgung von Verbrauchsmaterial wird angezeigt.
- 2. Klicken Sie auf den gewünschten Verbrauchsmaterialtyp in der Spalte Verbrauchsmaterialtyp auf der linken Seite. (HINWEIS: Vorhandene aktive oder geschlossene Chargen werden in der Spalte Verbrauchsmaterial-Chargen auf der rechten Seite angezeigt).
- 3. Klicken Sie  $+$  oben neben der Spalte Aktiv/Schließen. Der Bildschirm Verbrauchsmaterial-Charge festlegen wird angezeigt.
- 4. Legen Sie eine Beschreibung für die Verbrauchsmaterial-Charge an. (HINWEIS: Der Name des Verbrauchsmaterials kann nach dem Speichern nicht mehr geändert werden).
- 5. Geben Sie die Chargennummer des Verbrauchsmaterials ein.
- 6. Wählen Sie das Ablaufdatum für das Verbrauchsmaterial.
- 7. Klicken Sie auf  $\Box$ , um alle Änderungen zu speichern oder  $\leftarrow$ , um abzubrechen.

## 4.2.2. Hinzufügen einer Verbrauchsmaterial-Charge (Handgerät)

### Um eine Verbrauchsmaterial-Charge hinzuzufügen:

- 1. Melden Sie sich auf dem Handgerät an. Wählen Sie die Nachverfolgung von Verbrauchsmaterial aus dem linken Menü.
- 2. Scannen Sie den Barcode des hinzuzufügenden Verbrauchsmaterials
- 3. Vervollständigen Sie die Informationen zur Chargennummer, dem Verbrauchsmaterialtyp, Verfallsdatum und Status

# 4.3. Aktivieren einer Verbrauchsmaterial-Charge (WebApp)

## Um eine Verbrauchsmaterial-Charge zu aktivieren:

1. Klicken Sie auf die Nachverfolgung von Verbrauchsmaterial im Dropdown-Menü oben rechts auf dem Bildschirm. Der Bildschirm Nachverfolgung von Verbrauchsmaterial wird angezeigt.

- 2. Klicken Sie auf den gewünschten Verbrauchsmaterialtyp in der Spalte Verbrauchsmaterialtyp auf der linken Seite.
- 3. Bewegen Sie den Mauszeiger über die gewünschte Verbrauchsmaterial-Charge und klicken Sie auf  $\Box$ , wenn sie erscheint.
- 4. Klicken Sie auf Okay, um die Verbrauchsmaterial-Charge zu aktivieren oder auf Abbrechen, um alle Änderungen rückgängig zu machen. (HINWEIS: Das Datum erscheint in der Spalte Aktiv/Schließen, wenn die Verbrauchsmaterial-Charge aktiviert ist).

## 4.3.1. Aktivieren einer Verbrauchsmaterial-Charge (Handgerät)

### Um eine Verbrauchsmaterial-Charge zu aktivieren:

- 1. Melden Sie sich auf dem Handgerät an. Wählen Sie die Nachverfolgung von Verbrauchsmaterial aus dem linken Menü
- 2. Scannen Sie den Barcode des Verbrauchsmaterials.
- 3. Wählen Sie die zu aktivierende Charge aus.
- 4. Ziehen Sie den Schieberegler, um die Charge zu aktivieren, und drücken Sie auf das Häkchen, um den Vorgang abzuschließen

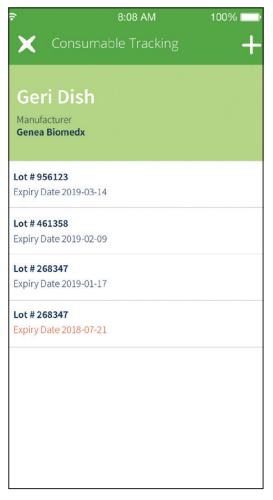

## 4.3.2. Schließen einer Verbrauchsmaterial-Charge (nur WebApp)

### Um eine Verbrauchsmaterial-Charge zu schließen:

- 1. Klicken Sie auf die Nachverfolgung von Verbrauchsmaterial im Dropdown-Menü oben rechts auf dem Bildschirm. Der Bildschirm Nachverfolgung von Verbrauchsmaterial wird angezeigt.
- 2. Klicken Sie auf den gewünschten Verbrauchsmaterialtyp in der Spalte Verbrauchsmaterialtyp auf der linken Seite.
- 3. Bewegen Sie den Mauszeiger über die gewünschte Verbrauchsmaterial-Charge und klicken Sie auf  $\overline{\Box}$ , wenn sie erscheint.
- 4. Klicken Sie auf Okay, um die Verbrauchsmaterial-Charge zu schließen, oder auf Abbrechen, um alle Änderungen rückgängig zu machen. (HINWEIS: Das Datum erscheint in der Spalte Aktiv/Schließen, wenn die Verbrauchsmaterial-Charge geschlossen wird).

HINWEIS: Sobald sie geschlossen wurden, können sie nicht wieder geöffnet werden.

## 4.3.3. Bearbeiten einer Verbrauchsmaterial-Charge (WebApp)

## Um eine Verbrauchsmaterial-Charge zu bearbeiten:

- 1. Klicken Sie auf die Nachverfolgung von Verbrauchsmaterial im Dropdown-Menü oben rechts auf dem Bildschirm. Der Bildschirm Nachverfolgung von Verbrauchsmaterial wird angezeigt.
- 2. Klicken Sie auf den gewünschten Verbrauchsmaterialtyp in der Spalte Verbrauchsmaterialtyp auf der linken Seite.
- 3. Bewegen Sie den Mauszeiger über die gewünschte Verbrauchsmaterial-Charge und klicken Sie auf , wenn sie erscheint. Der Bildschirm Verbrauchsmaterial-Charge festlegen wird angezeigt.
- 4. Bearbeiten Sie es wie gewünscht.
- 5. Klicken Sie auf  $\Box$ , um alle Änderungen zu speichern oder  $\leftarrow$ , um abzubrechen.

## 4.3.4. Bearbeiten einer Verbrauchsmaterial-Charge (Handgerät)

## Um eine Verbrauchsmaterial-Charge zu bearbeiten:

- 1. Melden Sie sich auf dem Handgerät an. Wählen Sie im linken Menü die Option Nachverfolgen von Verbrauchsmaterial:
- 2. Scannen Sie das zu bearbeitende Verbrauchsmaterial
- 3. Wählen Sie das Verbrauchsmaterial aus der Liste aus
- 4. Nehmen Sie die gewünschten Änderungen vor und drücken Sie das Häkchen, um den Vorgang abzuschließen

## 4.3.5. Verknüpfung eines Verbrauchsmaterials mit einer Patientenzyklus-Schale. (nur Handgerät)

Verbrauchsmaterialien können durch direktes Scannen auf Schalen aus einem oder mehreren Patientenzyklen verknüpft werden. Um ein Verbrauchsmaterial mit einem Patientenzyklus zu verknüpfen:

- 1. Melden Sie sich auf dem Handgerät an. Wählen Sie die Nachverfolgung von Verbrauchsmaterial aus dem linken Menü.
- 2. Scannen Sie das zu verknüpfende Verbrauchsmaterial.
- 3. Wählen Sie die zu verknüpfende Charge aus (ggf. aktivieren).
- 4. Scannen Sie ein Etikett aus dem zu verknüpfenden Patientenzyklus. (HINWEIS: Es können mehrere Patientenetiketten gescannt werden, wenn mehrere Patientenschalen gleichzeitig vorbereitet werden).

HINWEIS: Die direkte Verknüpfung von Verbrauchsmaterialien mit Patientenschalen kann verwendet werden, wenn mehrere Chargen eines Verbrauchsmaterials am selben Tag geöffnet werden.

### HINWEIS:

- Ein **A**-Symbol wird angezeigt, wenn eine Verbrauchsmaterial-Charge abgelaufen ist.
- Ein  $\sqrt{\cdot}$ -Symbol wird angezeigt, wenn eine Verbrauchsmaterial-Charge in 9 Tagen oder weniger abläuft.
- Es können nur Verbrauchsmaterial-Chargen bearbeitet werden, die derzeit nicht aktiv sind.

# 5. GRUNDLEGENDE BEDIENUNG: WebApp

## Um auf die Gidget WebApp zuzugreifen:

- 1. Öffnen Sie den Google Chrome-Browser (ab Version 51).
- 2. Geben Sie die IP-Adresse des CCS in die Adressleiste des Browsers ein und drücken Sie die Eingabetaste (HINWEIS: Die IP-Adresse wird vom Supervisor oder IT-Administrator in der Checkliste vor der Installation angegeben).
- 3. Die Anmeldeseite wird angezeigt.

## 5.1. Anmelden

Zum Anmelden: Geben Sie Ihren Benutzernamen und Ihre PIN auf dem Anmeldebildschirm für Gidget ein. Der Bildschirm Aktive Patienten wird angezeigt.

## HINWEIS:

- Für die Anmeldung auf der WebApp sind ein Benutzername und eine PIN erforderlich.
- Wenn die PIN dreimal falsch eingegeben wird, wird der Benutzer auf Gidget gesperrt. Wenden Sie sich in diesem Fall an Ihren Supervisor oder Administrator. (siehe "2.4. Reaktivierung eines Benutzers" auf Seite 8)

# 5.2. Bildschirm Aktive Patienten

Der Bildschirm Aktive Patienten ist der Hauptbildschirm von Gidget, der eine Zusammenfassung aller Zyklusinhaber/Patienten enthält, die derzeit einen aktiven Zyklus haben, zusammen mit Informationen über ihren Zyklusstatus.

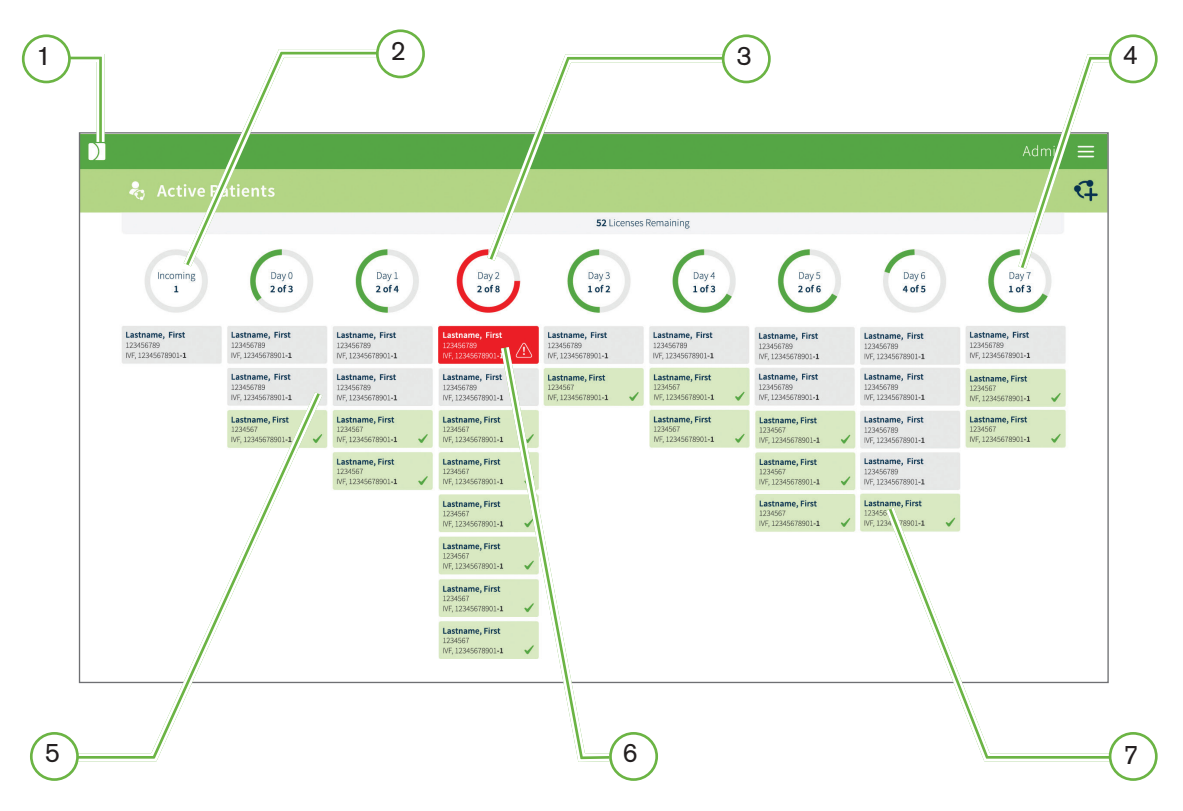

## $(1)$  Das Genea-Logo

Wenn Sie auf einem beliebigen Bildschirm auf das Genea-Logo klicken, gelangen Sie direkt zum Bildschirm Aktive Patienten.

## $(2)$  Eingänge

In der Spalte Eingänge finden Sie alle Patienten und deren geplante Termine, die am aktuellen Arbeitstag an Tag 0 beginnen sollen. Für einen eingehenden Patienten beginnt Tag 0, wenn seine erste Dokumentationssitzung abgeschlossen ist. Ihre Karte wird dann von der Eingangs-Spalte in die Spalte Tag 0 verschoben.

## 3 Kritischer Fehler

Kritische Fehler werden sowohl auf der Patientenkarte als auch auf dem entsprechenden Fortschrittsstatusindikator rot markiert. Kritische Fehler müssen von einem Supervisor oder Administrator behoben werden, bevor weitere Gidget-Prozesse fortgesetzt werden können.

## $(4)$  Fortschrittsstatusanzeigen

Diese Anzeige gibt an, wie viele Zyklen zusätzliche Zyklustag-Aufgaben für den aktuellen Arbeitstag erfordern.

## $(5)$  Graue Patientenkarten

Eine graue Patientenkarte zeigt an, dass nicht alle kritischen Etiketten für den Zyklustag des Patienten gescannt wurden. Der Bildschirm Aktive Patienten bietet eine einfache Möglichkeit der Überprüfung, ob alle notwendigen Aufgaben für den aktuellen Zyklustag erledigt sind. Am Ende des Arbeitstages sollten alle angezeigten Karten grün sein, wenn alle kritischen Etiketten gescannt wurden. Um 00:00 Uhr (Mitternacht) wechseln die Patientenkarten automatisch auf den nächsten Zyklustag und erscheinen grau. Alle Zyklen ohne Verfahren, die für diesen Zyklustag geplant sind, erscheinen als abgeschlossen (grün mit einem Häkchen).

## $\left( 6\right)$  Keine Übereinstimmung

## • Patienten-Übereinstimmungsfehler

Ein Patienten-Übereinstimmungsfehler ist ein kritischer Fehler, der auftritt, wenn während derselben Dokumentationssitzung unverknüpfte Patientenetiketten gescannt werden. Die entsprechende Patientenkarte wird rot markiert und erscheint oben in der Liste. Der Fehler muss von einem Supervisor oder Administrator behoben werden, bevor weitere Gidget-Verfahren fortgesetzt werden können.

## • Fehler bei der Probenübereinstimmung

Ein Fehler bei der Probenübereinstimmung ist ein kritischer Fehler, der auftritt, wenn ein Etikett aus einem vorherigen Zyklus gescannt und nicht mit dem aktiven Zyklus verknüpft wurde. Die entsprechende Patientenkarte wird rot markiert und erscheint oben in der Liste. Der Fehler muss von einem Supervisor oder Administrator behoben werden, bevor weitere Gidget-Verfahren fortgesetzt werden können.

## (7) Grüne Patientenkarten

Eine grüne Patientenkarte zeigt an, dass alle erforderlichen Aufgaben für den Zyklustag der Patientin erledigt sind.

HINWEIS: Die obere Leiste für die verbleibenden Zyklen zeigt die verbleibenden Zyklen der aktuellen Lizenz an. Wenn Informationen zum Patientenzyklus gespeichert werden, reduziert sich die Anzahl der in Ihrer aktuellen Lizenz verbleibenden Zyklen je nach Wert des Zyklus um eine (1,0) oder die Hälfte (0,5). Wenn ein Zyklus ohne Referenzierung einer Sitzung storniert wird, wird die Anzahl der Zyklen je nach Wert des Zyklus um eine (1,0) oder die Hälfte (0,5) zurückgegeben. Dies kann auf den Bildschirmen Aktive Patienten und Lizenzen eingesehen werden.

# 5.3. Vorbereitung von Informationen zum Patientenzyklus

Vor Beginn der klinischen Verfahren für einen Patientenzyklus müssen Sie Informationen über den Zyklus eingeben. Während dieser Zyklusvorbereitung müssen Sie die Patientenrollen für den Zyklus sowie alle weiteren Patienten angeben, die mit dem Zyklus und ihren jeweiligen Rollen verknüpft werden sollen (z. B. Partner, Spermaspender, Eizellenspender und Leihmütter). Sie müssen auch angeben, welche Zyklen und Verfahren erforderlich sind, um sicherzustellen, dass Sie die richtigen Etiketten drucken.

## HINWEIS:

- Die Patienten werden nur für die Dauer des Zyklus verknüpft.
- Es ist möglich, nur eine einzige Rolle für Spender ohne zugeordneten Empfänger auszuwählen.

## 5.3.1. Verknüpfung von Patienten in einem Zyklus

## Um Patienten zu verknüpfen:

- 1. Klicken Sie auf die im Dropdown-Menü oben rechts auf dem Bildschirm auf Aktive Patienten. Der Bildschirm Aktive Patienten wird angezeigt.
- 2. Klicken Sie auf  $\mathbb{C}$  oben rechts auf dem Bildschirm. Schritt 1 auf dem Bildschirm für Informationen zum Vorbereiten des Zyklus wird angezeigt.
- 3. Geben Sie den Patientennamen oder die Patientennummer im gewünschten Rollensuchfeld ein und wählen Sie dann den gewünschten Patienten aus dem Suchfeld mit Autovervollständigung aus. Die Daten des Patienten werden angezeigt. Wenn der Patientenname oder die Patientennummer nicht im Suchfeld mit automatischer Vervollständigung angezeigt wird, klicken Sie auf Neuen Patienten Anlegen und fügen Sie bei Bedarf Patientendaten hinzu.
- 4. Überprüfen Sie die Patientendaten, um sicherzustellen, dass sie korrekt sind.
- 5. Geben Sie im gewünschten Feld Patientenrolle (Partner/Sperma-Spender, Eizellen-Spender, Leihmutter) den Namen oder die Patientennummer des/der zu verknüpfenden Patienten ein.
- 6. Geben Sie den Namen oder die Patientennummer für alle verbleibenden verknüpften Patientenrollen ein.
- 7. Klicken Sie  $\rightarrow$  oben rechts auf dem Bildschirm. Auf dem Bildschirm für Informationen zum Vorbereiten des Zyklus wird Schritt 2 angezeigt.

HINWEIS: Wenn die Option Neuer Patient Anlegen ausgewählt ist, kann der Benutzer einen anonymen Spender angeben, sofern ein zugrundeliegender Patient in dieser Rolle eingetragen ist. Das Kontrollkästchen Anonymer Spender ist für die Rolle der Leihmutter nicht verfügbar.

## 5.3.2. Verknüpfen von Proben mit einem Zyklus

Proben wie zuvor eingelagerte Embryonen oder Gameten können mit einem Zyklus verknüpft werden, so dass sie im Rahmen dieses neuen Zyklus, z. B. bei Auftauzyklen, beobachtet werden können.

## Um eine Probe zu verknüpfen:

1. Navigieren Sie im Vorbereitungszyklus, Schritt 1 auf die Tabelle für die Zyklusverknüpfung unterhalb der Patienteninformationen für die gewünschte Rolle. Wählen Sie den Behälter

und das Einfrierdatum, zu dem die verknüpfte Probe gehört und aktivieren Sie das Kontrollkästchen, um sie zu verknüpfen.

2. Aktivieren Sie das Kontrollkästchen Verknüpfung mit allen Zyklen, wenn Etiketten aus allen abgeschlossenen Zyklen, einschließlich der vorangegangenen Zyklen für denselben Patienten, während dieses neu erstellten Zyklus gescannt werden.

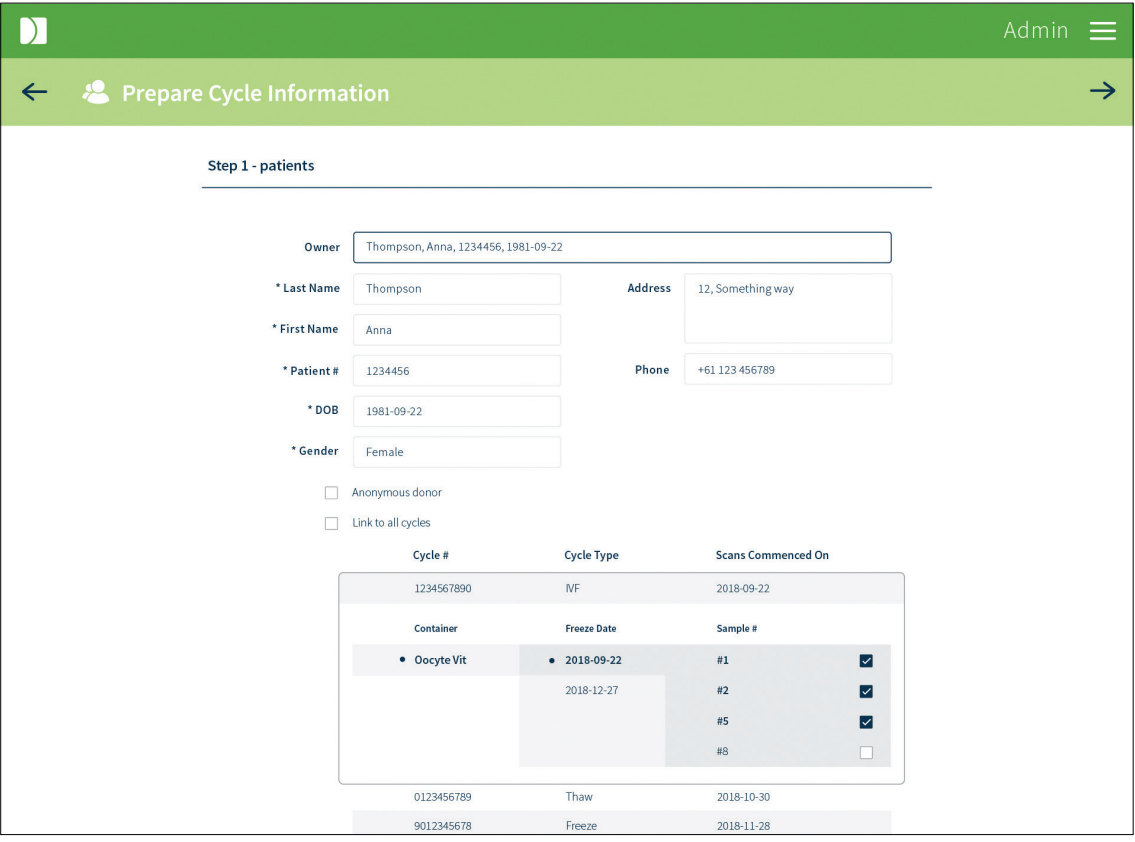

#### HINWEIS:

- Um Proben mit einem geplanten oder aktiven Zyklus zu verknüpfen, z. B. um zusätzliche Embryonen für fehlgeschlagenes Auftauen/Erwärmungen zu verknüpfen, gehen Sie zu Patient überprüfen, wählen Sie Verknüpfte Zyklen und drücken Sie dann +, um neue Zyklen gemäß den obigen Schritten zu verknüpfen.
- Es ist nicht möglich, eine Probe aus einem aktiven Zyklus zu verknüpfen (z. B. mit einer Probe aus einem Spermiengefrierzyklus, wenn dieser Zyklus noch nicht abgeschlossen ist).

## 5.3.3. Simultane Patientenzyklen anlegen

Bei Patienten, die bereits an einem geplanten oder aktiven Zyklus beteiligt sind, erscheint in der Patientenliste kein Symbol zum Erstellen eines Zyklus. Um gleichzeitige Zyklen zu erstellen:

- 1. Wählen Sie  $\mathbb Q$  auf dem Bildschirm Aktive Patienten.
- 2. Geben Sie die ersten 3 Zeichen des Nachnamens des Patienten ein und wählen Sie den Patienten aus der Dropdown-Liste aus. Patienten mit gleichzeitigen Zyklen werden durch ein gekennzeichnet.
- 3. Vervollständigen Sie die Patientendaten und die Verknüpfung für diesen Zyklus.

## 5.3.4. Angaben zum Zyklus

- 1. Geben Sie die gewünschte Zyklusnummer ein. (HINWEIS: Das Vorzeichen der Zylusnummer wird für alle simultan erstellten Zyklen vorausgefüllt. Dieses Eingabefeld kann bis zum ersten Etikettenscan bearbeitet werden).
- 2. Geben Sie den Zyklustyp aus dem Dropdown-Menü an (HINWEIS: Wenn der ausgewählte Zyklustyp mit einem Auftauprozess beginnt, erscheint ein zusätzliches Feld, in das der Auftautag angegeben werden kann. Wenn keine Zyklustypen aufgeführt sind, wenden Sie sich an Ihren Supervisor oder Administrator).
- 3. Geben Sie das Startdatum des Labors an (Jahr-Monat-Tag). HINWEIS: Dies bezieht sich auf das Datum, an dem die Verfahren im Labor beginnen.
- 4. Tippen Sie auf die Registerkarte für den jeweiligen Tag, um die geplanten Vorgänge für diesen Zyklus zu überprüfen. Wenn für einen bestimmten Tag ein zusätzliches Verfahren erforderlich ist, wählen Sie  $\bigoplus$ , um es hinzuzufügen und es aus dem Dropdown-Menü auszuwählen.(HINWEIS: Hinzugefügte Verfahren sind standardmäßig kritisch und können bis zum Scan des ersten Etiketts gelöscht werden).
- 5. Geben Sie die Verfahrenszeit an (Zeitanzeige in 24-Stunden-Zeit). (HINWEIS: Dieses Feld wird nicht angezeigt, wenn der ausgewählte Zyklustyp einen Auftauprozess beinhaltet).
- 6. Klicken Sie  $\rightarrow$  oben rechts auf dem Bildschirm. Ein Zusammenfassungs-Bildschirm wird angezeigt.
- 7. Stellen Sie sicher, dass alle Informationen richtig sind.
- 8. Klicken Sie hier  $\Box$ , um alle Änderungen zu speichern oder  $\Leftarrow$  zu einem der vorherigen Schritte zurückzukehren.
- 9. Klicken Sie hier , um Etiketten für den aktuellen Patientenzyklus zu drucken.

Sobald alle Änderungen gespeichert wurden, werden der zyklusinhaber und alle verknüpften Patienten auf dem Bildschirm Aktive Patienten angezeigt, wobei ihr Stadium wie geplant angezeigt wird. An dem Tag, an dem der Zyklus des Patienten beginnt, wird sein Stadium als Eingang angezeigt.

HINWEIS: Sobald die Patientenzyklusinformationen gespeichert sind, wird die Anzahl der Lizenzen je nach Wert des Zyklus um eine (1,0) oder die Hälfte (0,5) reduziert. Wird ein Zyklus storniert, ohne dass eine Sitzung beobachtet wird, wird die Anzahl der Lizenzen je nach Wert des Zyklus mit einer (1,0) oder der Hälfte (0,5) zurückgegeben (siehe Stornieren eines Zyklus).

# 5.4. Etikettendruck für einen vorbereiteten Zyklus

## Um Etiketten zu drucken:

- 1. Klicken Sie auf die Patientenliste aus dem Dropdown-Menü oben rechts auf dem Bildschirm. Der Bildschirm der Patientenliste wird angezeigt.
- 2. Bewegen Sie die Maus über den gewünschten Patientennamen und klicken Sie auf  $\blacksquare$ , wenn er erscheint. Der Bildschirm Etiketten drucken wird angezeigt und zeigt alle Etiketten, die dem angegebenen Zyklus zugeordnet sind, gruppiert nach Verfahren und Tag.
- 3. Wählen Sie über das Dropdown-Menü aus, ob Sie alle oder nur eine Art von Etikettenmaterial drucken möchten.
- 4. Wählen Sie über die Dropdown-Menüs den/die gewünschten Drucker zum Drucken aus.
- 5. Klicken Sie auf die gewünschten Etiketten, um sie zu markieren und auszuwählen oder aktivieren Sie Alle auswählen. (HINWEIS: Um die gewünschte Anzahl der einzelnen Etiketten auszuwählen (bei mehreren Etiketten)), fahren Sie mit der Maus über das gewünschte Etikett und verwenden Sie  $+$  und  $-$ , um die gewünschte Anzahl zu wählen.

Die Zahl wird nur dann auf dem Etikett angezeigt, wenn sie größer als eins ist. Ein Etikett ist immer noch mit dem Verfahren verknüpft, wenn die Anzahl der zu druckenden Etiketten auf 0 gesetzt ist).

6. Klicken Sie **oben rechts auf dem Bildschirm.** 

HINWEIS: Wenn Etiketten auf Probenebene gedruckt werden, erscheint ein Dialogfeld, über das der Benutzer aufgefordert wird, die Artikelnummer der Etiketten auszuwählen. Wenn beispielsweise Etiketten für Embryonen 1, 2, 3, 4, 9 & 12 gedruckt werden, gibt der Benutzer 1-4, 9, 12 ein. Die maximale Probenanzahl beträgt 99.

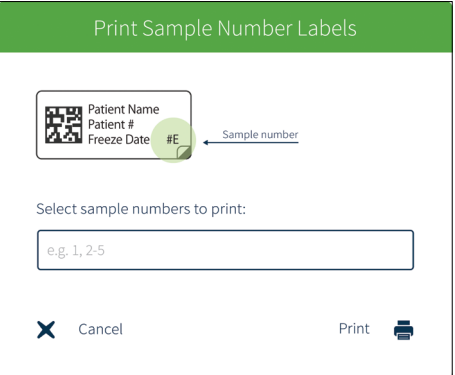

7. Befestigen Sie die Etiketten an den entsprechenden Behältern und Unterlagen/Dateien.

## HINWEIS:

- Behälteretiketten, die in mehreren Verfahren (z. B. Geri-Schale) erscheinen, haben standardmäßig mehrere Kopien. Entfernen Sie die Markierung von Kopien in Laborprozessen/-verfahren nach Bedarf. Die Kritikalitätsbezeichnung bleibt auf den Etiketten erhalten, die als Nullkopien ausgewählt wurden.
- Die Rundum-Etikettierung wird mit einem 1D-Barcode gedruckt, der in allen Gidget-Datenbanken eindeutig ist.
- Das Symbol zeigt einen Standarddrucker an.

## 5.5. Abschluss von Zyklen

Wenn alle relevanten Dokumentationssitzungen für einen Patientenzyklus abgeschlossen sind, muss der Zyklus als abgeschlossen protokolliert werden.

### Um einen Patientenzyklus als abgeschlossen zu protokollieren:

- 1. Klicken Sie im Bildschirm Aktive Patienten auf die gewünschte Patientenkarte. Der Bildschirm Patient überprüfen wird mit den Daten des ausgewählten Patienten anzeigt.
- 2. Gehen Sie mit der Tabulatortaste durch, um die Patientendaten, Zyklusdaten, verknüpfte Zyklen und verknüpfte Patienten zu überprüfen und sicherzustellen, dass alle relevanten Dokumentationssitzungen für den Patientenzyklus abgeschlossen sind.
- 3. Klicken Sie voben rechts auf dem Bildschirm, um den Zyklus als abgeschlossen zu protokollieren.
- 4. Klicken Sie auf OK, um die Änderungen zu bestätigen, oder auf Abbrechen, um sie zu verwerfen (HINWEIS: Sobald der Zyklus als abgeschlossen protokolliert wurde, kann er nicht mehr rückgängig gemacht werden).

Sobald ein Patientenzyklus als abgeschlossen protokolliert wurde, erscheint dieser Zyklus nicht

mehr auf dem Bildschirm Aktive Patienten und alle mit diesem Zyklus verknüpften Patienten werden nicht mehr verknüpft. Auf dem Bildschirm der Patientenliste wird ihr Stadium als Keine angezeigt.

# 5.6. Der Bildschirm der Patientenliste

Zum Aufrufen des Bildschirms Patientenliste: Klicken Sie im Dropdown-Menü oben rechts auf dem Bildschirm auf Patientenliste. Der Bildschirm der Patientenliste wird angezeigt.

Verbleibende Lizenzen: Zeigt die verbleibenden Lizenzen an. Beim Speichern von

Patientenzyklusinformationen wird die Anzahl der verbleibenden Lizenzen, je nach Wert des Zyklus um eine (1,0) oder die Hälfte (0,5) reduziert. Wenn ein Zyklus ohne die Beobachtung einer Sitzung storniert wird, wird die Anzahl der Zyklen je nach Wert des Zyklus um eine (1,0) oder die Hälfte (0,5) erhöht zurückgegeben. Dies kann auf den Bildschirmen Aktive Patienten und Lizenzen eingesehen werden.

Stadium: Zeigt den Zyklusstatus für jeden Patienten (HINWEIS: dies gilt für alle in einem Zyklus verknüpften Patienten).

- Keine: Zeigt an, dass für den Patienten keine Zyklusinformationen oder aktiven Zyklen vorbereitet wurden und er nicht mit anderen Patienten verbunden ist.
- Geplant: Zeigt an, dass für den Patienten Zyklusinformationen vorbereitet wurden und ein geplantes Startdatum für den Beginn seiner Laborverfahren vorhanden ist.
- **Eingang:** Zeigt an, dass die Laborverfahren des Patienten am aktuellen Arbeitstag beginnen sollen.
- Tag 0-7: Zeigt den aktuellen Zyklustag für alle aktiven Patienten an.

HINWEIS: Es steht ein Suchfilter zur Verfügung, um Patienten mit dem Vor- oder Nachnamen oder nach Patientennummer schnell zu finden.

## 5.6.1. Bearbeiten oder Überprüfen von Informationen zum Patientenzyklus

VORSICHT: Etiketten müssen neu gedruckt werden, wenn sich die Patientendaten ändern, und müssen möglicherweise neu gedruckt werden, wenn einem Zyklus ein Verfahren hinzugefügt wird. Stellen Sie sicher, dass von Änderungen an einem aktiven Zyklus betroffene Etiketten, die bereits gedruckt wurden, durch neu gedruckte Etiketten ersetzt werden, sobald Änderungen vorgenommen wurden.

## HINWEIS:

- Zyklusinformationen können nur bearbeitet werden, wenn der Patientenzyklus nicht aktiv ist.
- Wenn ein Patientenzyklus bereits aktiv ist, können weitere Verfahren hinzugefügt oder gelöscht werden.
- Wenn weitere Informationen für einen aktiven Zyklus aktualisiert werden müssen, muss der Zyklus abgebrochen werden.
- Die Patienteninformationen für aktive Zyklen können auch direkt aus dem Bildschirm Aktive Patienten durch Anklicken der entsprechenden Patientenkarte eingesehen werden. Weitere Proben (z. B. Embryonen oder Gameten) können auch mit einem aktiven Zyklus verknüpft werden

## Um Zyklusinformationen zu bearbeiten oder zu überprüfen:

- 1. Klicken Sie auf die Patientenliste aus dem Dropdown-Menü oben rechts auf dem Bildschirm. Der Bildschirm der Patientenliste wird angezeigt.
- 2. Bewegen Sie die Maus über den gewünschten Patientennamen und klicken Sie auf  $\mathscr{N}$ ,

wenn er erscheint. Der Bildschirm Patient Überprüfen wird angezeigt.

- 3. Aktualisieren Sie die Informationen nach Bedarf.
- 4. Klicken Sie hier , um alle Änderungen zu speichern oder  $\leftarrow$ , um abzubrechen.

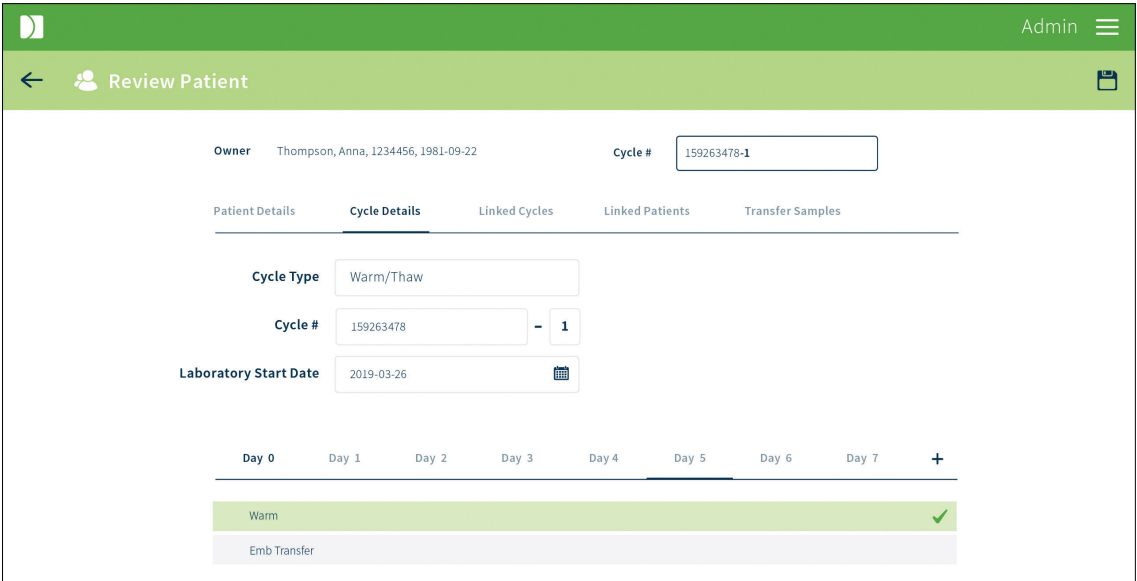

HINWEIS: Geben Sie einen Patientennamen oder eine Patienten-ID-Nummer in das Suchfeld oben im Bildschirm der Patientenliste ein, um den entsprechenden Patienten schnell zu finden.

## 5.6.2. Probentransport mit Einstellungen des Single European Code (SEC)

Gidget ermöglicht den Druck von Etiketten, die den SEC-Kennzeichnungsanforderungen entsprechen. Um SEC-Etiketten zu drucken:

- 1. Klicken Sie auf die Patientenliste aus dem Dropdown-Menü oben rechts auf dem Bildschirm. Der Bildschirm der Patientenliste wird angezeigt.
- 2. Suchen Sie den gewünschten Patienten und klicken Sie auf , um auf Patient Überprüfen zu gelangen

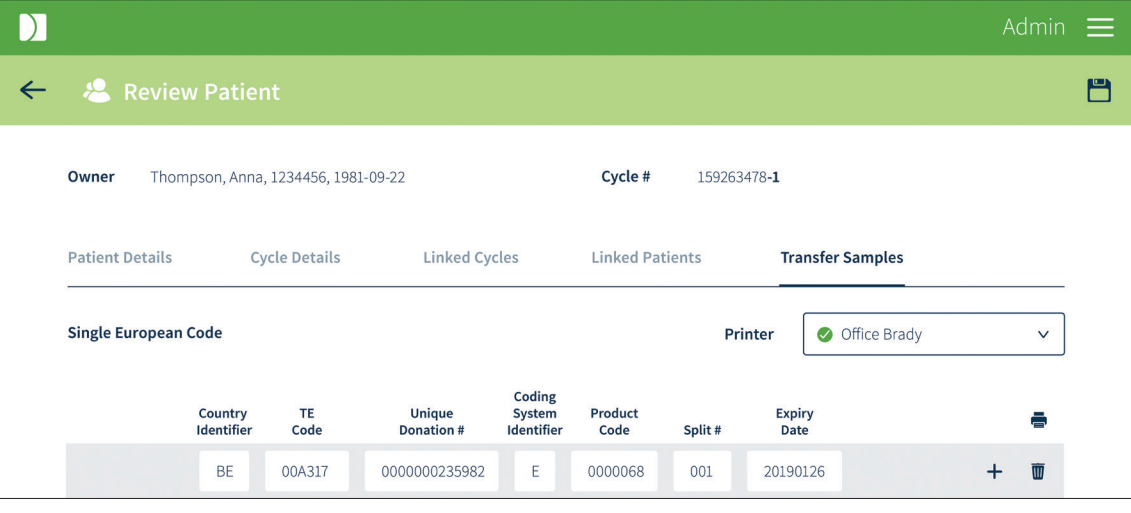

- 3. Wählen Sie die Registerkarte für den Probentransport. (HINWEIS: Wenn diese Registerkarte nicht vorhanden ist, gehen Sie auf Einstellungen und füllen Sie die Felder unter Single European Code aus).
- 4. Füllen Sie die Druckfelder gemäß den SEC-Anforderungen aus
- 5. Wählen Sie den Drucker aus der Dropdown-Liste und klicken Sie auf (Drucksymbol) zum Drucken.

- Etiketten werden immer in doppelter Ausführung für Geräte- und Transportpapiere gedruckt.
- SEC-Etiketten werden nur im Rundum-Etikettenformat gedruckt.

## 5.7. Zyklen abbrechen

Bei Bedarf kann jeder vorbereitete Zyklus, der nicht bereits aktiv ist, storniert werden.

#### Um einen Zyklus abzubrechen:

- 1. Klicken Sie auf die Patientenliste aus dem Dropdown-Menü oben rechts auf dem Bildschirm. Der Bildschirm der Patientenliste wird angezeigt.
- 2. Suchen Sie die gewünschte Patientin.
- 3. Bewegen Sie den Mauszeiger über die gewünschte Benutzerzeile und klicken Sie auf  $\mathscr{I},$ wenn sie erscheint. Der Bildschirm Patient Überprüfen wird angezeigt.
- 4. Klicken Sie oben rechts auf dem Bildschirm, um den Zyklus abzubrechen.
- 5. Klicken Sie auf OK, um zu bestätigen oder auf Abbrechen, um Änderungen rückgängig zu machen.

#### HINWEIS:

- Aktive Zyklen können nicht abgebrochen werden. Sie müssen auf abgeschlossen gesetzt werden, um sie aus dem Bildschirm Aktive Patienten zu entfernen.
- Alle Etiketten, die für einen abgebrochenen Zyklus gedruckt wurden, müssen entsorgt werden.
- Jeder gespeicherte Zyklus, der vor dem Start abgebrochen wird, verbraucht weiterhin die Zyklusnummer. Diese Zyklusnummer kann jedoch mit einem anderen Zyklus-Vorzeichen wiederverwendet werden.

## 5.8. Meine Benutzereinstellungen

Einzelne Benutzer können ihren Namen, ihre PIN und ihre E-Mail-Adresse aktualisieren oder bearbeiten.

#### Um Meine Benutzereinstellungen zu bearbeiten:

- 1. Klicken Sie auf die Benutzerverwaltung aus dem Dropdown-Menü oben rechts auf dem Bildschirm. Der Bildschirm für Meine Benutzereinstellungen wird angezeigt.
- 2. Bearbeiten Sie die gewünschte Information.
- 3. Klicken Sie hier , um alle Änderungen zu speichern oder  $\leftarrow$ , um abzubrechen.

## 5.9. Berichterstattung

Mit der Berichterstattung können Berichte exportiert werden. Die Berichte enthalten eine vollständige Aufzeichnung der mit dem Scanner durchgeführten Aktivitäten, einschließlich aller Fehler, Warnmeldungen und unvollständigen Sitzungen.

## 5.9.1. Anzeigen oder Exportieren eines Berichts

## Um einen Bericht zu exportieren:

- 1. Klicken Sie auf Berichterstattung aus dem Drop-Down-Menü oben rechts auf dem Bildschirm. Der Bildschirm Berichterstattung wird angezeigt.
- 2. Wählen Sie entweder Dokumentationssitzung, Zyklusverlauf oder Verbrauchsmaterial aus dem Dropdown-Menü für den Berichtstyp.

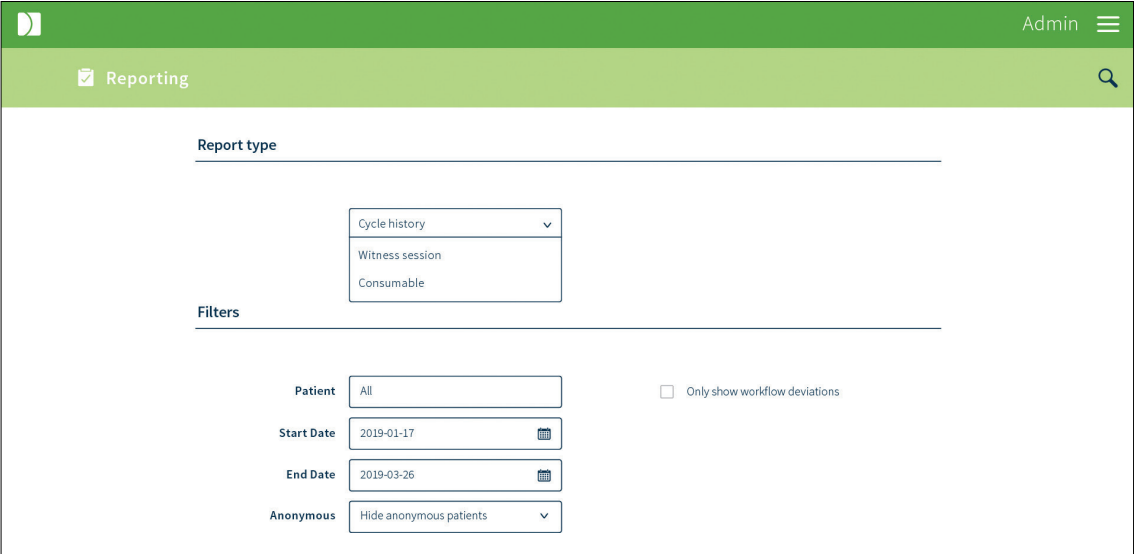

- 3. Geben Sie bei Bedarf Filter für den Bericht an:
	- − Wählen Sie den gewünschten Bereich für das Start- und Enddatum (der maximal wählbare Bereich beträgt drei Monate und das System wird standardmäßig auf einen Zeitraum von drei Monaten vor dem aktuellen Datum eingestellt. Für längere Zeiträume erstellen Sie mehrere Berichte)
	- − Geben Sie den Namen oder die Nummer des gewünschten Patienten in das Feld Patient ein
	- − Wählen Sie den gewünschten Benutzernamen aus dem Dropdown-Menü Benutzername aus
	- − Wählen Sie den gewünschten anonymen Status aus dem Dropdown-Menü Anonym aus. HINWEIS: Die primären Patienteninformationen werden im Bericht immer angezeigt. Die anderen Patienten können anonymisiert werden, basierend auf: *1. Anzeige anonyme Patienten:* Der zugrunde liegende Patient wird in allen relevanten Feldern des Berichts angezeigt. *2. Anonyme Patienten ausblenden:* Die Namen anonymer Patienten werden mit dem Namen des Zyklusinhabers maskiert, jedoch bleibt die Patientennummer des anonymen Patienten erhalten. *3. Nichtprimäre Patienten ausblenden:* Nichtprimäre Patienten werden durch den Namen des primären Patienten (Zyklusinhaber und Einzelspender) maskiert, der nur die Patientennummer anzeigt. Diese Funktion kann verwendet werden, um Patienten zu maskieren, die während der Zyklusvorbereitung nicht anonymisiert wurden, aber bei denen das Labor später für den Bericht eine Anonymisierung anfordert.
	- − Wählen Sie die gewünschten Filter über die Kontrollkästchen für den Filter aus

4. Klicken Sie  $Q$  oben rechts auf dem Bildschirm. Der Bildschirm Suchergebnisse wird angezeigt

## HINWEIS:

- In einem Bericht zur Dokumentationssitzung repräsentiert jede Zeile auf der Suchergebnisseite eine Dokumentationssitzung. Wenn Sie auf eine beliebige Zeile klicken, werden die einzelnen Scans für diese Dokumentationssitzung angezeigt.
- In einem Bericht zum Zyklusverlauf repräsentiert jede Zeile ein Ereignis (z. B. übersprungene, hinzugefügte oder verpasste Verfahren).
- 5. Klicken Sie  $\bigcap$  oben rechts auf dem Bildschirm, um den Bericht zu exportieren oder  $\leftarrow$ , um zum Berichtsbildschirm zurückzukehren. (HINWEIS: Berichte über Dokumentationssitzungen und Zyklusverläufe werden als PDF exportiert. Berichte zu Verbrauchsmaterial können als CSV oder PDF exportiert werden. Um einen Bericht zum Verbrauchsmaterial als CSV oder PDF zu exportieren, wählen Sie den gewünschten Dateityp aus dem Menü, das angezeigt wird, wenn Sie auf die Schaltfläche Export klicken).

Die Berichte werden automatisch am in Ihrem Labor-Webbrowser angegebenen Ort gespeichert. Konsultieren Sie bei Bedarf das Benutzerhandbuch Ihres Browsers oder wenden Sie sich an Ihren Supervisor oder Administrator.

# 6. GRUNDLEGENDE BEDIENUNG DES **SCANNERS**

# 6.1. Über

Der Gidget Handscanner besteht aus einem Apple iPod touch® und einer Linea Pro 5® Scannerhalterung. Der Scanner wird verwendet, um Etiketten während der Dokumentationssitzungen am Zyklustag zu scannen.

## HINWEIS:

- Der Scanner meldet Sie nach 120 Sekunden Inaktivität automatisch ab und Sie müssen sich erneut anmelden.
- Sobald eine Dokumentationssitzung gestartet wurde, meldet Sie der Scanner nach 60 Sekunden Inaktivität ab.
- Es wird empfohlen, die Auto-Lock-Funktion des iPod zu deaktivieren (gehen Sie auf Einstellungen > Anzeige & Helligkeit > Auto-Lock, und wählen Sie Niemals).

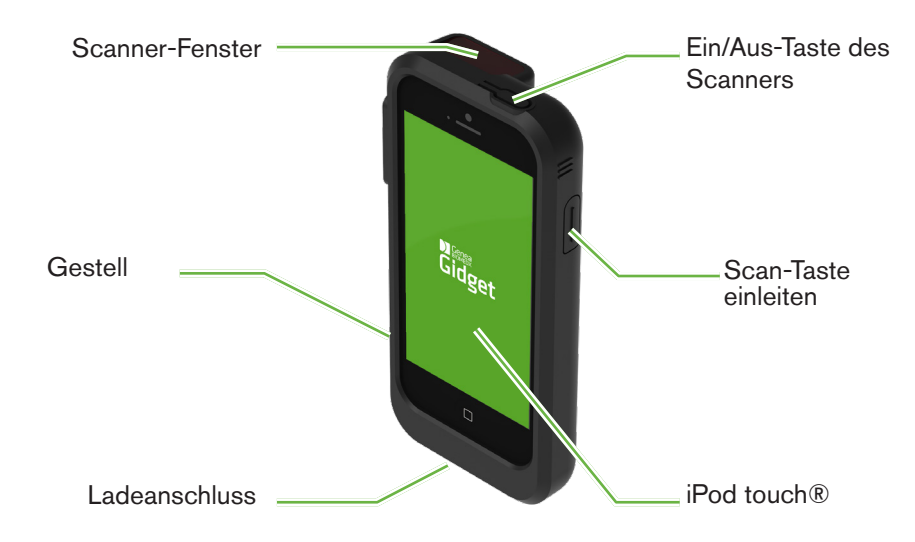

## 6.1.1. Speicherung

Stellen Sie sicher, dass der Scanner immer in den mitgelieferten Gidget Ladestationen aufbewahrt wird.

## 6.1.2. Reinigung und Pflege

Es ist darauf zu achten, dass das Scannerfenster nicht berührt oder verkratzt wird, da dies die Leistung des Scanners beeinträchtigen kann. Bei Bedarf kann das Scannerfenster mit einem Linsentuch oder Lappen und einem Linsenreiniger gereinigt werden.

Zur Desinfektion von Bildschirm und Scanner kann eine 70%ige Lösung Isopropylalkohol aufgetragen werden, indem ein nicht abrasives Gewebe oder Tuch angefeuchtet und die betroffenen Stellen vorsichtig abgewischt werden. Achten Sie darauf, dass Sie nur ein feuchtes Tuch verwenden und den Bildschirm nicht mit Tropfen benetzen.

Weitere Reinigungs- und Pflegehinweise finden Sie in der jeweiligen Herstellerdokumentation, die bei der Installation des Gidget-Systems zur Verfügung gestellt wird.

Der Ladezustand wird durch die Ladezeile oben rechts auf dem iPod-Bildschirm angezeigt. Ein aufgeladenes Handgerät hält bei normalem Laborgebrauch in der Regel 10 Stunden. Bitte befolgen Sie die Anweisungen des Herstellers für Informationen zur Batteriewartung.

HINWEIS: Die Verwendung von Produkten, die flüchtige organische Verbindungen (VOCs) enthalten, sollte in Übereinstimmung mit den üblichen Betriebsverfahren des Labors erfolgen.

# 6.2. Anmeldung

Um sich auf dem Gidget-Handscanner anzumelden, benötigen Sie Ihre Benutzer-ID oder Ihren Benutzernamen und Ihre PIN.

## Um sich anzumelden:

- 1. Entfernen Sie den Scanner aus der Ladestation.
- 2. Drücken Sie die Starttaste des iPod, um den Scanner einzuschalten. Verwenden Sie nicht den Netzschalter des Scanners, da dies die Kommunikation mit dem Gidget CCS beeinträchtigen kann.
- 3. Zum Entsperren schieben. Der Startbildschirm des iPod wird angezeigt.
- 4. Tippen Sie auf **Gr.** Der Anmelde-Bilschirm wird angezeigt.
- 5. Scannen Sie Ihren Barcode für die Benutzer-ID oder geben Sie Ihren Benutzernamen ein und tippen Sie auf Los.
- 6. Geben Sie Ihre PIN ein.

Sie sind nun angemeldet und der Bildschirm Aktive Patienten des Scanners wird angezeigt.

HINWEIS: Wenn dies die erste Anmeldung am Gerät ist, muss ein Servicetechniker einen Konfigurationsschlüssel und eine IP-Adresse eingeben.

# 6.3. Dokumentationssitzungen

Eine Dokumentationssitzung wird in Situationen eingesetzt, in denen normalerweise eine zweite Person erforderlich wäre, um eine Aufgabe doppelt zu beobachten. Eine Dokumentationssitzung wird durchgeführt, indem alle mit dieser Aufgabe verbundenen Bezeichnungen gescannt werden. Gidget überprüft aktiv alle Regeln für den Arbeitsablauf, die Ihr Labor zugewiesen hat und überprüft, ob alle gescannten Etiketten mit dem Patienten oder verknüpften Patienten innerhalb eines Zyklus übereinstimmen.

## 6.3.1. Durchführung einer Dokumentationssitzung

### HINWEIS:

- Während einer Dokumentationssitzung meldet der Scanner Sie nach 60 Sekunden Inaktivität automatisch ab.
- Es wird dringend empfohlen, die Dokumentationssitzung durchzuführen, bevor mit den Aufgaben begonnen wird.
- Vorbereitung und Zusammenstellung aller relevanten Materialien, die zur Erfüllung der relevanten Zyklusaufgaben erforderlich sind, wie z. B. Behälter und Patientenakten.
- Stellen Sie sicher, dass alle Etiketten an allen relevanten, zu dokumentierenden Behältern und Dateien angebracht sind.
- Wenn Sie einen Etikettenbarcode nicht scannen können, kann das Etikett manuell

dokumentiert werden (siehe Etiketten manuell dokumentieren unten).

- Vermeiden Sie beim Scannen von transparenten Etiketten Tropfen direkt über dem Barcode aufzubringen, da das Scannen dadurch beeinträchtigt werden kann.
- Transparente Etiketten werden aus beiden Richtungen korrekt gescannt.
- Es gibt keine Begrenzung für die Anzahl der Dokumentationssitzungen, die Sie durchführen können.

## Um eine Dokumentationssitzung durchzuführen:

- 1. Scannen Sie einen der Barcodes des Patientenetiketts. Die Dokumentationssitzung wird gestartet und eine Liste der Verfahren, die dieses Etikett enthalten, wird mit dem nächsten logischen Verfahren in blau hervorgehoben dargestellt. Die Patientendaten werden zusammen mit den Informationen über den gescannten Etikettenbarcode (z. B. Behältertyp oder Datei) angezeigt. Wenn es an diesem Tag nur ein Verfahren gibt, wird dies automatisch ausgewählt.
- 2. Fahren Sie mit dem Scannen aller Etiketten fort, die mit der Dokumentationssitzung verbunden sind.
- 3. Wenn alle Etiketten gescannt wurden, tippen Sie auf  $\vee$ , um die Dokumentationssitzung zu protokollieren. Der Bildschirm Aktive Patienten wird angezeigt.

### HINWEIS:

- Eine Dokumentationssitzung kann gestartet werden, indem ein Patientenetikett aus dem Bildschirm Aktive Patienten, dem Bildschirm Dokumentationssitzung oder dem Bildschirm Patientenverlauf gescannt wird.
- Abweichungen im Arbeitsablauf, einschließlich des Überspringens einer unvollständigen Prozedur, des Startens einer übersprungenen Prozedur, des Startens einer abgeschlossenen Prozedur oder des Startens einer hinzugefügten Prozedur, erfordern eine Bestätigung über ein Popup-Fenster.
- Eine Abweichung vom Arbeitsablauf, die eine unvollständige kritische Prozedur überspringt, erfordert eine Bestätigung und eine Textantwort des Benutzers, die einen Grund für die Abweichung angibt.

## 6.3.2. Hinzufügen von Etiketten auf Probenebene

HINWEIS: Etiketten auf Probenebene (Rundum-Etiketten und Gavi 7-Set-Etiketten) werden auf die gleiche Weise wie Etiketten auf Patientenzyklusebene betrachtet. Diese Labels lösen keinen Übereinstimmungsfehler auf Probenebene aus, solange sie nicht speziell mit einem Zyklus verknüpft sind, wie beispielsweise während eines FETs. Dokumentationsscans, die während der Biopsie auf verschiedenen Etiketten auf Probenebene durchgeführt werden (z. B. Postbiopsie-Schale und Gewebetransferröhrchen für den falschen Embryo), werden auf dem Handgerät und im Dokumentationsbericht aufgezeichnet, lösen aber keinen Übereinstimmungsfehler aus.

Die Probennummer (d. h. die Embryonennummer) für Etiketten auf Probenebene wird zum Zeitpunkt des Scannens auf dem Handgerät und auch im Dokumentationsbericht erfasst.

## 6.3.3. Etiketten manuell dokumentieren

Wenn aus irgendeinem Grund ein Barcode-Etikett während einer Dokumentationssitzung nicht gescannt werden kann, kann eine manuelle Dokumentation dieses Etiketts durchgeführt werden, um sicherzustellen, dass es als Teil der Dokumentationssitzung protokolliert wird.

### HINWEIS:

- Eine zweite Person (Zeuge) mit einer Benutzer-ID ist erforderlich, um eine manuelle Dokumentation durchzuführen.
- Um eine manuelle Dokumentation durchzuführen, muss eine Dokumentationssitzung bereits begonnen haben.
- Während einer Dokumentationssitzung meldet Sie der Scanner nach 120 Sekunden Inaktivität automatisch ab.

## Um einen manuelle Dokumentation durchzuführen:

- 1. Tippen Sie auf  $\odot$ . Der manuelle Dokumentationsbildschirm wird angezeigt.
- 2. Geben Sie die Patienten-ID für das Etikett ein, das Sie manuell dokumentieren.
- 3. Geben Sie im Dropdown-Menü den Behältertyp an. (HINWEIS: Wenn ein Verfahren ausgewählt wird, das ein Rundum oder Gavi 7-Set-Etikett enthält, ist eine Probennummer erforderlich.)
- 4. Lassen Sie den Zeugen überprüfen, ob die auf dem Bildschirm eingegebenen Informationen mit dem Etikett übereinstimmen.
- 5. Der Zeuge muss seine Benutzer-ID scannen oder eingeben.

Das Etikett wird als Teil der Dokumentationssitzung protokolliert und erscheint auf dem Bildschirm der Dokumentationssitzung als manuell dokumentiert. Die Benutzer-ID des zweiten Zeugen wird ebenfalls aufgezeichnet

# 6.4. Überprüfung von Patienteninformationen

## 6.4.1. Überprüfung der Informationen zum Laborfortschritt

## Zur Überprüfung der Informationen zum Laborfortschritt:

- 1. Wählen Sie den gewünschten Zyklustag auf dem Bildschirm für Aktive Patienten. Der Bildschirm für den Zyklustag wird angezeigt und stellt alle aktuelle Patienten an diesem Tag des Zyklus und ihren Status dar.
- 2. Tippen Sie auf eine der Patienteneingaben, um die Information bezüglich dieses Patienten darzustellen, einschließlich des Tagesfortschritts für Verfahren, die für diesen Tag relevant sind und der Dokumentationssitzungen für diesen Patienten, die vom Verfahren angefordert wurden.
- 3. Tippen Sie hier ←, um zum Bildschirm für den Zyklustag zurückzukehren.

## 6.4.2. Überprüfen der individuellen Patienteninformationen

## Zur Überprüfung der Patienteninformationen:

- 1. Tippen Sie im Dropdown-Menü oben links auf dem Bildschirm Aktive Patienten auf Patientenverlauf. Der Bildschirm Patientenverlauf wird angezeigt.
- 2. Scannen Sie einen Barcode auf einem Patientenetikett. Die Patienteninformationen werden angezeigt und zeigen Informationen zu diesem Patienten, einschließlich des Tagesfortschritts für Verfahren, die für diesen Tag relevant sind, und der Dokumentationssitzungen für diesen Patienten, die vom Verfahren angeordnet wurden.

## 6.4.3. Audio-Handgerät

Das Gidget liefert während des Scannens akustische Signale, um die Notwendigkeit zu minimieren, den Bildschirm des Handgeräts zu betrachten

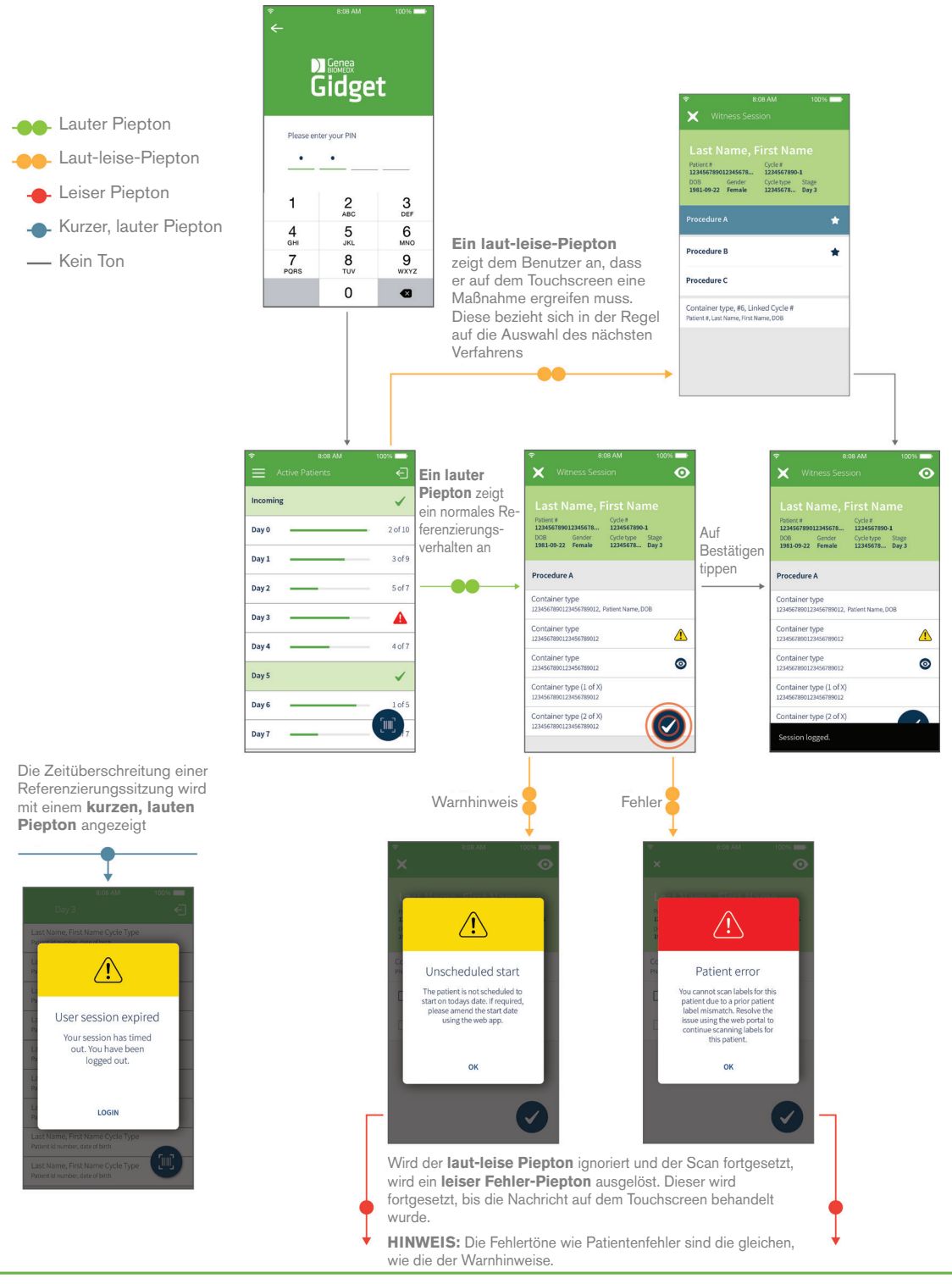

## Akustische Signale für die Nachverfolgung von Verbrauchsmaterial

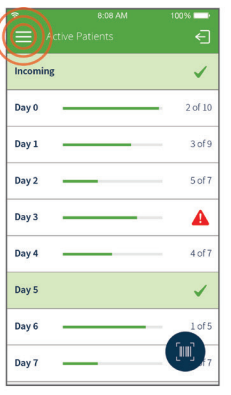

Auf Menü tippen Auf Nachverfolgung von

Audio-Warteschlangen für die Nachverfolgung von Verbrauchsmaterial sind ähnlich der Referenzierung, während doppelte, laut-leise Pieptöne dem Benutzer anzeigen, dass er auf dem Touchscreen Maßnahmen ergreifen muss

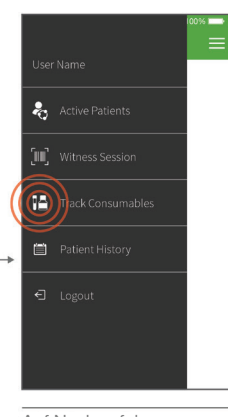

Verbrauchsmaterial tippen

Scan a concumable label

**Consumable linked to cycles** 

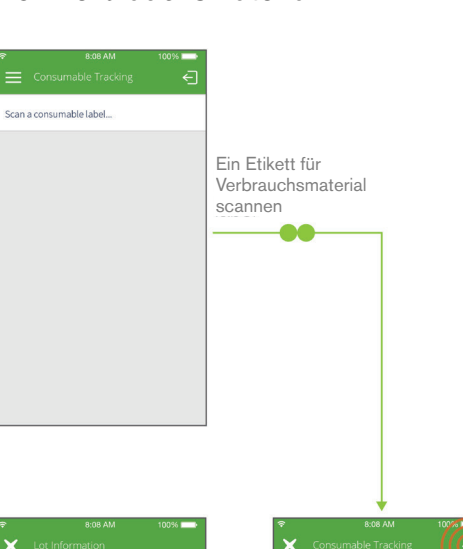

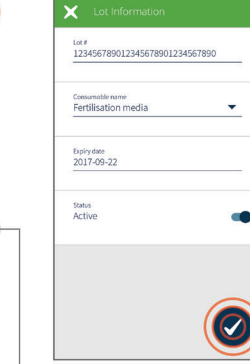

Abmelden **Angaben vervollständigen** und auf Bestätigung tippen

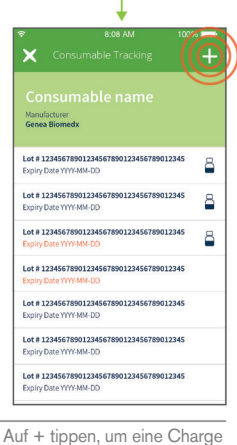

mit Verbrauchsmaterial hinzuzufügen

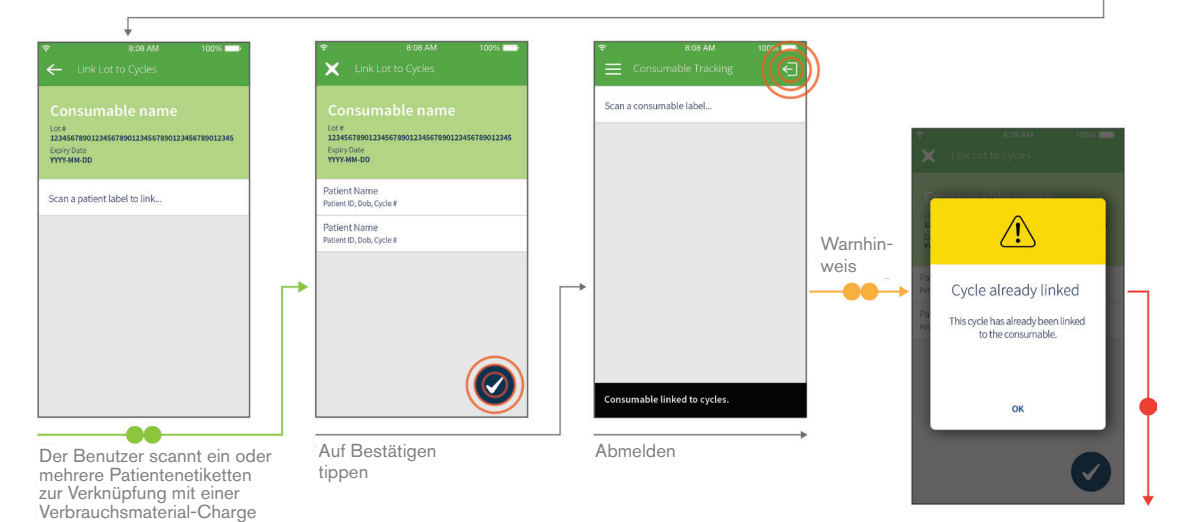

QIFU-GIDG-DE-1-01

# 6.5. Manuelle Steuerung des Zyklustag-Status

Gidget verfolgt alle gescannten Etiketten und aktualisiert automatisch den Patientenstatus basierend auf benutzerdefinierten Regeln zum Arbeitsablauf.

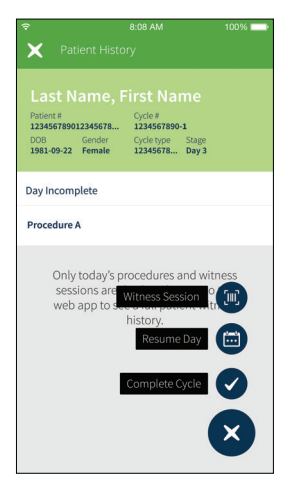

## HINWEIS:

- Die Regeln zum Arbeitsablauf legen fest, welche Aufgaben eine Beobachtung für jeden Zyklustag erfordern, um als abgeschlossen protokolliert zu werden. Sobald diese Aufgaben erledigt sind, protokolliert Gidget automatisch den Zyklustag als abgeschlossen, ohne dass weitere Eingaben des Benutzers erforderlich sind. Gidget ermöglicht jedoch auch die vollständige manuelle Kontrolle des Zyklustag-Status, falls erforderlich.
- Statusänderungen des Zyklustages können bei Bedarf rückgängig gemacht werden.

### Um den Status des Zyklustages manuell zu ändern:

- 1. Tippen Sie im Dropdown-Menü oben links auf dem Bildschirm Aktive Patienten auf Patientenverlauf. Der Bildschirm Patientenverlauf wird angezeigt.
- 2. Scannen Sie jeden Barcode für Patientenetiketten. Es werden Patienteninformationen angezeigt, die Informationen über diesen Patienten enthalten, einschließlich der Dokumentationssitzungen für diesen Patienten, die nach Verfahren geordnet sind.
- 3. Tippen Sie auf die Schaltfläche Dunten rechts auf dem Bildschirm und wählen Sie entweder (z) (Ganzer Tag) oder (E) (Tag fortsetzen).

## 6.6. Zyklusabschluss

ACHTUNG: Sobald ein Zyklus als abgeschlossen protokolliert wurde, kann dies nicht mehr rückgängig gemacht werden.

### Um einen Patientenzyklus auf dem Scanner abzuschließen:

- 1. Tippen Sie im Dropdown-Menü oben links auf dem Bildschirm Aktive Patienten auf Patientenverlauf. Der Bildschirm Patientenverlauf wird angezeigt.
- 2. Scannen Sie Einen Barcode auf einem Patientenetikett. Es werden Patienteninformationen angezeigt, die Informationen über diesen Patienten enthalten, einschließlich der Dokumentationssitzungen für diesen Patienten, die nach Verfahren geordnet sind.
- 3. Tippen Sie auf die Schaltfläche  $\bullet$  unten rechts auf dem Bildschirm und wählen Sie  $\bullet$ .

# 7. FEHLERMELDUNGEN

# 7.1. Patienten-Übereinstimmungsfehler

Ein Patienten-Übereinstimmungsfehler tritt auf, wenn in derselben Dokumentationssitzung unverknüpfte Patientenetiketten gescannt werden. Ein Übereinstimmungsfehler des Patienten tritt auch zwischen Etiketten desselben Patienten auf, die aus zwei verschiedenen Zyklen gedruckt wurden. Bei der simultanen Durchführung aktiver Zyklen desselben Patienten, bei denen dieselben Behältertypen zur gleichen Zeit verwendet werden, ist Vorsicht geboten.

Auf dem Bildschirm Aktive Patienten, sowohl auf dem Scanner als auch auf der WebApp, wird die entsprechende Patientenkarte rot markiert und erscheint ganz oben auf der Liste. Der Fehler muss behoben werden, bevor weitere Dokumentationssitzungen für diesen Patienten durchgeführt werden können.

HINWEIS: Nur ein Laboradministrator oder Supervisor kann einen Patienten-

Übereinstimmungsfehler beheben. Wenn dieser Fehler auftritt, wenden Sie sich an Ihren Supervisor oder Administrator.

## Um einen Patienten-Übereinstimmungsfehler zu beheben:

- 1. Klicken Sie auf die betroffene rote Patientenkarte. Der Bildschirm Patient Überprüfen wird angezeigt.
- 2. Geben Sie in das Textfeld die Daten zu den Umständen des Fehlers ein (HINWEIS: Diese Erklärung wird protokolliert und ist in den Berichten sichtbar).
- 3. Klicken Sie hier num weitere Dokumentationssitzungen für diesen Patienten zuzulassen.

# 7.2. Fehler bei der Probenübereinstimmung

Ein Fehler bei der Probenübereinstimmung ist ein kritischer Fehler, der auftritt, wenn ein Etikett aus einem vorherigen Zyklus gescannt und nicht mit dem aktiven Zyklus verknüpft wurde. Auf dem Bildschirm Aktive Patienten, sowohl auf dem Scanner als auch auf der WebApp, wird die entsprechende Patientenkarte rot markiert und erscheint ganz oben auf der Liste. Der Fehler muss behoben werden, bevor weitere Dokumentationssitzungen für diesen Patienten durchgeführt werden können. Eine Liste der gültigen verknüpften Proben, die gescannt werden können, kann über das Gidget WebApp in der Registerkarte Verknüpfte Zyklen im Abschnitt Patienten Überprüfen eingesehen werden.

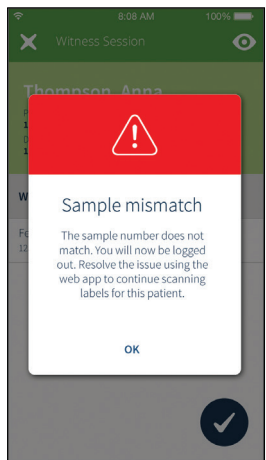

HINWEIS: Nur ein Laboradministrator oder Supervisor kann einen Probenübereinstimmungsfehler beheben. Wenn dieser Fehler auftritt, wenden Sie sich an Ihren Supervisor oder Administrator.

## Um einen Probenübereinstimmungsfehler zu beheben:

- 1. Klicken Sie auf die betroffene rote Patientenkarte. Der Bildschirm Patient Überprüfen wird angezeigt.
- 2. Geben Sie in das Textfeld die Daten zu den Umständen des Fehlers ein (HINWEIS: Diese Erklärung wird protokolliert und ist in den Berichten sichtbar).
- 3. Klicken Sie auf num weitere Dokumentationssitzungen für diesen Patienten zuzulassen.

# 7.3. Meldung zu verbleibenden Lizenzen

Eine Meldung zu verbleibenden Lizenzen tritt auf, wenn die von einem Benutzer angegebene Mindestanzahl an verbleibenden Lizenzen erreicht wird. Ein Popup-Fenster fordert den Benutzer auf, eine neue Lizenz zu kaufen. Wenn diese Meldung erscheint, benachrichtigen Sie Ihren Supervisor oder Manager.

Verbleibende Lizenzen: Zeigt die verbleibenden Lizenzen an. Beim Speichern von Patientenzyklusinformationen wird die Anzahl der aktuell verbleibenden Lizenzen, je nach Wert des Zyklus um eine (1,0) oder die Hälfte (0,5) reduziert. Wenn Sie einen Zyklus stornieren, wird die Anzahl der Lizenzen je nach Wert des Zyklus um eine (1,0) oder die Hälfte (0,5) zurückgegeben. Dies kann auf den Bildschirmen Aktive Patienten und Lizenzen eingesehen werden.

# 8. GLOSSAR

## Aktiver Zyklus:

Bezieht sich auf jeden Patientenzyklus, der sich derzeit in Laborprozessen befindet - von der ersten abgeschlossenen Dokumentationssitzung bis hin zur Protokollierung des Zyklus als abgeschlossen. Zyklustage werden von Tag 0 bis Tag 7 verfolgt.

#### Bildschirm Aktive Patienten:

Der Bildschirm Aktive Patienten bietet eine Zusammenfassung aller Patienten, für die derzeit ein aktiver Zyklus bearbeitet wird, organisiert nach Zyklustagen. Der Bildschirm zeigt auch Patienten, bei denen die Laborprozesse am aktuellen Arbeitstag gestartet werden sollen.

#### Simultane Zyklen:

Simultane Zyklen sind zwei oder mehr Zyklen, die für einen einzelnen Patienten in einer Rolle gleichzeitig aktiv oder geplant sind.

#### Kritische Etiketten:

Kritische Etiketten werden innerhalb eines Verfahrens verwendet, um den Abschluss des Verfahrens an einem bestimmten Zyklustag auszulösen. Während der Laborverfahren wird, nachdem alle kritischen Etiketten für einen Zyklustag gescannt wurden, die entsprechende Patientenkarte auf dem Bildschirm Aktive Patienten als abgeschlossen angezeigt (grün mit einem Häkchen). Dies ermöglicht eine vollständige Transparenz des Patientenfortschritts über den ganzen Tag. Wenn ein Verfahren keine kritischen Etiketten enthält, wird dieses Verfahren bei Abschluss einer beliebigen Dokumentationssitzung durch Antippen von (v) auf dem Handscanner als abgeschlossen markiert.

#### Kritische Verfahren:

Kritische Verfahren werden verwendet, um eine Abweichungserklärung vom Benutzer zu fordern, wenn sie übersprungen werden. Wenn am Zyklustag ein anderes als das nächste erwartete Verfahren ausgewählt wird, erscheint eine Meldung, die anzeigt, dass der Benutzer ein Verfahren überspringt. Wenn dieses Verfahren kritisch ist, ist eine Abweichungserklärung erforderlich, um die Dokumentationssitzung fortzusetzen und muss in den Handscanner eingegeben werden. Wenn das übersprungene Verfahren nicht als kritisch markiert ist, erscheint die Meldung weiterhin, aber es gibt keine vom Benutzer gewünschte Abweichungserklärung . In beiden Fällen wird das Ereignis im Bericht Zyklusverlauf aufgezeichnet.

#### Zyklus:

Der Zyklus bezieht sich auf die spezifische Zeit, in der ein Patientenprozess beginnt (entweder mit einer Eizellenentnahme oder dem Auftauen eines Embryos) und endet (entweder wenn der Embryo zu einer Patientin übertragen wird oder wenn ein Embryo eingefroren wird).

### Zyklusart:

Zyklusarten werden verwendet, um die Verfahren und Etiketten festzulegen, die für Standardzyklustypen erforderlich sind.

### Zyklus-Zusatz:

Der Zyklus-Zusatz ist ein einstelliges Feld, das nach der Zyklusnummer erscheint und durch einen Bindestrich im Gidget-Laborzyklus getrennt ist. Er wird verwendet, um gleichzeitige Zyklen für denselben Patienten von denen zu unterscheiden, bei denen die gleiche Zyklusnummer verwendet wird. Wenn die Zyklusnummer an externe Datenbanken wie EMRs übermittelt wird, wird nur die Basiszyklusnummer übertragen. Der Zyklus-Zusatz kann vor Beginn des Zyklus auf ein beliebiges alphanumerisches Zeichen gesetzt werden.

#### Gidget WebApp:

Die Gidget WebApp ist ein proprietäres webbasiertes Softwarepaket, das zur Erstellung, Verwaltung und Begutachtung von Patientenproben und Arbeitsablauf-Prozessen in einem Embryologielabor verwendet wird.

#### Eingänge:

Ein Patient wird als Eingang bezeichnet, wenn sein Laborprozess an Tag 0 des aktuellen Arbeitstags beginnt.

#### Laborprozess:

Dies bezieht sich auf eine Softwarefunktion, mit der Sie Gidget so konfigurieren können, dass es Ihren individuellen Laborprozessen und Arbeitsabläufen entspricht.

#### Etikettenformate:

Etikettenformate sind Vorlagen mit anpassbarem Inhalt, die einer oder mehreren Etiketten zugeordnet werden können.

#### Etikettenbibliothek:

Die Etikettenbibliothek ist ein kompletter Satz von Behälter- und Papieretiketten, die für ALLE Zyklen und Verfahren, die im Embryologielabor durchgeführt werden, eine Bestätigung erfordern.

#### Etiketten:

Etiketten sind selbstklebende Etiketten, die Benutzer- oder Patienteninformationen mit einem Data-Matrix-Barcode enthalten, der während des gesamten Laborprozesses gescannt und verfolgt werden kann.

#### Lizenz:

Gidget-Lizenzen sind für jeden Zyklus erforderlich, der auf dem Gidget-System verwendet wird und können in Chargen von 50, 100, 500 und 1000 Zyklen erworben werden. Jeder Lizenz ist ein Lizenzschlüssel beigefügt.

#### Verknüpfte Patienten:

Verknüpfte Patienten sind weitere Patienten, die ein Benutzer während eines Zyklus mit dem zyklusinhaber verknüpft. Die Patienten bleiben so lange miteinander verknüpft, bis der Zyklus abgeschlossen oder abgebrochen wird.

#### Mehrteilige Etiketten:

Dies sind Etiketten, die für Behälter verwendet werden, die aus zwei Teilen bestehen (z. B. Deckel und Behälter). Mehrteilige Etiketten erfordern, dass beide Etiketten während einer Dokumentationssitzung nacheinander gescannt werden.

#### Eizellenspender:

Diese Patientenrolle wird verwendet, wenn dem Zyklus ein Eizellenspender zugeordnet ist.

### Zyklusinhaber:

Der zyklusinhaber ist die primär festgelegte Patientenrolle im Zyklus. Der zyklusinhaber ist in der Regel die Mutter oder, wenn es sich bei den Zyklen um eine Leihmutter handelt, der Empfänger des Babys nach der Geburt.

#### Partner/Spermaspender:

Dies ist eine Patientenrolle, die in einem Zyklus entweder für den Partner oder den Samenspender angegeben werden muss.

### Patientenkarte

Die Patientenkarte wird auf dem Bildschirm Aktive Patienten angezeigt und bietet eine Zusammenfassung von Informationen über Patienten mit einem aktiven Zyklus. Eine graue Patientenkarte zeigt an, dass nicht alle kritischen Etiketten für den Zyklustag des Patienten gescannt wurden. Eine grüne Patientenkarte zeigt an, dass alle erforderlichen Aufgaben für den Zyklustag des Patienten abgeschlossen sind. Eine rote Patientenkarte zeigt an, dass ein kritischer Fehler aufgetreten ist, der behoben werden muss.

#### Patienten-Übereinstimmungsfehler:

Ein Patienten-Übereinstimmungsfehler ist ein kritischer Fehler, der auftritt, wenn während derselben Dokumentationssitzung unverknüpfte Patientenetiketten gescannt werden.

#### Auswahl der Patientenrolle:

Die Anwendbarkeit der Patientenrolle wird verwendet, um den Patientenrollen Etikettentypen zuzuordnen, um sicherzustellen, dass auf dem Etikett die richtigen Patienteninformationen gedruckt werden. Außerdem wird sichergestellt, dass die richtige Anzahl von Etiketten für die Patientenrollen im Zyklus gedruckt wird.

#### Patientenrolle:

Mit dieser wird die eindeutige Funktion eines Patienten innerhalb eines Zyklus bezeichnet, z. B. zyklusinhaber, Partner/Spermaspender, Eizellenspender oder Leihmutter.

#### Hauptpatient:

Hauptpatient ist der Begriff, mit dem sowohl der zyklusinhaber als auch der Spender in einem einzigen Rollenzyklus zusammengefasst werden.

#### Verfahren:

Verfahren sind Aufgaben, die im Rahmen eines Standard-Zyklus ausgeführt werden, z. B. TESE.

#### Verfahrenstyp:

Dies sind Sammlungen von Etiketten, die für Behälter und Unterlagen während eines Verfahrens erforderlich sind.

### Bericht:

Die Berichte enthalten eine vollständige Aufzeichnung der mit dem Gidget-Handscanner durchgeführten Aktivitäten, einschließlich aller Fehler, Warnmeldungen und unvollständigen Sitzungen. Die Berichte über die Dokumentationssitzung und den Zyklusverlauf können als PDF exportiert werden. Der Verbrauchsmaterialbericht kann entweder als PDF- oder CSV-Dokument exportiert werden.

#### Geplant:

Bezieht sich auf alle Patienten, für die Zyklusinformationen vorbereitet wurden und für die geplant wurde, dass sie Tag 0 an einem anderen Tag als dem aktuellen Arbeitstag beginnen.

#### Etikettenart:

Der Etikettenart bezieht sich auf das Papier, die Marke, den Typ und die Abmessungen der von einem Drucker verwendeten Etiketten.

#### Leihmutter:

Diese Patientenrolle wird verwendet, wenn sich die austragende Mutter von der Inhaberin unterscheidet.

#### Benutzer-ID:

Die Benutzer-ID ist ein eindeutiger Benutzername oder ein Etikett mit Barcode, mit dem sich ein

Benutzer am Gidget-System anmelden kann.

### Dokumentationssitzung:

Eine Dokumentationssitzung ersetzt jede Situation, in der Sie normalerweise eine zweite Person benötigen würden, um eine Aufgabe doppelt zu bestätigen. Eine Dokumentationssitzung wird durchgeführt, indem alle mit dieser Aufgabe verbundenen Bezeichnungen gescannt werden. Dabei überprüft Gidget, ob alle gescannten Etiketten mit dem Patienten oder den verknüpften Patienten innerhalb eines Zyklus übereinstimmen.

### Regeln für den Arbeitsablauf:

Scannen Sie die vom Benutzer angegebenen kritischen Etiketten, die gescannt werden müssen, damit die Verfahren dieses Patienten und anschließend sein Zyklustag als abgeschlossen protokolliert werden können. Nachdem alle kritischen Etiketten für den Zyklustag einer Patientin gescannt wurden, wird die entsprechende Patientenkarte auf dem Bildschirm Aktive Patienten als fertiggestellt angezeigt (mit einem Häkchen versehen und grün markiert).

## Arbeitsablauf:

Der Arbeitsablauf bezieht sich auf die im Labor angeordneten Schritte zur Embryonenentwicklung während eines Patientenzyklus.

# 9. TECHNISCHE SPEZIFIKATIONEN UND WARTUNG

Für technische Spezifikationen, EMV-Konformität und/oder andere Fragen im Zusammenhang mit der Verwendung, Wartung und Lagerung der mit Gidget gelieferten Hardwarekomponenten lesen Sie bitte die Benutzerdokumentation der jeweiligen Komponente, die während der Installation des Gidget-Systems bereitgestellt wird.

Für die grundlegende Reinigung und Wartung der Gidget-Komponenten lesen Sie bitte die entsprechende Herstellerdokumentation, die während der Installation des Gidget-System bereitgestellt wird.

# ANHANG

# 10. VORAUSSETZUNGEN UND VERANT-WORTLICHKEITEN

## 10.1. Voraussetzungen

Die folgende Liste gibt einen Überblick über die wichtigsten Voraussetzungen für die Verwendung eines Gidget-Systems. HINWEIS: Diese Artikel sind nicht im Lieferumfang von Gidget enthalten und müssen vom Kunden bereitgestellt werden. Die vollständige Liste der Anforderungen, Geräte, Aufgaben und Verantwortlichkeiten finden Sie im Kundenvorinstallationsformular im Gidget-Service-Handbuch (QFRM898). Dieses Formular erhalten Sie auf Anfrage von Ihrem autorisierten Genea-Servicetechniker.

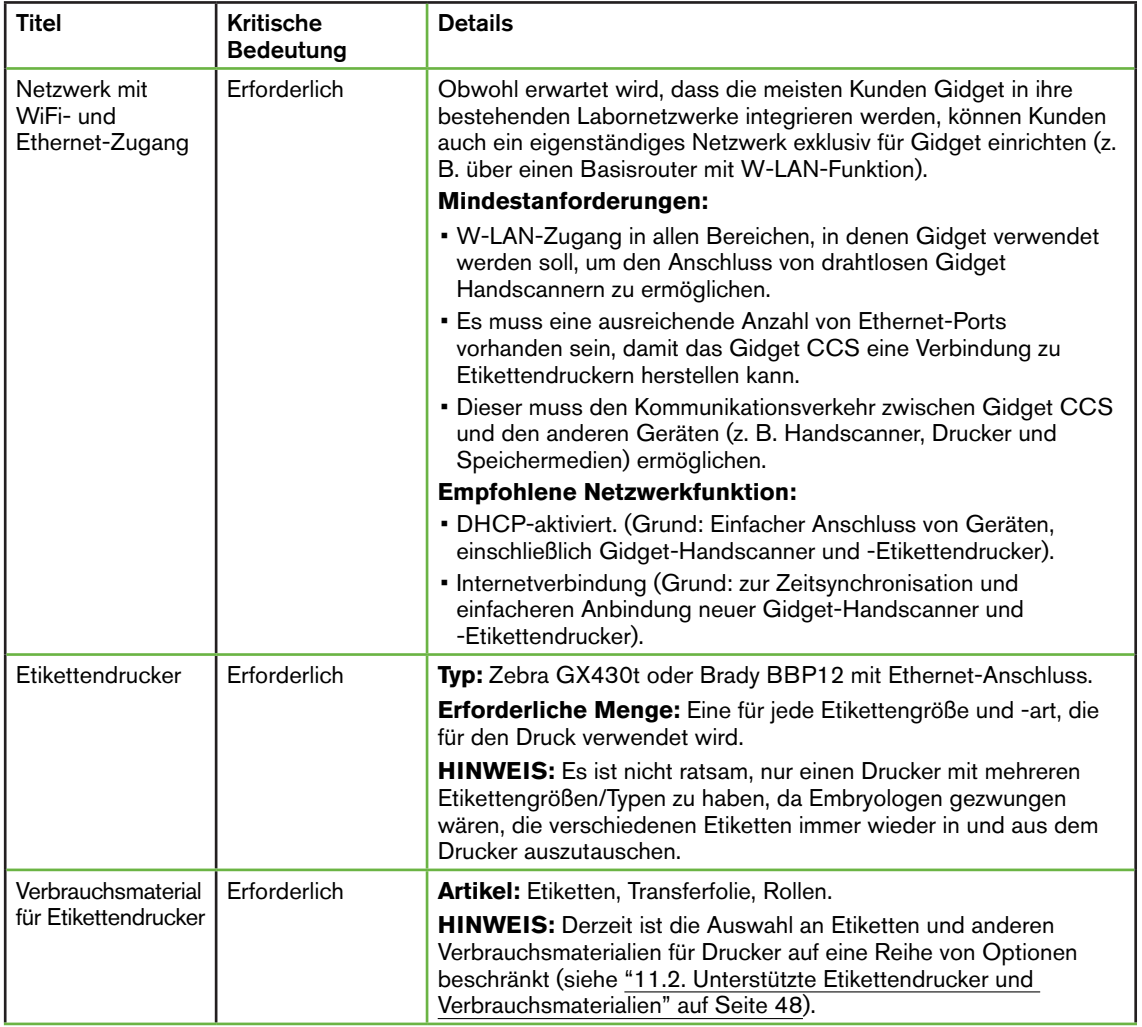

# GENEA BIOMEDX

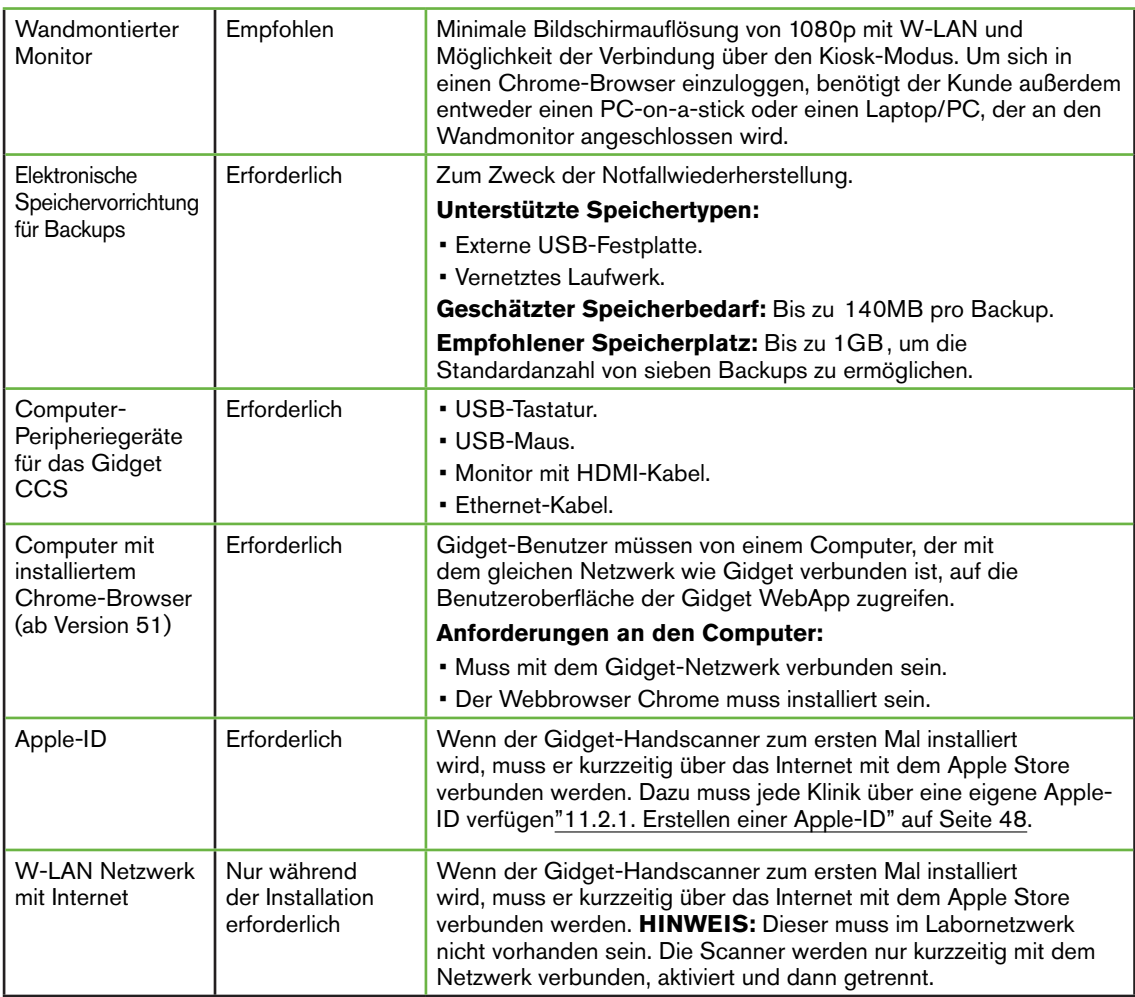

# 10.2. Verantwortlichkeiten des Kunden

Der Kunde ist für alle Aspekte der folgenden Punkte verantwortlich (einschließlich Kauf, Einrichtung, Betrieb, Wartung und Sicherheit):

- Einrichtung und Wartung des Netzwerks, auf dem das Gidgetsystem betrieben wird.
- Einrichtung und Wartung der Etikettendrucker, einschließlich Installation und Austausch von Verbrauchsmaterialien.
- Einrichtung und Wartung des elektronischen Speichermediums und aller Backups.

Detaillierte Anweisungen für durchzuführende Arbeiten vor der Installation: siehe "11. Vor der Installation" auf Seite 48.

Detaillierte Anweisungen für durchzuführende Arbeiten nach der Installation: siehe "12. Nach der Installation" auf Seite 52.

# 11. VOR DER INSTALLATION

# 11.1. Übersicht

Um sich auf die Installation vorzubereiten, muss der Kunde das Formular für die kundenseitige Installationsvorbereitung ausfüllen, das im Gidget-Service-Handbuch (QFRM898) enthalten ist.

Das Formular für die kundenseitige Installationsvorbereitung erhalten Sie auf Anfrage und wird den autorisierten Genea-Kunden vom Servicetechniker als üblicher Bestandteil des Vorinstallationsprozesses zugesandt. Das Formular enthält die für eine erfolgreiche Installation erforderlichen Aktionen und Informationen, einschließlich des Einkaufs und Einrichtens aller erforderlichen Geräte.

Die Installation des Gidget-Systems sollte nur von einem autorisierten Servicetechniker durchgeführt werden. HINWEIS: Der Techniker fordert vor dem vereinbarten Installationstag eine ausgefüllte Kopie des Formulars für die kundenseitige Installationsvorbereitung an.

Der Rest dieses Abschnitts bietet einen Überblick und einige zusätzliche Hinweise, um Kunden beim Ausfüllen des Formulars für die kundenseitige Installationsvorbereitung zu unterstützen.

# 11.2. Unterstützte Etikettendrucker und Verbrauchsmaterialien

VORSICHT:

Verbrauchsmaterialien für die Verwendung mit Gidget dürfen NUR aus den genehmigten Listen ausgewählt werden, einschließlich der Verbrauchsmaterialgrößen und des jeweiligen Herstellers/Lieferanten. Die Liste der zugelassenen Verbrauchsmaterialien wird entsprechend dem Feedback der Anwender erweitert. Es werden keine anderen Lösungen unterstützt.

Da jeder Hersteller leichte Abweichungen an Bestandsmaterial und Format verwendet, verwenden Sie KEINE nicht zugelassenen Verbrauchsmaterialien, da diese mit hoher Wahrscheinlichkeit zu Etikettendruckfehlern führen können (z. B. können Abweichungen im Abstand zwischen den Etiketten auf den Rollen dazu führen, dass die gedruckten Informationen von den Etiketten verschoben werden und somit nicht auf diesen erscheinen).

HINWEIS: Die neuesten Informationen zu den unterstützten Verbrauchsmaterialien finden Sie hier: QRTM212 Gidget Verbrauchsmaterial.

## 11.2.1. Erstellen einer Apple-ID

Wenn der Gidget-Handscanner zum ersten Mal installiert wird, muss er kurzzeitig über das Internet mit dem Apple Store verbunden werden. Dazu muss jede Klinik über eine eigene Apple-ID verfügen. Zum Zeitpunkt der Programmierung können Apple-IDs kostenlos unter appleid.apple.com erstellt werden.

## HINWEIS:

- Die Apple-ID muss vor dem Installationstag erstellt werden.
- Eine einzige Apple-ID kann für bis zu zehn Gidget Handscanner gleichzeitig verwendet werden.
- Eine Apple-ID ist ein Konto, das bei der Firma Apple eingerichtet wird.
- Am Installationstag muss ein Vertreter des Kunden verfügbar sein, um den Benutzernamen der Apple-ID und das Passwort für jeden Handscanner einzugeben.

## 11.3. Zebra GX430t mit Einrichtung der Ethernet-Verbindung

In diesem Abschnitt wird die Einrichtung des Zebra GX430t mit Ethernet-Anschluss für die Installation des Gidgets beschrieben.

## HINWEIS:

- Diese Anleitung dient nur als Leitfaden und ersetzt NICHT die Dokumentation des Druckerherstellers.
- Standardmäßig druckt der Drucker Zebra GX430t Testetiketten, die aufgrund unzureichender Einstellungen der Dunkelstufe nicht sichtbar sind. Durch die folgenden Schritte wird sichergestellt, dass die Etiketten korrekt gedruckt werden.
- In einigen der folgenden Schritte werden Sie angewiesen, die Druckertaste gedrückt zu halten, bis die grüne Statusleuchte eine bestimmte Anzahl von Malen blinkt. Wenn Sie die Vorschubtaste des Druckers gedrückt halten, durchläuft die Anzeige eine Reihe von "Blinkgruppen", wobei sie zuerst einmal, dann zweimal, dann dreimal und so weiter blinkt. Wenn Sie beispielsweise angewiesen werden, die Vorschubtaste gedrückt zu halten, bis sie fünfmal schnell blinkt, halten Sie die Taste weiterhin gedrückt, bis sie die fünf "Blinkgruppen" erreicht hat, bevor Sie sie loslassen.
- Einige Schritte erfordern, dass Sie innerhalb kurzer Zeit bereit sind, eine Taste zu drücken. Lesen Sie vor Beginn der Arbeiten alle Anweisungen durch.

## Empfohlene Schritte für die Druckereinrichtung:

- 1. Befolgen Sie die Anweisungen des Herstellers, um die Drucker-Etiketten zu installieren.
- 2. Befolgen Sie die Anweisungen des Herstellers, um das Druckerfarbband zu installieren.
- 3. Schalten Sie den Drucker ein und warten Sie, bis die Kontrollleuchte grün wird (ständig oder blinkend).
- 4. Drücken Sie die Vorschubtaste einmal kurz. Der Drucker schiebt eine Reihe von leeren Etiketten vor.

HINWEIS: Vergewissern Sie sich, dass die Kontrollleuchte grün leuchtet (nicht blinkt), bevor Sie fortfahren. Wenn es immer noch blinkt, versuchen Sie, die Vorschubtaste einmal kurz zu drücken. Wenn die Leuchte weiterhin blinkt, kann es zu Problemen bei der Installation der Verbrauchsmaterialien kommen (siehe Dokumentation des Herstellers).

### Um die Dunkelstufe des Druckers anzupassen:

5. Halten Sie die Vorschubtaste gedrückt, bis sie sechsmal schnell blinkt, und lassen Sie sie dann los. So beginnt der Drucker, aufeinanderfolgende Etiketten mit zunehmender Dunkelheit zu drucken. HINWEIS: Die ersten gedruckten Etiketten erscheinen leer (siehe unten).

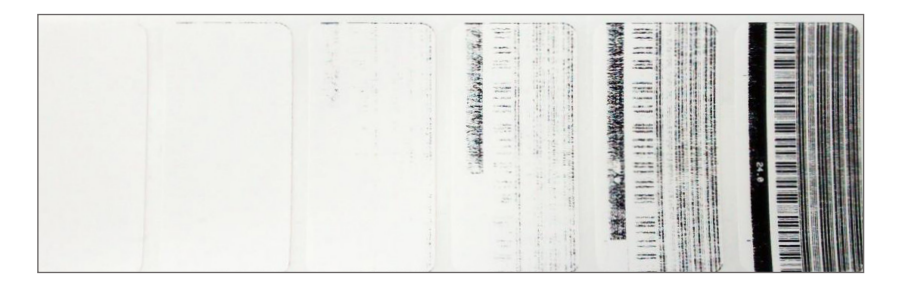

6. Machen Sie sich bereit. Wenn der Drucker eine Dunkelstufe von 25 erreicht, drücken Sie kurz die Vorschubtaste, um die Einstellung auszuwählen.

HINWEIS: Das Drucken bestimmter feinerer Zeichen, wie z. B. asiatische oder arabische Schrift, kann eine dunklere Einstellung erfordern, um die gewünschte Lesbarkeit zu erreichen.

## Um die Einstellungen für die Druckerbreite anzupassen:

7. Halten Sie die Vorschubtaste gedrückt, bis sie sechsmal schnell blinkt, und lassen Sie sie dann los. Dadurch beginnt der Drucker, die Etiketten mit zunehmender Breite zu drucken (siehe unten).

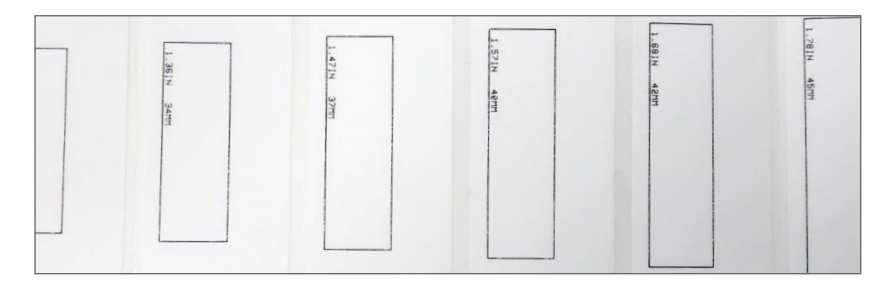

8. Machen Sie sich bereit. Wenn der Drucker eine Breite fast die Ränder Ihrer Etikettenbreite erreicht, drücken Sie kurz die Vorschubtaste, um die Breiteneinstellung auszuwählen. HINWEIS: Es ist nicht notwendig, in diesem Schritt die genaue Einstellung zu erhalten, da das Ziel darin besteht, die Breite annähernd korrekt einzustellen, damit ein Prüfetikett gedruckt werden kann.

### Um ein Testetikett zu drucken und die aktuelle IP-Adresse des Druckers zu finden:

- 9. Verbinden Sie den Drucker über ein Ethernet-Kabel mit einem DHCP-fähigen Netzwerk.
- 10. Warten Sie zehn Sekunden, damit der Drucker eine IP-Adresse aus dem Netzwerk beziehen kann. HINWEIS: Der Drucker gibt keine Anzeichen von Erfolg oder Misserfolg an, also fahren Sie nach zehn Sekunden mit den Schritten fort.
- 11. Halten Sie die Vorschubtaste gedrückt, bis sie einmal blinkt, und lassen Sie sie dann los. Dadurch wird ein Testetikett ausgedruckt.
- 12. Vergewissern Sie sich, dass das gedruckte Etikett dem untenstehenden Bild ähnlich aussieht.

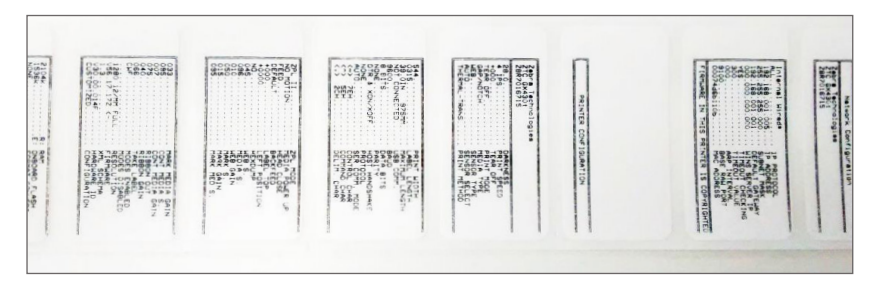

13. Suchen Sie auf dem gedruckten Testetikett nach der aktuellen IP-Adresse des Druckers.

## Um den Drucker auf eine statische IP-Adresse einzustellen:

- 14. Verbinden Sie einen Computer mit dem gleichen Netzwerk des Druckers.
- 15. Öffnen Sie einen Webbrowser.
- 16. Geben Sie die aktuelle IP-Adresse des Druckers (auf dem gedruckten Testetikett) in die Adressleiste des Browsers ein und drücken Sie die Eingabetaste. Die Webseite der Zebra-Druckerverwaltung sollte angezeigt werden.
- 17. Wählen Sie die Druckerserver-Einstellungen auf der Webseite.
- 18. Wählen Sie den Druckerserver. Wenn Sie nach einem Passwort gefragt werden, ist die Voreinstellung:
	- − Benutzername: admin
	- − Passwort: 1234
- 19. Wählen Sie die TCP/IP-Konfiguration.
- 20. Nehmen Sie bei Bedarf Änderungen vor, einschließlich:
	- − IP-Adresse: <Geben Sie die statische IP-Adresse ein, die Sie zuweisen möchten>
	- − IP-Protokoll: Permanent
	- − Subnetzmaske: <Wie in Ihrem Netzwerk>
	- − Standard-Gateway: <Wie in Ihrem Netzwerk>
- 21. Wählen Sie Anderungen senden und folgen Sie allen Anweisungen zum Zurücksetzen des Druckers.

## Um zu bestätigen, dass sich der Drucker nun auf der gewünschten statischen IP-Adresse befindet:

- 22. Verbinden Sie einen Computer mit dem gleichen Netzwerk des Druckers.
- 23. Öffnen Sie einen Webbrowser
- 24. Geben Sie die statische IP-Adresse des Druckers in die Adressleiste des Browsers ein und drücken Sie die Eingabetaste.
- 25. Vergewissern Sie sich, dass die Webseite der Zebra-Druckerverwaltung angezeigt wird.

# 11.4. Brady BBP12 mit Einrichtung der Ethernet-Verbindung

Für Anweisungen zur Druckereinrichtung laden Sie *das* Dokument Brady\_BBP12\_Printer\_Setup. pdf von der Support-Seite des Herstellers herunter: www.qualityserviceandsupport.com/brady/ article/7498

# 12. NACH DER INSTALLATION

# 12.1. Übersicht

Dieser Abschnitt beschreibt die Aufgaben, einschließlich der Sicherstellung, dass

Notfallwiederherstellungen (Backups) vorhanden sind, die Kunden nach der Installation durchführen müssen, um sicherzustellen, dass Gidget weiterhin ordnungsgemäß funktioniert.

# 12.2. Empfohlene Aufgabe nach der Installation

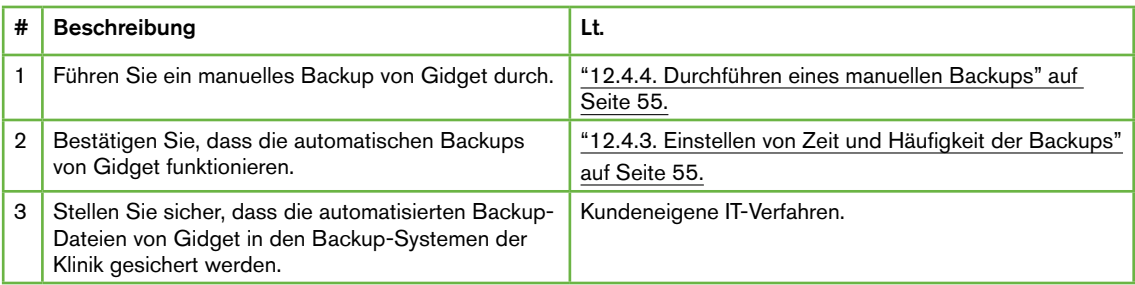

# 12.3. Kunden-Logins

Die folgenden Logins stehen dem Kunden zur Verfügung:

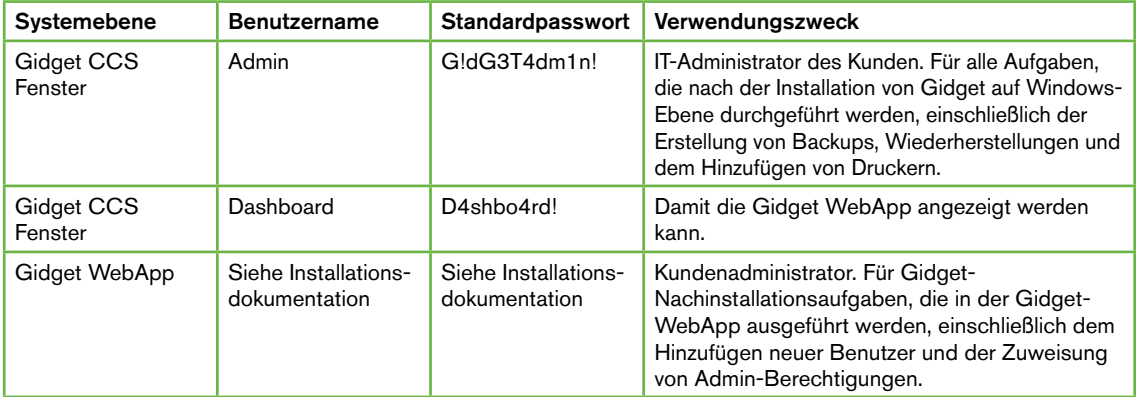

# 12.4. Backup und Notfallwiederherstellung

#### VORSICHT:

Die Wiederherstellung aus einem Backup kann zum Verlust von Arbeit führen. Alle Arbeiten (z. B. Bestätigungen, neue Zyklen oder Berichtsverlauf) oder Änderungen, die nach der Erstellung des Backups in der Gidget-WebApp durchgeführt wurden, gehen verloren. Außerdem werden alle Bezeichnungen aus Zyklen oder Verfahren, die nach der Sicherung erstellt wurden, vom Gidget-System nicht erkannt.

Für die Zwecke der Notfallwiederherstellung erstellt das Gidget CCS tägliche Backups der Gidget WebApp-Datenbank an einem benutzerdefinierten Ort. Jedes Backup besteht aus einer einzigen Datei mit einer .7z Erweiterung (z. B. gidget-2016-11-10-10.bak.7z).

Die Sicherung und Wiederherstellung der Gidget WebApp-Datenbank erfolgt durch die Ausführung von Skripten auf dem Gidget CCS. Die Wiederherstellung aus einem früheren Backup ersetzt die bestehende Gidget-Datenbank durch die Backup-Datenbank, einschließlich:

- **Laborprozesse** 
	- − Etikettenbibliothek
	- − Verfahren und Zyklustypen
	- − Regeln für den Arbeitsablauf
- Patientinnen- und Zyklusinformationen
	- − aller aktiven und historischen Patientinnen/Zyklen
	- − Dokumentation des Verlaufs und Berichtsprotokolle
- **Benutzer** 
	- − Berechtigungen
	- − IDs und Anmeldungen
- Allgemeine Einstellungen

## 12.4.1. FAQ Backup und Wiederherstellung

- 1. F: Wie viel Speicherplatz benötigen die Backup-Dateien? A: Die Datenbankgröße steigt mit der Anzahl der ausgeführten Zyklen, so dass der benötigte Speicherplatz davon abhängt, wie viel und wie lange das Gidget-System genutzt wurde. Als Ausgangspunkt wird geschätzt, dass die Backup-Datei von Gidget um 100- 200 MB pro Jahr wachsen kann. Standardmäßig erstellt Gidget jeden Tag ein Backup und lässt bis zu sieben Backup-Dateien am angegebenen Speicherort (ältere Dateien werden gelöscht). Das bedeutet, dass zwischen 0,7 GB und 1,4 GB pro Jahr an Gidget-Operation zugelassen werden. HINWEIS: Dies sind nur Schätzungen, und es liegt in der Verantwortung des IT-Administrators des Kunden, das erforderliche Backup zu überwachen und bereitzustellen.
- 2. F: Sind die Backups inkrementell? A: Nein, jedes Backup ist eine vollständige Sicherung der gesamten Datenbank.
- 3. F: Ich kann die 7z-Datei nicht öffnen, weil Gidget ein Passwort verlangt. Wie ist das Passwort?

A: Passwörter sind nicht erforderlich und werden für das Gidget-Backup (.bak.7z)- Dateien nicht bereitgestellt. Sie können die Wiederherstellung auch ohne dieses Passwort vornehmen.

4. F: Was ist im Gidget-Backup nicht enthalten?

A: Es gibt bestimmte Daten, die in den Backup- und Wiederherstellungsdateien nicht enthalten sind. HINWEIS: Diese Daten müssen nicht vom Kunden gesichert werden und sind nur zu Ihrer Information enthalten. Daten, die nicht gesichert werden, sind folgende:

- − Gidget Systemprotokoll-Dateien diese befinden sich unter C:\GidgetData\Logs
- − Die Gidget-Anwendung diese befinden sich auf C:\Installs
- − Automatische Einstellungen für die Planung der Backups auf diese kann über den Windows-Task Manager zugegriffen werden
- − Versionen der Gidget Handgeräte-App.

## 12.4.2. Festlegen des Speicherortes für das Backup

HINWEIS: Der Speicherort für das Backup wird während der Installation auf einen vom Kunden angegebenen Speicherort festgelegt. Hier finden Sie eine Anleitung, damit der Kunde diesen Standort wechseln kann.

## Um einen Speicherort für das Backup festzulegen:

- 1. Melden Sie sich bei Windows auf einem Konto mit Admin-Berechtigung in Gidget CCS an.
- 2. Suchen Sie die Datei C:\Management-Scripts\config.json im Windows Explorer.
- 3. Öffnen Sie config.json mit einem Textdatei-Editor (z. B. Notepad).
- 4. Bearbeiten Sie den Eintrag für "backupPath", der den vollständigen Pfad zum Ordner enthalten soll, in dem die Gidget-Backups gespeichert werden sollen. Versichern Sie sich, dass:
	- a. Alle Pfade zu einem Netzwerkstandort (z. B. einem zugeordneten Netzlaufwerk) als vollständiger UNC-Pfad eingegeben werden und NICHT mit einem zugeordneten Laufwerksbuchstaben.
	- b. Neben allen Backslash-Zeichen im Pfad wird ein zusätzliches Backslash-Zeichen eingefügt.
	- c. Wenn der Speicherort für die Sicherung Anmeldeinformationen erfordert (z. B. Netzwerkstandort), werden diese bereitgestellt.

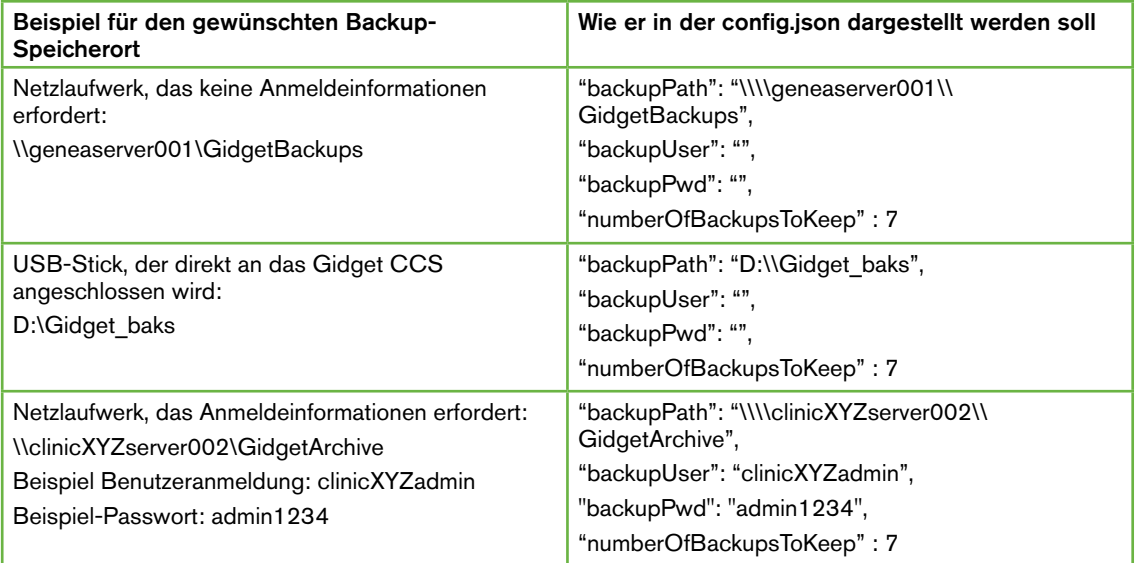

## 12.4.3. Einstellen von Zeit und Häufigkeit der Backups

HINWEIS: Standardmäßig erstellt Gidget jeden Tag um 3:00 Uhr Ortszeit ein Backup. Dies geschieht über den Taskplaner in Windows auf dem Gidget CCS, der eine Aufgabe namens Gidget DB Backup ausführt. Diese Aufgabe führt das gleiche Backup-Skript aus, mit dem auch ein manuelles Backup erstellt wurde.

## Um die Zeit und Häufigkeit für das Backup einzustellen:

- 1. Melden Sie sich bei Windows auf einem Konto mit Admin-Berechtigung in Gidget CCS an.
- 2. Öffnen Sie die Taskplaner-App in Windows (geben Siein die Windows-Suchleiste Task Scheduler ein).
- 3. Suchen Sie die Aufgabe Gidget DB Backup im Bereich Aktive Aufgaben.
- 4. Doppelklicken Sie auf die Aufgabe. Die Auslöser dieser Aufgabe können Sie dann über Eigenschaften bearbeiten. Wenn Sie sich nicht sicher sind, wie Sie dies tun sollen, lesen Sie bitte die Dokumentation zu Windows Server 2012.
- 5. Vergewissern Sie sich, dass Gidget diese Sicherungen erfolgreich durchführt, indem Sie überprüfen, ob eine Sicherungsdatei (z. B. gidget-2016-11-18.bak.7z) am angegebenen Sicherungsort mit dem/den erwarteten Zeitstempel(n) erstellt wird.

## 12.4.4. Durchführen eines manuellen Backups

## HINWEIS:

- Der folgende Abschnitt beschreibt, wie Sie sofort ein Backup der Gidget-Systemdaten an dem in der Datei config.json angegebenen Speicherort erstellen können.
- Wenn an einem Tag mehr als ein Backup durchgeführt wird, wird nur das letzte Backup beibehalten (das spätere Backup überschreibt das vorherige Backup).

### Um eine manuelle Sicherung durchzuführen:

- 1. Melden Sie sich bei Windows auf einem Konto mit Admin-Berechtigung in Gidget CCS an.
- 2. Öffnen Sie Windows Powershell ISE wie folgt als Administrator:
	- a. Geben Sie Powershell in die Windows-Suchleiste ein.
	- b. Suchen Sie das Symbol mit dem Namen Windows Powershell ISE unter den Suchergebnissen.
	- c. Klicken Sie mit der rechten Maustaste und wählen Sie als Administrator ausführen.
- 3. Navigieren Sie zum Verzeichnis C:\Management-Scripts\Backups\ (Sie müssen mit den Befehlen der Befehlszeile vertraut sein. Wenn Sie sich nicht sicher sind, lesen Sie die Windows Powershell-Dokumentation).
- 4. Geben Sie den folgenden Befehl ein: .\db\_backups.ps1
- 5. Bestätigen Sie, dass das Skript mit Erfolg abgeschlossen wird.
- 6. Bestätigen Sie, dass eine Backup-Datei mit dem aktuellen Tagesdatum erstellt wurde, indem Sie zu dem Ordner navigieren, in dem das Backup durchgeführt werden sollte (wie in der Datei config.json angegeben). Sie können dies über den Windows Explorer tun (nicht unbedingt über PowerShell).

## 12.4.5. Durchführung einer Wiederherstellung

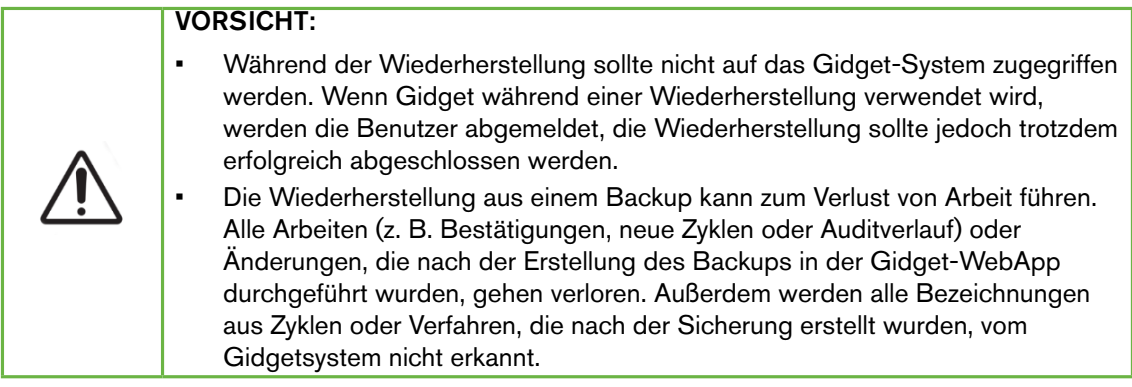

## Um eine Wiederherstellung durchzuführen:

- 1. Stellen Sie sicher, dass sich die Backup-Datei in dem Verzeichnis befindet, auf das in der Datei config.json verwiesen wird (siehe "12.4.2. Festlegen des Speicherortes für das Backup" auf Seite 54).
- 2. Öffnen Sie ein Powershell-Fensterals Administrator (geben Sie Powershell in die Windows-Suchleiste ein, klicken Sie dann mit der rechten Maustaste auf das Windows Powershell-Symbol und wählen Sie dann als Administrator ausführen).
- 3. Navigieren Sie im Powershell Fenster auf das Verzeichnis C:\Management-Scripts\ Backups\ (Sie müssen mit den Befehlen in der Befehlszeile vertraut sein. Wenn Sie sich nicht sicher sind, lesen Sie die Windows Powershell-Dokumentation).
- 4. Geben Sie den folgenden Befehl ein: .\db\_restore.ps1 <Backup-Dateiname> wobei <Backup-Dateiname> der Name des Archivs ist, das wiederhergestellt werden soll.

### Beispiel:

Wenn Sie das Archiv 'gidget-2016-11-10.bak.7z' wiederherstellen wollen, dann geben Sie den Befehl ein:

.\db\_restore.ps1 gidget-2016-11-10.bak.7z

- 5. Antworten Sie mit Ja auf alle Eingabeaufforderungen.
- 6. Bestätigen Sie, dass das Skript abgeschlossen und ohne Fehlermeldungen an die Windows PowerShell-Eingabeaufforderung zurückgekehrt ist.
- 7. Bestätigen Sie, dass die Wiederherstellung erfolgreich war, indem Sie sich auf der Gidget WebApp anmelden.

## 12.4.6. Etikettendrucker hinzufügen, ändern oder entfernen

Wenden Sie sich an Ihren autorisierten Vertreter vom Genea-Service.

## 12.4.7. Hinzufügen zusätzlicher Handscanner

Wenden Sie sich an Ihren autorisierten Vertreter vom Genea-Service.

## 12.4.8. Import eines von Genea gelieferten Laborprozesses (optional)

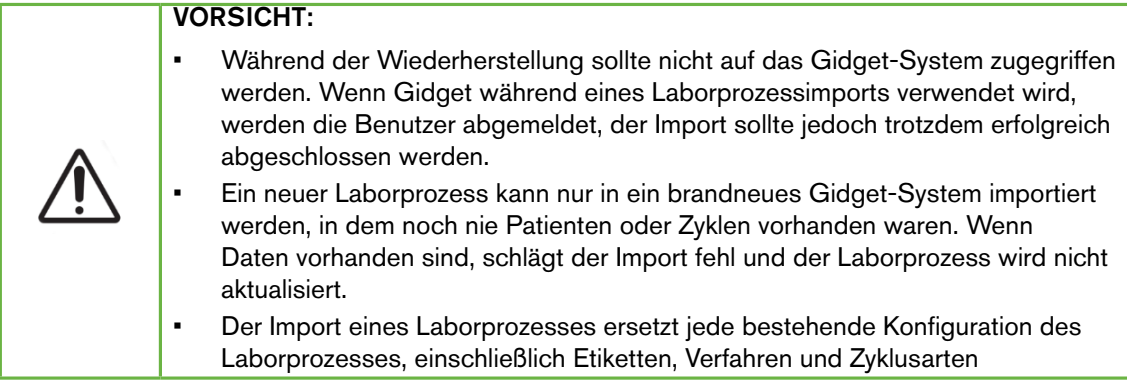

## Um einen von Genea gelieferten Laborprozess zu importieren:

- 1. Vergewissern Sie sich, dass sich die Laborprozessdatei, wie sie von Ihrem autorisierten Vertreter vom Genea Service bereitgestellt wird, in dem Verzeichnis befindet, auf das über das Gidget CSS zugegriffen werden kann. Notieren Sie sich den vollständigen Pfad zu dieser Datei.
- 2. Öffnen Sie ein Powershell-Fenster als Administrator (geben Sie Powershell in die Windows-Suchleiste ein, klicken Sie dann mit der rechten Maustaste auf das Windows Powershell-Symbol und wählen Sie dann als Administrator ausführen).
- 3. Navigieren Sie im Powershell Fenster auf das Verzeichnis C:\Management-Scripts\ Backups\ (Sie müssen mit den Befehlen in der Befehlszeile vertraut sein. Wenn Sie sich nicht sicher sind, lesen Sie die Windows Powershell-Dokumentation).
- 4. Geben Sie den folgenden Befehl ein: .\labconfig\_import.ps1 <Lab process filename> wobei < Lab process filename> der vollständige Pfad und Name des zu importierenden Laborprozesses ist.

### Beispiel:

Wenn Sie die Laborprozessdatei 'gidget-labconfig-2016-11-10.bak.7z' auf einen

externen USB-Stick importieren möchten, der unter D:\Gidget\_labprocess verfügbar ist, geben Sie den folgenden Befehl ein:

.\labconfig\_import.ps1 D:\Gidget\_labprocess\gidget-labconfig-2016-11-10.bak.7z

- 5. Antworten Sie mit Ja auf alle Eingabeaufforderungen.
- 6. Bestätigen Sie, dass das Skript abgeschlossen und ohne Fehlermeldungen auf die Windows PowerShell-Eingabeaufforderung zurückgekehrt ist.
- 7. Vergewissern Sie sich, dass der Import erfolgreich war, indem Sie sich auf der Gidget WebApp anmelden und die erwarteten Etiketten, Verfahren und Zyklustypen im Bereich Laboreinstellungen überprüfen.

# 12.5. Handscanner: WebApp-Version prüfen

## Um die Gidget WebApp-Version auf dem Handscanner zu überprüfen:

- 1. Drücken Sie die Starttaste auf einem Gidget Handscanner. Der OS-Desktop sollte angezeigt werden.
- 2. Tippen Sie auf Einstellungen > Allgemein > Speicher und iCloud-Nutzung > Speicher verwalten. Der Speicherbildschirm sollte angezeigt werden.
- 3. Suchen Sie das Gidget aus der Liste und wählen Sie es aus. Ein Informationsbildschirm sollte angezeigt werden.
- 4. Suchen Sie die aufgeführte Gidget App-Version.

# 12.6. Abrufen von Systemprotokolldateien

HINWEIS: Protokolldateien können im Falle einer Systemfehlfunktion nützlich sein. Es ist zwar nicht zu erwarten, dass die IT-Abteilung des Kunden die Protokolldateien interpretieren und debuggen muss, aber sie kann von einem autorisierten Genea-Servicemitarbeiter aufgefordert werden, die Protokolldateien abzurufen und zu senden.

## Zum Abrufen von Systemprotokolldateien:

- 1. Melden Sie sich bei Windows auf einem Konto mit Admin-Berechtigung Im Gidget CCS an.
- 2. Suchen Sie die Protokolldateien im folgenden Verzeichnis: C:\GidgetData\Logs

## 12.7. Alle Patientendaten entfernen

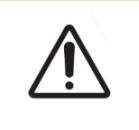

## VORSICHT:

Das Gidget CCS enthält vertrauliche Patientendaten. Der Umgang mit diesen Daten und den Systemen, die sie enthalten, ist in den meisten Regionen gesetzlich geregelt.

Wenden Sie sich an Ihren autorisierten Vertreter vom Genea-Service.

# 13. INHALTSVERZEICHNIS

## **A**

Anmelden,

Anmeldenamen, 49 Scanner, 34 WebApp, 22

Apple ID, erzeugt, 48

## **B**

## Backup, 52

Einstellung von Zeit und Häufigkeit, 55 FAQ, 53 Manuelles Backup, 55 Sicherungsspeicherort. 54 Wiederherstellen, 56

## Benutzer,

Benutzer-ID drucken, 9 hinzufügen, 7 Informationen bearbeiten, 8 Meine Benutzereinstellungen, 30 Reaktivieren, 8

## Berichte, 30

Anzeigen von Berichten, 31 Exportieren von Berichten, 31

## Bestätigungssitzungen, 34

Bestätigung auf 'Probenebene', 35 Durchführung von Bestätigungssitzungen, 34 Manuelle Bestätigungssitzung, 35

Bildschirm Aktive Patienten, 22

Bildschirm Patientenliste, 28

## **D**

## Drucker,

ändern, 56 Auswahl eines Druckers, 8 Brady BBP12 Einrichtung, 51 Breiteneinstellungen, 50 Dunkelheitseinstellungen, 49

entfernen, 56 hinzufügen, 56 unterstützte Drucker, 48 Zebra GX430t Einrichtung, 49 Dunkelheitsstufe, 48 Einstellung der Etikettenbreite, 50 Durchführen, 34

## **E**

Etiketten, Bearbeitungsformate, 11 Der Etiketten-Bibliothek hinzufügen, 11 Formatierung, 11 Hinzufügen eines Verfahrens, 14 Kritisches Etikett, 15 Single European Code (SEC), 29

## **F**

Fehler, Patienten-Übereinstimmungsfehler, 40 Restzyklen-Warnung, 41

## **G**

Gidget, bestimmungsgemäße Verwendung, 1 Grundeinstellungen, 6 Grundlegende Bedienung, 22 Übersicht, 1

## **I**

## Identifizierung auf Embryonenebene,

Beheben einer fehlerhaften Probenzuweisung, 41 Bestätigung von Etiketten auf Probenebene, 35 Fehler bei der Probenübereinstimmung, 40 Information vor dem Verkauf, Verantwortlichkeiten des Kunden, 46, 47

Voraussetzungen, 46

# GIDGET BENUTZERHANDBUCH

### IP-Adresse,

Drucker, lokalisieren, 50 statisch, 50

## **K**

Kunden-Aufgaben, Empfohlene Aufgaben, 50

## **L**

Lizenzen,

Hinzufügen neuer Lizenzen, 9 Neue anfordern, 9

## **P**

Patienteninformationen, überprüfen, 36

Patienten verknüpfen, 24

## Patientenzyklen, 24

Abbruch, 30 Abschluss von Zyklen, 27 Druck von Etiketten für, 26 Patienten verknüpfen, 24 Zyklusabschluss, 39

Proben verknüpfen, 24

Protokolldateien (Log Files), Abrufen von Dateien, 58

## **R**

Regeln für den Arbeitsablauf, Erstellen von Regeln, 16

## **S**

Scanner, Anmelden, 34 Audio, 37 Grundlegende Bedienung, 33 Hinzufügen von Scannern, 56 Überprüfung der WebApp-Version, 58

## Status des Zyklustages (Scanner),

Manuelle Steuerung, 39

## Symbole, 4

**V**

#### Verbrauchsmaterial, 17

Abschluss der Verbrauchsmaterial-Charge, 20 Aktivieren der Verbrauchsmaterial-Charge, 20 Bearbeiten einer Verbrauchsmaterial-Charge, 21 Hinzufügen einer Verbrauchsmaterial-Charge, 19 Hinzufügen eines Verbrauchsmaterialtyps, 18 Löschen eines Verbrauchsmaterialtyps, 18 Verfahren, 13

Hinzufügen von Etiketten zu, 14 Hinzufügen von Verfahren, 13 Kritische Verfahren, 17

## Vorinstallation, 48

## **W**

Wiederherstellen, aus dem Backup, 56

## **Z**

Zyklusarten, 15

Hinzufügen von Etiketten zu, 16 Hinzufügen von Zyklusarten, 15

# 14. HINWEISE

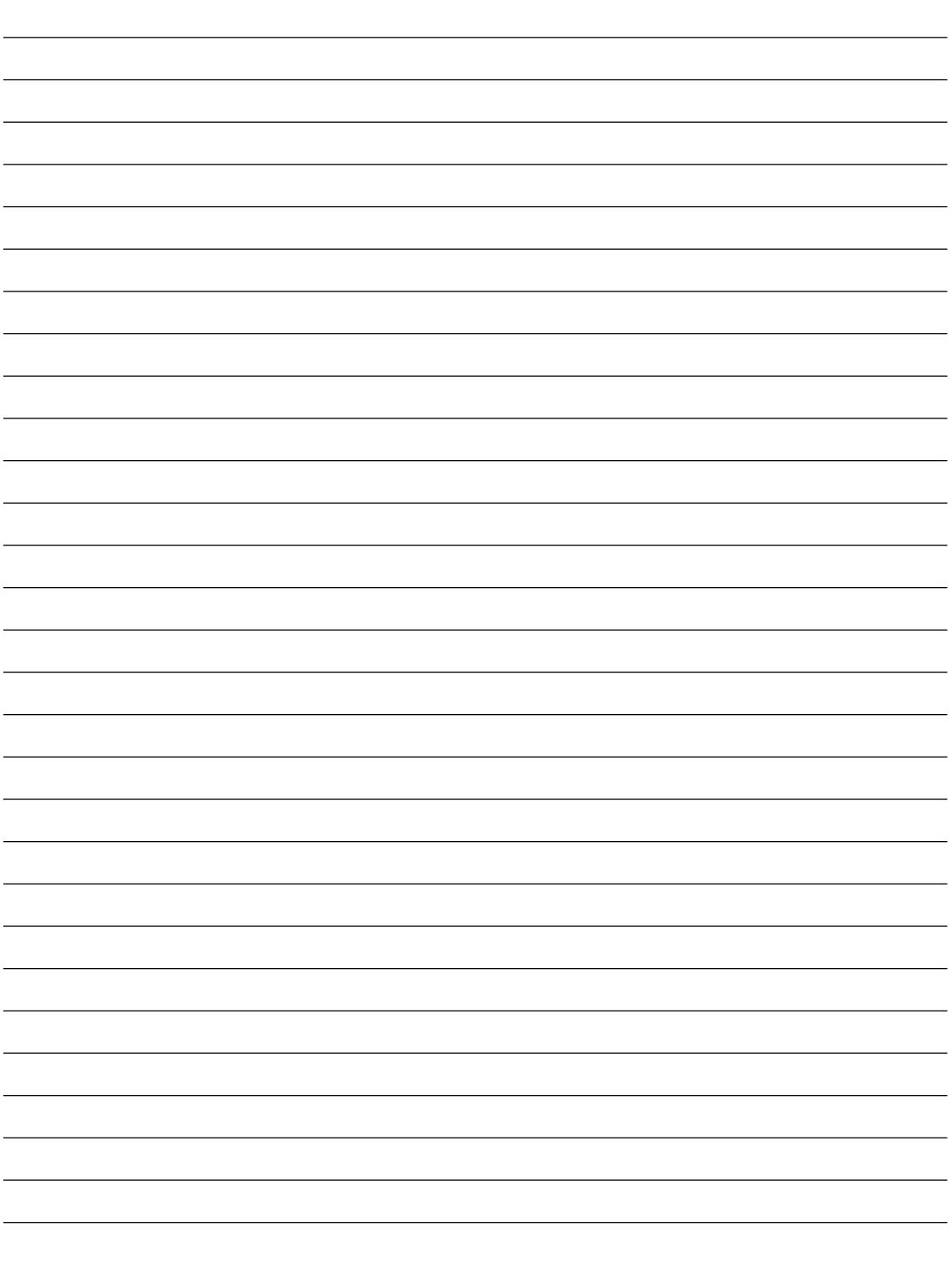

# GIDGET BENUTZERHANDBUCH

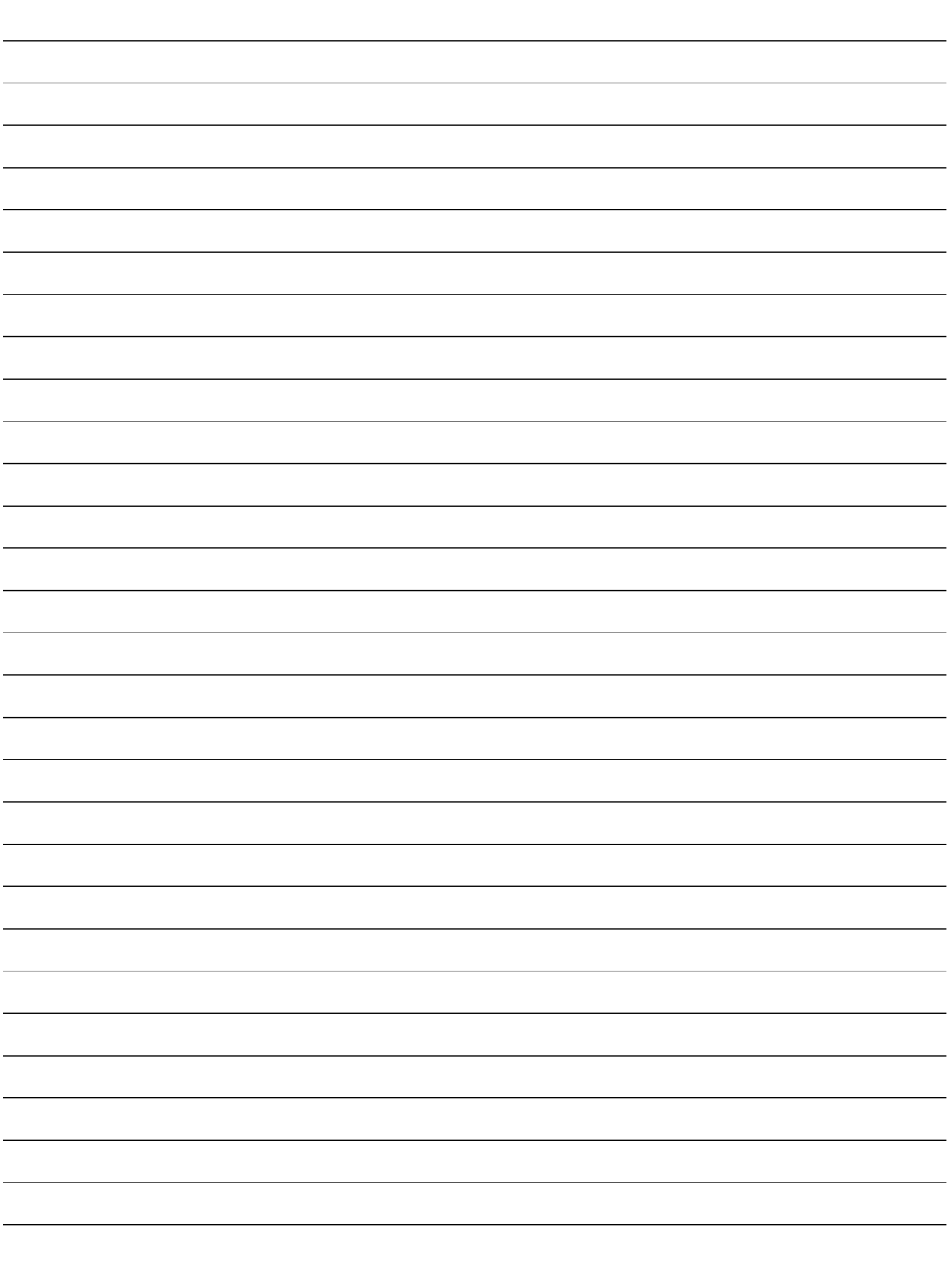

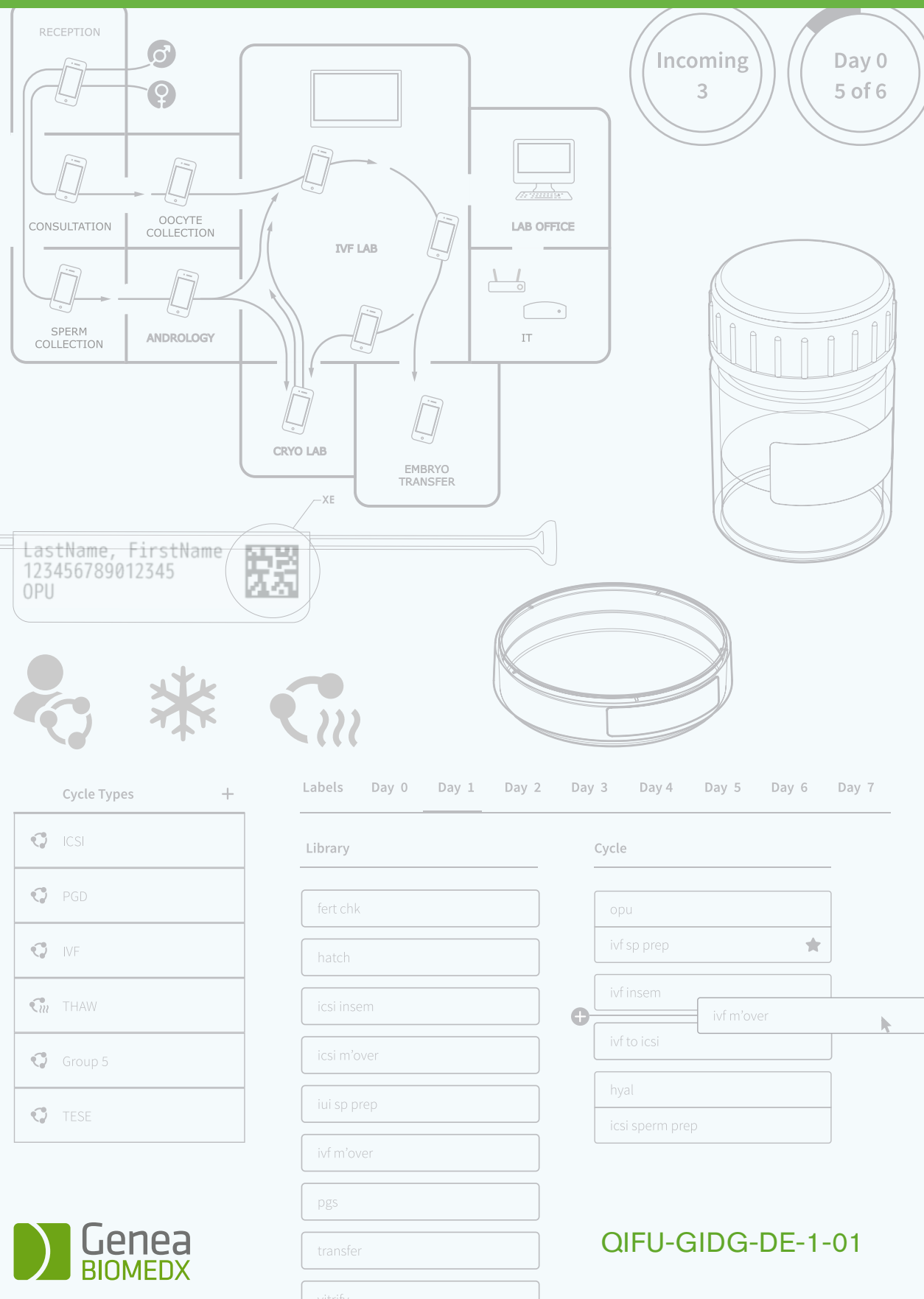